# **Система «Единая система управления нормативно-справочной информацией» «БФТ.ЕНСИ»**

# **Руководство программиста**

на 81 листах

Москва 2023

### **Аннотация**

<span id="page-1-0"></span>Настоящий документ содержит сведения, необходимые для работы программиста с Единой системой управления нормативно-справочной информацией «БФТ.ЕНСИ».

Документ разработан согласно требованиям ГОСТ 19.504-79 Единая система программной документации. Руководство программиста. Требования к содержанию и оформлению, ГОСТ Р 59853-2021 «Информационные технологии (ИТ). Комплекс стандартов на автоматизированные системы. Термины и определения».

# **Содержание**

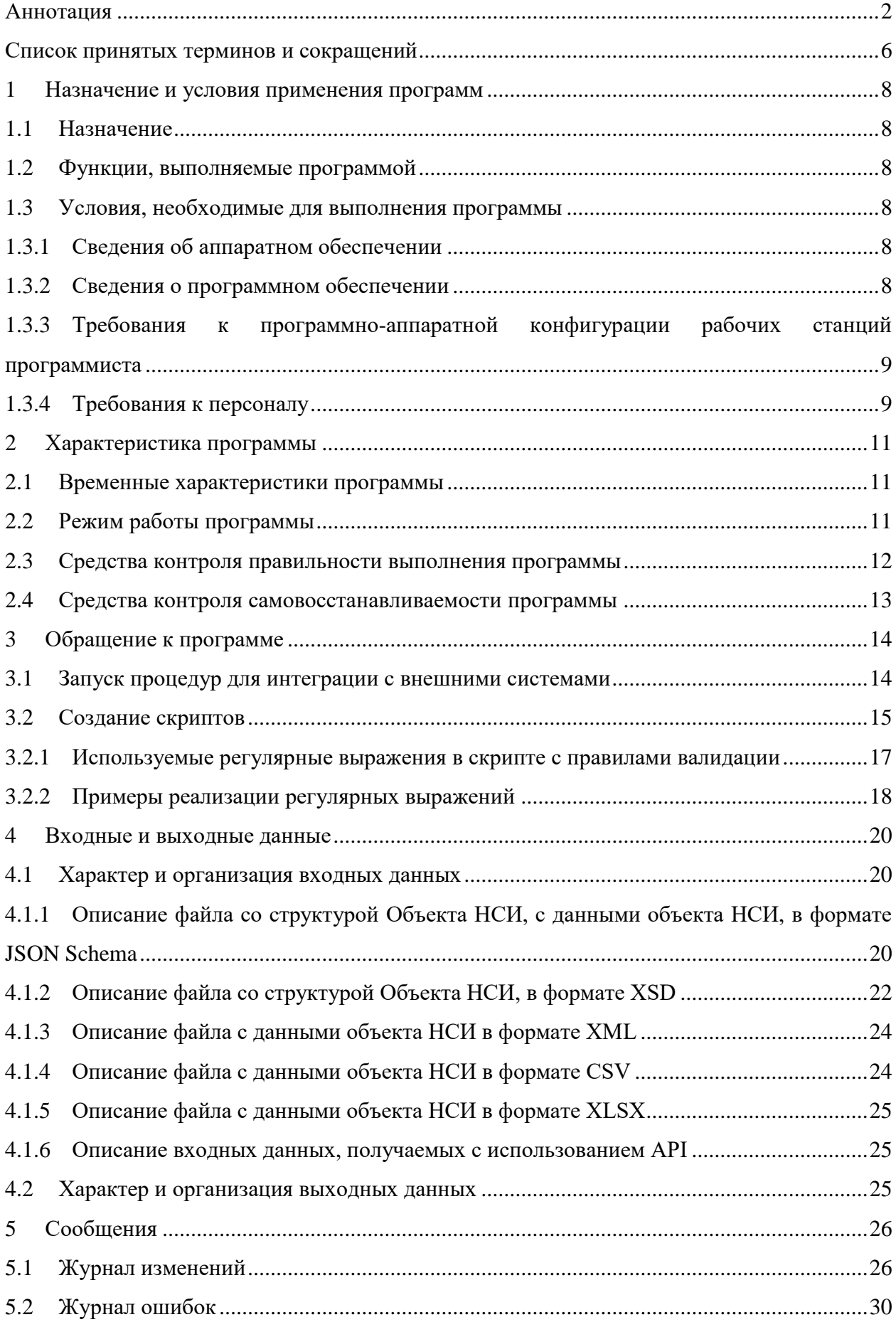

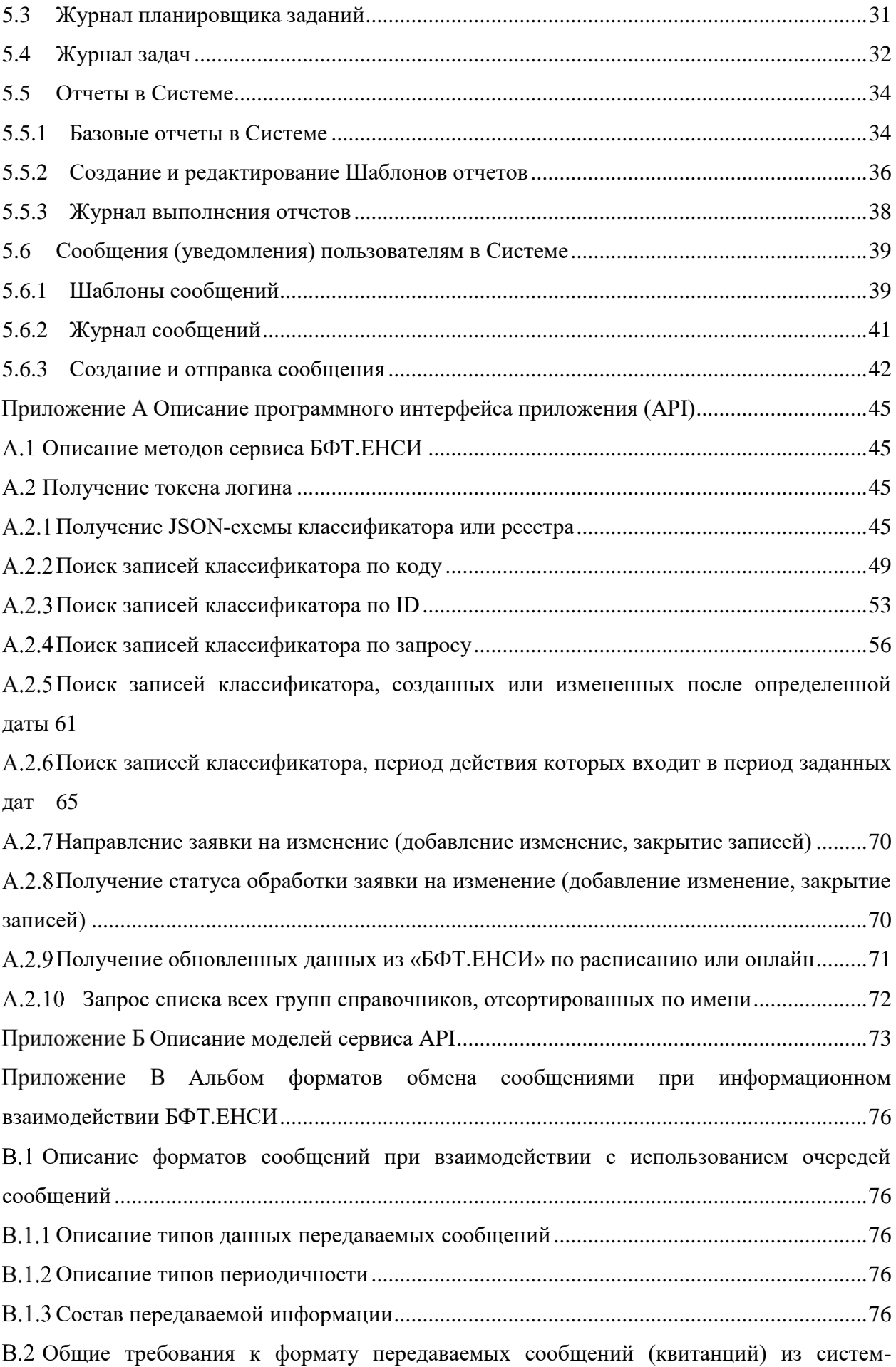

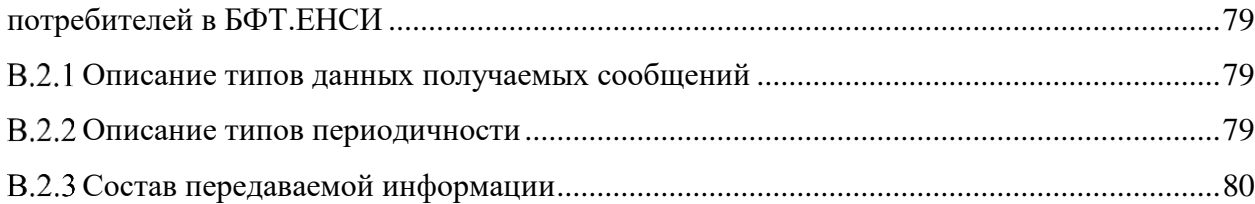

# Список принятых терминов и сокращений

<span id="page-5-0"></span>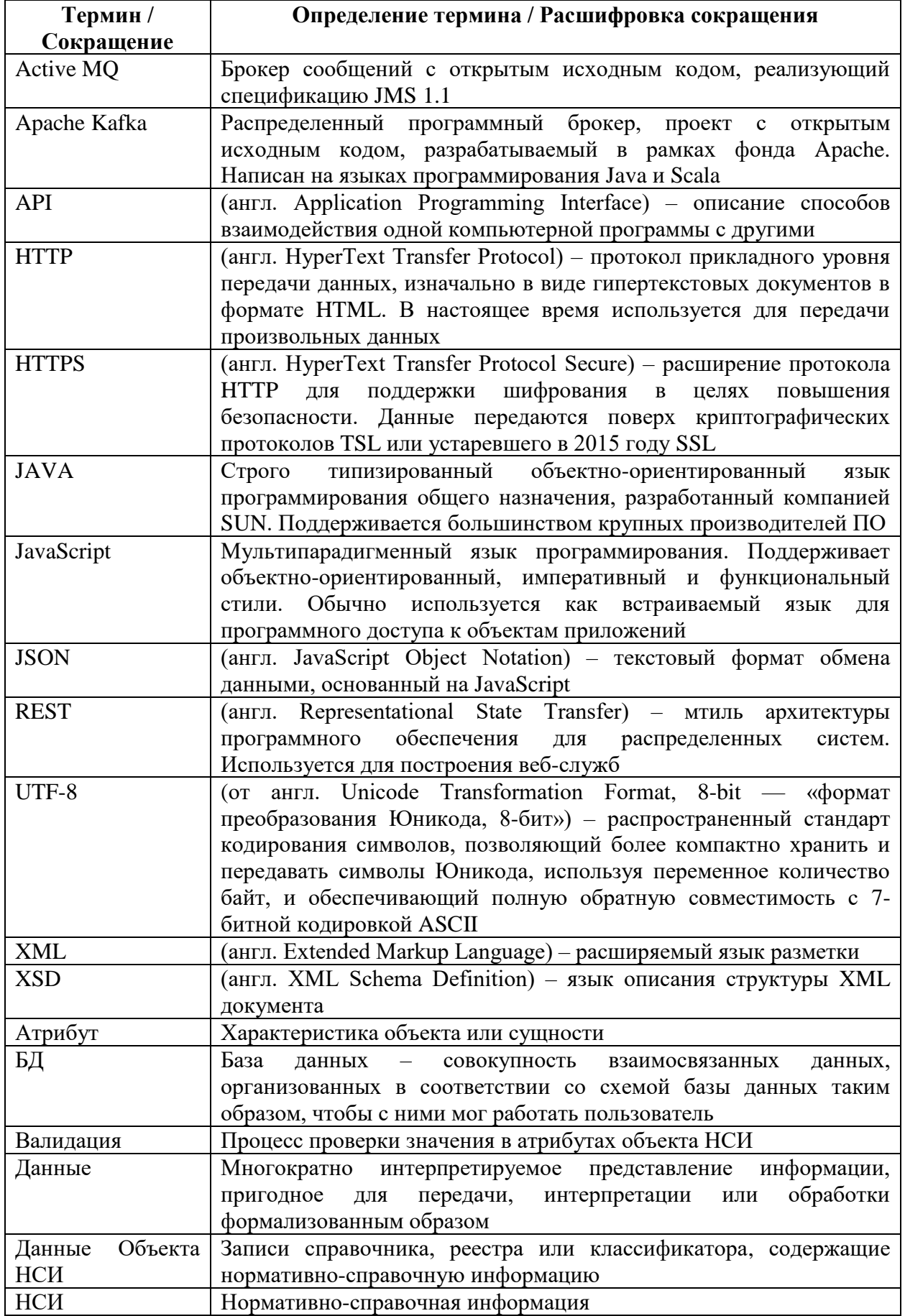

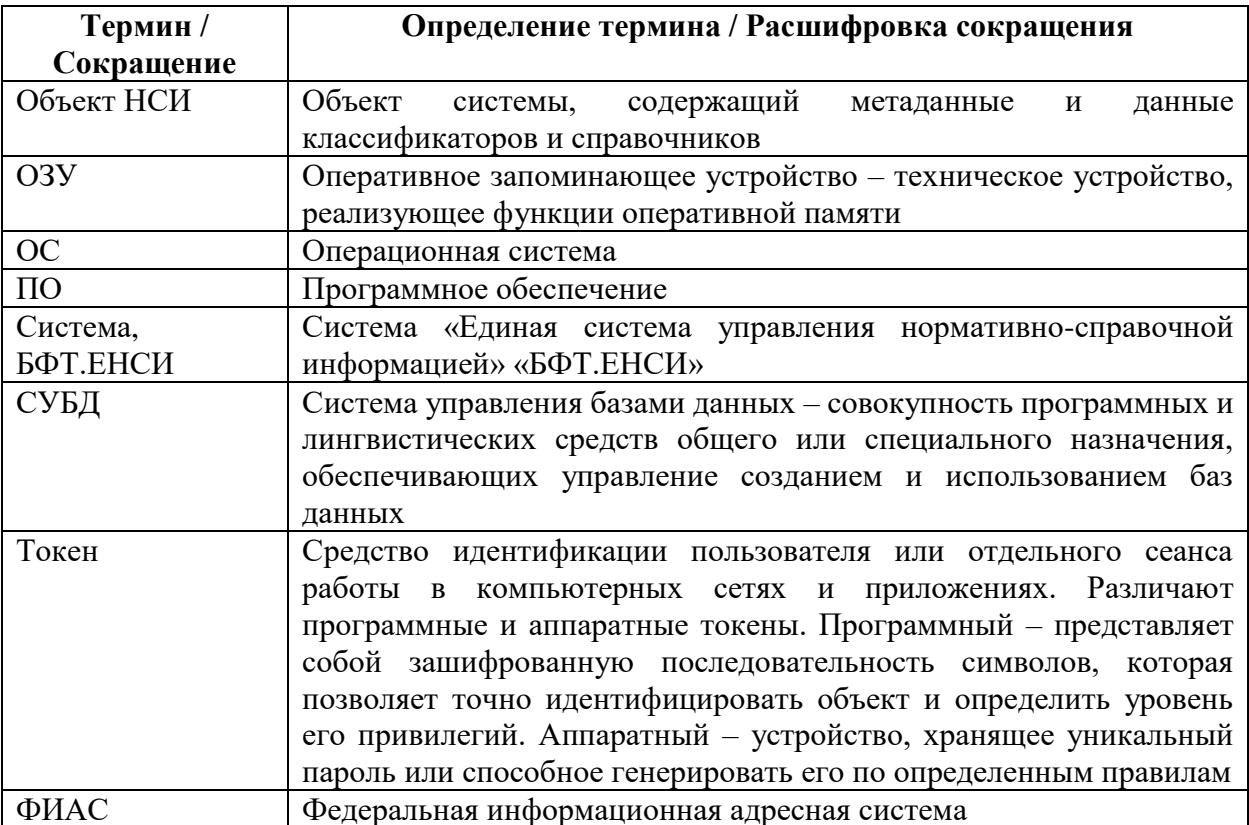

### <span id="page-7-0"></span>**1 Назначение и условия применения программ**

### **1.1 Назначение**

<span id="page-7-1"></span>Система «Единая система управления нормативно-справочной информацией» «БФТ.ЕНСИ» предназначена для централизованного ведения нормативно-справочной и реестровой информации, в том числе с использованием внешних систем, и ее предоставления во внешние системы.

### <span id="page-7-2"></span>**1.2 Функции, выполняемые программой**

Система обеспечивает выполнение следующих функций:

- ‒ формирование структуры объектов НСИ;
- ‒ ведение данных объектов НСИ;
- ‒ обеспечение версионности объектов НСИ;
- ‒ ведение Заявок на изменение НСИ;
- ‒ обеспечение юридической значимости Заявок на изменение НСИ;
- ‒ дедупликация данных НСИ;
- ‒ ведение эталонных записей реестров;
- ‒ распространение НСИ;
- ‒ формирование отчетов;
- ‒ администрирование Системы;
- ‒ предоставление общероссийских классификаторов;
- ‒ предоставление данных ФИАС;
- ‒ поиск данных в объектах НСИ.

### <span id="page-7-3"></span>**1.3 Условия, необходимые для выполнения программы**

### **1.3.1 Сведения об аппаратном обеспечении**

<span id="page-7-4"></span>Сведения об аппаратном обеспечении и схема размещения комплекса технических средств продуктивной среды Системы, а также перечень технических ресурсов, необходимых для организации продуктивной среды Системы, представлены в документе «Схема структурная комплекса технических средств».

### **1.3.2 Сведения о программном обеспечении**

<span id="page-7-5"></span>Перечень ПО, необходимого для обеспечения корректной работы Системы и её функциональных компонентов, представлен в документе «Схема структурная комплекса технических средств».

# <span id="page-8-0"></span>**1.3.3 Требования к программно-аппаратной конфигурации рабочих станций программиста**

Рекомендуемые требования к рабочей станции программиста:

‒ Процессор: минимум 2.8 GHz Intel P4, рекомендуемый 2.4 GHz Core2Duo и выше или подобный;

 $-$  O3Y 4-8  $\Gamma$ 6 DDR;

‒ Дисковое пространство 80-100 Гб;

– Монитор с разрешение экрана  $1280x1024$  пкс;

‒ Сетевая карта с пропускной способностью 100 Мбит/с;

‒ Сетевое подключение не менее 1 Мбит/с, рекомендованная скорость – 10 Мбит/с.

Для доступа к функциям Системы на компьютере программиста должно быть установлено следующее программное обеспечение:

– Операционная система (далее – ОС);

‒ Веб-обозреватель (браузер) Yandex не ниже версии 22, Google Chrome не ниже версии 107.0.5304.88;

‒ Средство криптографической защиты информации «КриптоПро ЭЦП Browser plug-in» не ниже версии 2.0;

‒ Программа чтения pdf-файлов Adobe Reader или аналог из реестра российских программ для электронных вычислительных машин и баз данных Министерства коммуникаций и связи Российской Федерации;

‒ Пакет офисного ПО из реестра российских программ для электронных вычислительных машин и баз данных Министерства коммуникаций и связи Российской Федерации.

Перечень операционных систем, которые могут быть установлены на рабочей станции программиста:

‒ Microsoft Windows 7;

‒ Microsoft Windows 8;

‒ Microsoft Windows 10;

‒ Linux, версии которых присутствуют в реестре отечественного программного обеспечения Министерства коммуникаций и связи Российской Федерации.

### **1.3.4 Требования к персоналу**

<span id="page-8-1"></span>Программисты должны иметь навыки работы с компьютером и общим ПО (ОС, офисное ПО) в объеме навыков пользователей персональных компьютеров. В том числе обладать навыками работы с браузерами Google Chrome, Яндекс.Браузер а также с программными средствами MS Office (и/или другими пакетами офисного ПО из реестра российских программ для электронных вычислительных машин и баз данных Министерства коммуникаций и связи Российской Федерации).

Уровень подготовки программиста должен соответствовать категории «Программист», а сами программисты должны обладать следующими специальными навыками:

 $-$  знание стандартных возможностей используемых ОС (Astra Linux 2.12, RedOS 7.3) и СУБД (PostgreSQL 12);

‒ знание стандартных возможностей языка SQL;

‒ знание стандартных возможностей языка Kotlin;

‒ знание стандартных возможностей языка разметки XML;

‒ знание текстового формата обмена данными JSON, основанный на JavaScript;

‒ навыки по чтению технической документации на английском языке.

Специальная подготовка программиста должна включать в себя получение знаний и навыков работы с комплексом технических средств и прикладного программного обеспечения БФТ.ЕНСИ в объеме, необходимом для исполнения своих должностных обязанностей.

## <span id="page-10-0"></span>**2 Характеристика программы**

## **2.1 Временные характеристики программы**

<span id="page-10-1"></span>В штатном режиме функционирования Система должна обеспечивать устойчивое функционирование и время реакции отклика, указанное в таблице ниже. Время реакции (отклика) по некоторым сервисам может быть увеличено, если это связано с взаимодействием с внешними системами и зафиксировано в рабочей документации на Систему. Показатели назначения Системы приведены в таблице ниже [\(Таблица 1\)](#page-10-3).

<span id="page-10-3"></span>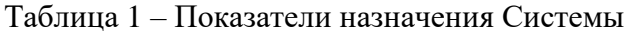

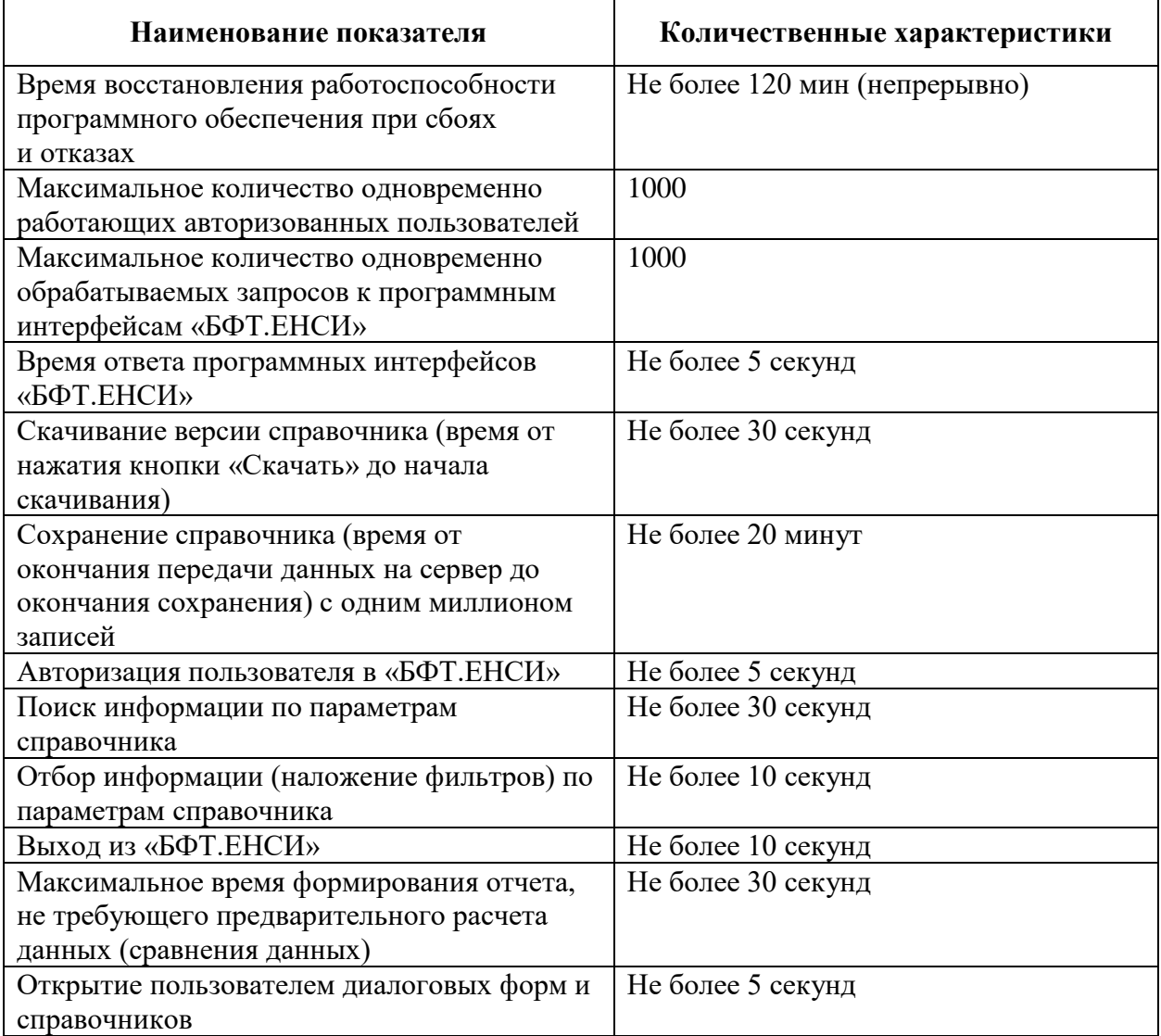

### <span id="page-10-2"></span>**2.2 Режим работы программы**

Система обеспечивает функционирование в следующих режимах функционирования:

‒ штатный режим – для выполнения задач в полном объеме;

- ‒ режим технического обслуживания для проведения обслуживания Системы, технических и программных средств;
- ‒ режим восстановления для принятия мер по устранению внештатных сбоев и аварий и обеспечению работоспособности Системы:
	- после сбоя;
	- после локального отказа;
	- после критического отказа или аварии.

Основным режимом функционирования является штатный. В штатном режиме должна обеспечиваться доступность всех функций Системы.

Режим технического обслуживания предназначен для проведения работ по обслуживанию Системы.

Перевод Системы из штатного режима в режим технического обслуживания и обратно должен производиться эксплуатирующим персоналом.

В случае возникновения сбоев в работе, локальных отказов, критических отказов или аварий Система должна переводиться эксплуатирующим персоналом в режим восстановления до полного восстановления работоспособности реализуемых функций.

Перевод Системы из штатного режима в режим восстановления и обратно должен производиться эксплуатирующим персоналом с использованием средств автоматизации.

<span id="page-11-0"></span>В штатном режиме функционирования Система обеспечивает работу пользователей в режиме – 24 часа в сутки, 7 дней в неделю (24×7), с перерывами на обслуживание.

### **2.3 Средства контроля правильности выполнения программы**

Контроль правильности выполнения программы осуществляется визуально, путем выполнения следующих действий:

- а) Ввести адрес сервера Системы в адресной строке интернет-обозревателя;
- б) Указать следующую информацию:
	- ‒ Логин имя пользователя;
	- ‒ Пароль пароль пользователя;
- в) Нажать кнопку «Войти».

В случае верного ввода имени пользователя и пароля зарегистрированного в Системе пользователя осуществится вход в главное окно системы, в ином случае проверяется актуальность (статус) учетной записи. На экране отображается главное окно клиентского приложения без отображения пользователю сообщений о сбое в работе.

### **2.4 Средства контроля самовосстанавливаемости программы**

<span id="page-12-0"></span>Самовосстанавливаемость программы Системы обеспечивается средствами резервного копирования БД. Перезапуск Системы осуществляется через остановку и последующий запуск. Описание выполняемых действий приведено в документе «Руководство системного программиста».

Контроль восстановления программы возможно проводить по работоспособности приложения или средствами штатного мониторинга.

### <span id="page-13-0"></span>3 Обращение к программе

#### $3.1$ Запуск процедур для интеграции с внешними системами

<span id="page-13-1"></span>Для интеграции с внешними информационными системами используется единый унифицированный API в REST-архитектуре.

При выпуске новых релизов обеспечивается обратная совместимость API за счет поддержки ранее опубликованных контрактов. Механизм версионирования поддерживается за счет заведения группы URL под опубликованную версию.

Основной перечень методов АРІ для взаимодействия с внешними системами включает следующие методы:

- Получение токена логина;

- Получение JSON-схемы классификатора или реестра;

- Поиск записей классификатора по коду;

- Поиск записей классификатора по ID;

- Поиск записей классификатора по запросу;

- Поиск записей классификатора, созданных или измененных после определенной латы:

- Поиск записей классификатора, период действия которых входит в период заданных дат;

- Направление заявки на изменение (добавление изменение, закрытие записей);

– Получение статуса обработки заявки на изменение (добавление изменение, закрытие записей);

- Получение обновленных данных из «БФТ.ЕНСИ» по расписанию или онлайн;

- Запрос списка всех групп справочников, отсортированных по имени.

Система так же поддерживает интеграцию с внешними информационными системами с использованием брокера сообщений Active MQ или Apache Kafka.

Описание программного интерфейса (API) представлено в настоящем документе (Приложение А).

Описание форматов представлено в настоящем документе (Приложение Б).

Описание форматов сообщений при взаимодействии с использованием очередей сообщений представлено в настоящем документе (Приложение В).

Доступ к методам АРІ предоставлен базовым предустановленным ролям (Таблица 2). При обращении внешней системы к методам АРІ Система осуществляет проверку доступов до конкретных справочников согласно ролевой модели, списка пользователей и перечня внешних систем, с которыми связаны пользователи.

| Метод       | Название                  | Супер         | Администратор   |  |  |  |
|-------------|---------------------------|---------------|-----------------|--|--|--|
|             |                           | пользователь  | системы (Admin) |  |  |  |
|             |                           | (SuperUser)   |                 |  |  |  |
| <b>GET</b>  | getJsonSchema             | Полный доступ | Полный доступ   |  |  |  |
| <b>GET</b>  | getRecords                | Полный доступ | Полный доступ   |  |  |  |
| <b>GET</b>  | getRecordsById            | Полный доступ | Полный доступ   |  |  |  |
| <b>GET</b>  | queryRecords              | Полный доступ | Полный доступ   |  |  |  |
| <b>GET</b>  | getChangedRecords         | Полный доступ | Полный доступ   |  |  |  |
| <b>GET</b>  | getActualRecordsForPeriod | Полный доступ | Полный доступ   |  |  |  |
| <b>POST</b> | updateRecords             | Полный доступ | Полный доступ   |  |  |  |
| <b>GET</b>  | getStageDocState          | Полный доступ | Полный доступ   |  |  |  |
| GET,        | getClassifiers            | Полный доступ | Полный доступ   |  |  |  |
| <b>GET</b>  | getGroups                 | Полный доступ | Полный доступ   |  |  |  |

<span id="page-14-1"></span>Таблица 2 – Права доступа пользователей к методам API

Описание выполняемых действий по добавлению внешних систем к программному интерфейсу Системы приведено в документе «Руководство системного программиста».

### <span id="page-14-0"></span>**3.2 Создание скриптов**

Создание скрипов с правилами валидации для атрибутов создаваемого объекта НСИ [\(Рисунок 1\)](#page-14-2).

Для этого необходимо выполнить следующие действия:

- ‒ Перейти в раздел «Справочники» (на рисунке пункт 1);
- ‒ Выбрать объект НСИ (на рисунке пункт 2);

‒ Открыть вкладку «Валидация», создание скрипов с правилами валидации возможно только на статусе «Начальное решение» (на рисунке пункт 3);

— Создать новое правило с помощью кнопки «Добавить»  $+$  (на рисунке пункт 4).

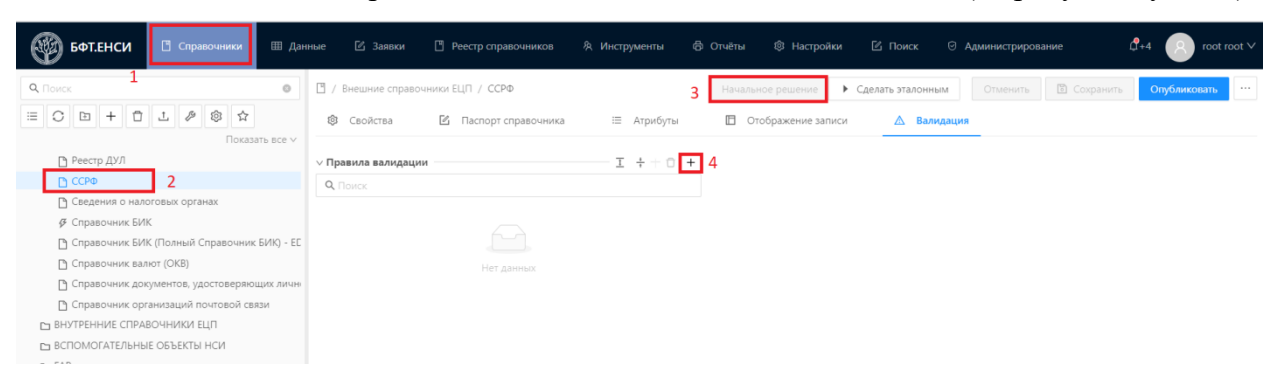

Рисунок 1 – Вкладка «Валидация»

<span id="page-14-2"></span>Откроется форма создания нового правила [\(Рисунок 2\)](#page-15-0).

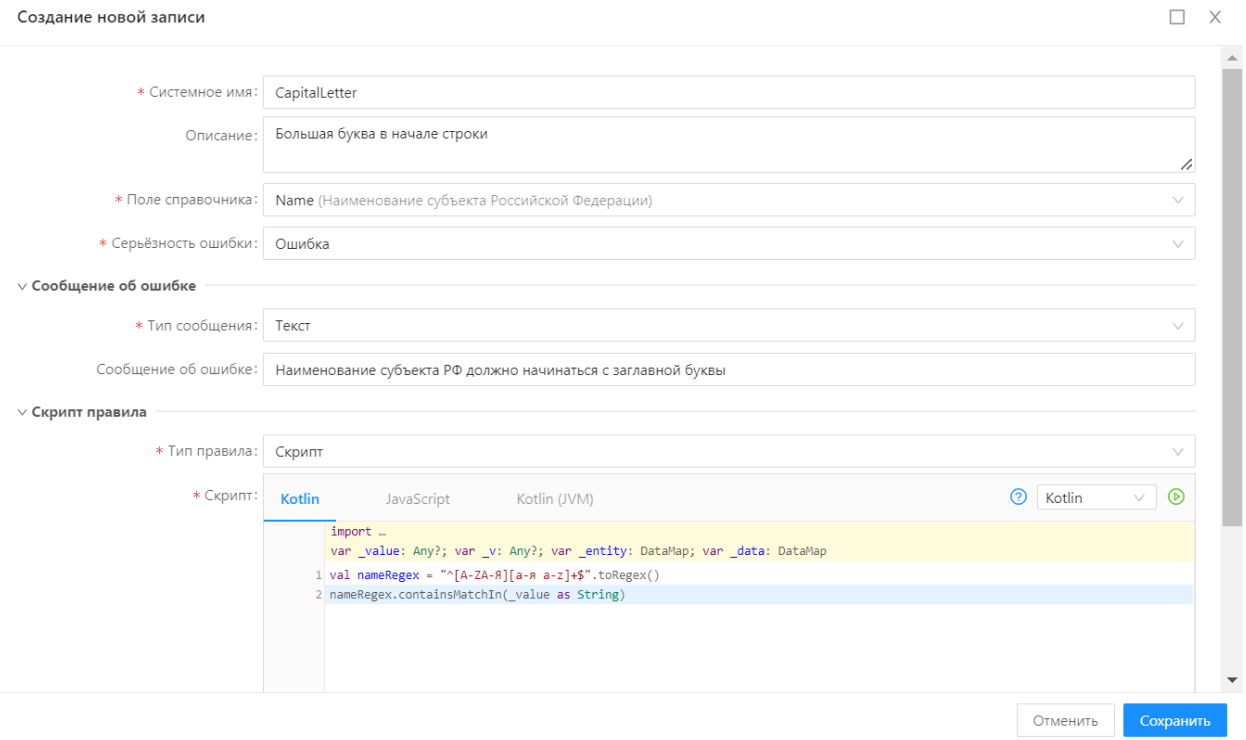

Рисунок 2 – Создание новой записи

<span id="page-15-0"></span>На форме необходимо заполнить поля:

Создание новой записи

‒ Системное имя – системное наименование в английской раскладке создаваемого правила валидации. Обязательно для заполнения.

‒ Описание – текстовое описание создаваемого правила валидации. Необязательно для заполнения.

‒ Поле справочника – поле из атрибутного состава объекта НСИ, к которому будет применено правило валидации. Обязательно для заполнения.

‒ Серьезность ошибки – степень серьезности ошибки: информация, предупреждение, ошибка. Степень «информация» и «предупреждение» позволять сохранить запись при нарушении правила валидации, «ошибка» - нет. Обязательно для заполнения.

‒ Тип сообщения – выбрать «Текст».

‒ Сообщение об ошибке – текстовое сообщение, которое будет отображаться при нарушении создаваемого правила валидации. Обязательно для заполнения.

‒ Тип правила – выбрать «Скрипт».

‒ Скрипт – поле кода для создания скрипта валидации. Обязательно для заполнения.

**Примечание:** при внесении каких-либо изменений в скрипты валидации, установленные для правил в Системе, следует нажимать кнопку для применения скрипта.

После проведения требуемых настроек необходимо выполнить последовательно

действия «Сохранить» и «Опубликовать» по нажатию на соответствующие кнопки.

## <span id="page-16-0"></span>3.2.1 Используемые регулярные выражения в скрипте с правилами валидации

В Системе используются следующие регулярные выражения в скрипте с правилами валидации:

а) Задание переменной для регулярного выражения:

val <Имя переменной> - присвоение имени переменной для правила

Шаблон регулярного выражения создается с помощью метода toRegex():

val < $M_{M}$  переменной> = " $\sim$ регулярное выражение> $\gamma$ ".toRegex()

Задание регулярного выражения приведено в таблица (Таблица 3).

<span id="page-16-1"></span>Таблица 3 – Задание регулярного выражения

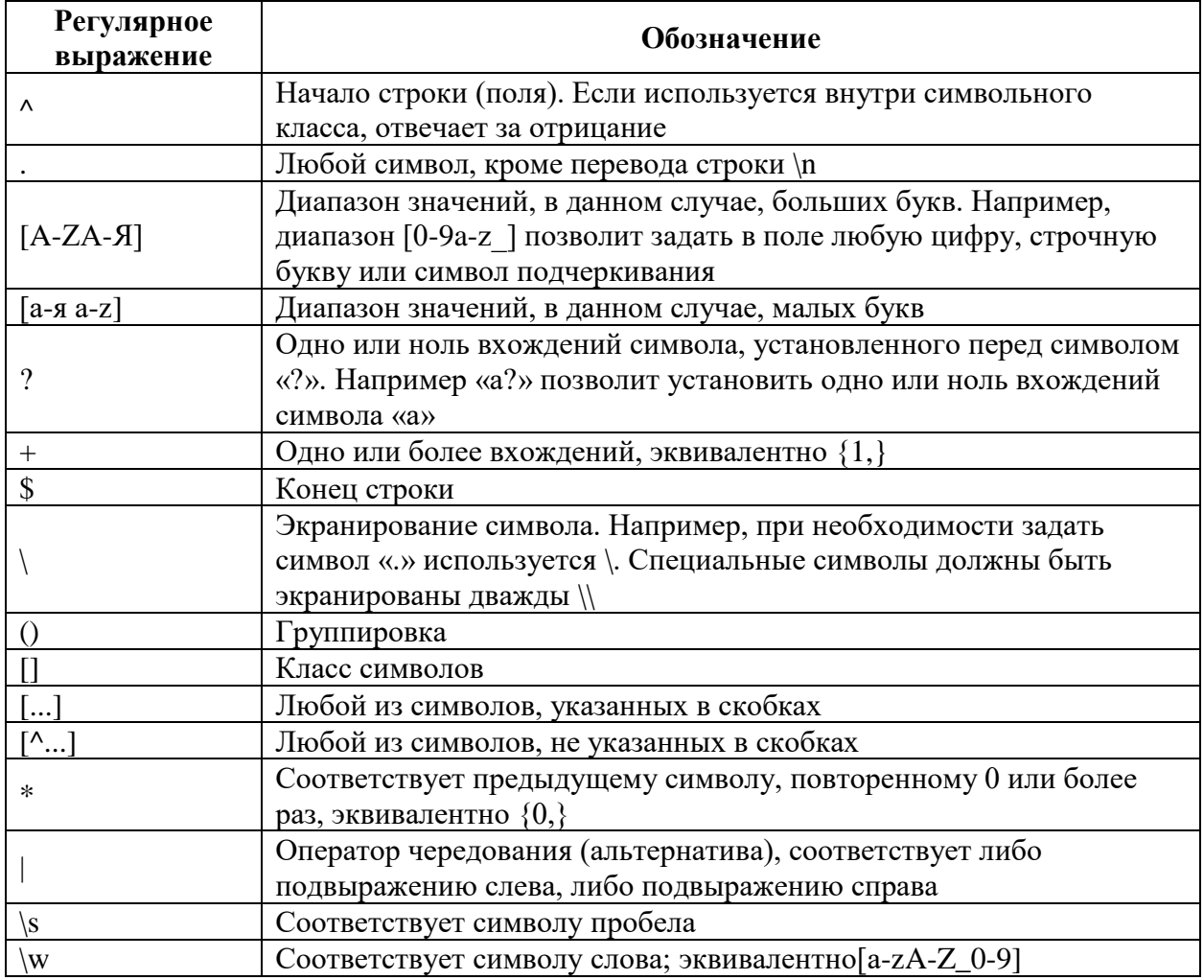

### б) Логическое выражение

 $\leq$ Имя переменной>.containsMatchIn( value as String) – логическое выражение для срабатывания правила валидации. Метод containsMatchIn указывает, может ли регулярное выражение найти хотя бы одно совпадение в указанном вводе, выполняет поиск соответствия шаблону в любом месте всей входной строки. Если во входной строке есть

### <span id="page-17-0"></span>3.2.2 Примеры реализации регулярных выражений

а) Большая буква в начале строки:

val nameRegex = "^[A-ZA-A][a-n a-z]+\$".toRegex() nameRegex.containsMatchIn(\_value as String)

```
б) Маленькая буква в начале строки:
val nameRegex = "^[a-я a-z][a-я a-z]+$".toRegex()
nameRegex.containsMatchIn(_value as String)
```
в) Проверка e-mail:

val emailRegex = "^[a-zA-Z0-9. %+-]+@[a-zA-Z0-9-]+[.]+[a-zA-Z]{2,4}\$".toRegex() emailRegex.containsMatchIn(value as String)

```
\Gamma) Проверка ввода телефона, формат маски ввода +7 (ddd) ddd-dd-dd
val telRegex = "^\\\+7\\s\\\(\\d{3}\\)\\s\\d{3}(-\\d{2}){2}$".toRegex()
telRegex.containsMatchIn(_value as String)
```
д) Убрать точку в конце строки/предложения:

val dotRegex =  $'|/\wedge||. J + \$ '', to Regex()

dotRegex.containsMatchIn(\_value as String)

е) Проверка на лишние пробелы в строке/предложении:

val spaceRegex =  $||s/2||$ : toRegex()

!spaceRegex.containsMatchIn(\_value as String)

```
ж) Проверка баланса скобок (\leq \{\}\[] ()):
```

```
var i = 0;
```

```
for (c \in \nu.toString)) {
  if (''<[(}''.contains(c)) i++if (''>])}''.contains(c)) i--
```
 $\lambda$ 

 $i == 0$ 

```
з) Проверка ввода ИНН для юридических и физических лиц
val innRegex = "^(\\d{10}\\d{12})$".toRegex()
innRegex.containsMatchIn(value as String)
```

```
и) Проверка на наличие хотя бы одной латинской буквы
```

```
val latinRegex = ''[a-zA-Z]/1,}".toRegex()
```
latinRegex.containsMatchIn(\_value as String)

```
к) Проверка на наличие хотя бы одной буквы кириллицей
val cyrillicRegex = ^{\prime\prime}[a-яёA-ЯË]{1,}''.toRegex()
cyrillicRegex.containsMatchIn(_value as String)
```
Внимание! На данный момент в Системе присутствует ограничение, из-за которого

в правилах валидации необходимо напрямую указывать, что поле не является обязательным.

В связи с этим следует модифицировать скрипт для указанного правила в соответствии со следующим примером:

*if(\_value != null){*

 *val url = "^https://portal.egisz.rosminzdrav.ru/materials/\\d{1,}+\$".toRegex() url.containsMatchIn(\_value as String)} else true*

#### <span id="page-19-0"></span> $\overline{\mathbf{4}}$ Входные и выходные данные

#### <span id="page-19-1"></span> $4.1$ Характер и организация входных данных

Исходные данные в Систему поступают в следующем виде:

- структуры Объекта НСИ из структурированных файлов, в формате JSON Schema, XSD:
- данных Объекта НСИ из файла с данными объекта НСИ в формате JSON, XML, CSV или XLSX:
- ланных Объекта НСИ, получаемых из АРІ.

Исходные данные должны соответствовать требованиям общепринятых стандартов.

# <span id="page-19-2"></span>4.1.1 Описание файла со структурой Объекта НСИ, с данными объекта НСИ, в формате JSON Schema

Файл должен содержать JSON-массив объектов.

Каждый объект - отдельная запись справочника в виде набора пар атрибут: значение. Пример:

### Пример содержания файла со структурой объекта НСИ:

 $\overline{f}$ 

"name": "human",

```
"Caption": "Справочник полов",
```

```
"Description": "Предназначен для установления половой принадлежности получателям услуг.",
```

```
"categoryid": "InternalReferenceBooks",
```

```
"CategoryCaption": "Внутренние справочники",
```
"editForm": null,

"versionName": "",

"isClassifier": true,

"isVersioned": false,

```
"listFormType": "TABLE",
```
"etalonVersion": true,

"columns": [

```
\overline{f}
```

```
"name": "Code".
```
"caption": "Статичный идентификатор",

```
"type": "INTEGER",
```
"visible": true,

```
"description": "Идентификатор, созданный вручную, от 1 и далее.",
```
"tooltip": "Идентификатор, созданный вручную, от 1 и далее.",

"codeSortOrder": 1,

"nameSortOrder": 1,

```
 "isNativeKey": true,
  "isName": false,
  "isRequired": true,
  "isVisibleInList": false,
  "sortOrder": 100,
  "values": null,
   "dataConstraint": {
   "minLength": null,
   "maxLength": null,
   "min": null,
   "max": null,
   "scale": null
  },
  "defaultValueData": {
   "defaultValue": null,
   "defaultValueMode": null,
   "defaultValueScript": null
  }
 },
 {
  "name": "ype",
  "caption": "Тип пола",
  "type": "STRING",
  "visible": true,
  "description": "Наименование типа пола",
  "tooltip": "Наименование типа пола",
  "codeSortOrder": 1,
  "nameSortOrder": 1,
  "isNativeKey": false,
  "isName": true,
  "isRequired": true,
  "isVisibleInList": false,
  "sortOrder": 200,
  "values": null,
  "dataConstraint": {
   "minLength": null,
   "maxLength": 20,
   "min": null,
   "max": null,
   "scale": null
  },
  "defaultValueData": {
```

```
 "defaultValue": null,
      "defaultValueMode": null,
      "defaultValueScript": null
    }
   }
  ],
  "dictDuplicateRules": [],
  "dictvalidationrules": []
}
        Пример содержания файла с данными объекта НСИ:
[{
                "Code": 1,
                "Type": "Мужской"
        },
        {
                "Code": 2,
                "Type": "Женский"
        }
]
```
## **4.1.2 Описание файла со структурой Объекта НСИ, в формате XSD**

<span id="page-21-0"></span>Модель файла со структурой Объекта НСИ в формате XSD представлена в виде диаграммы [\(Рисунок 3\)](#page-22-0).

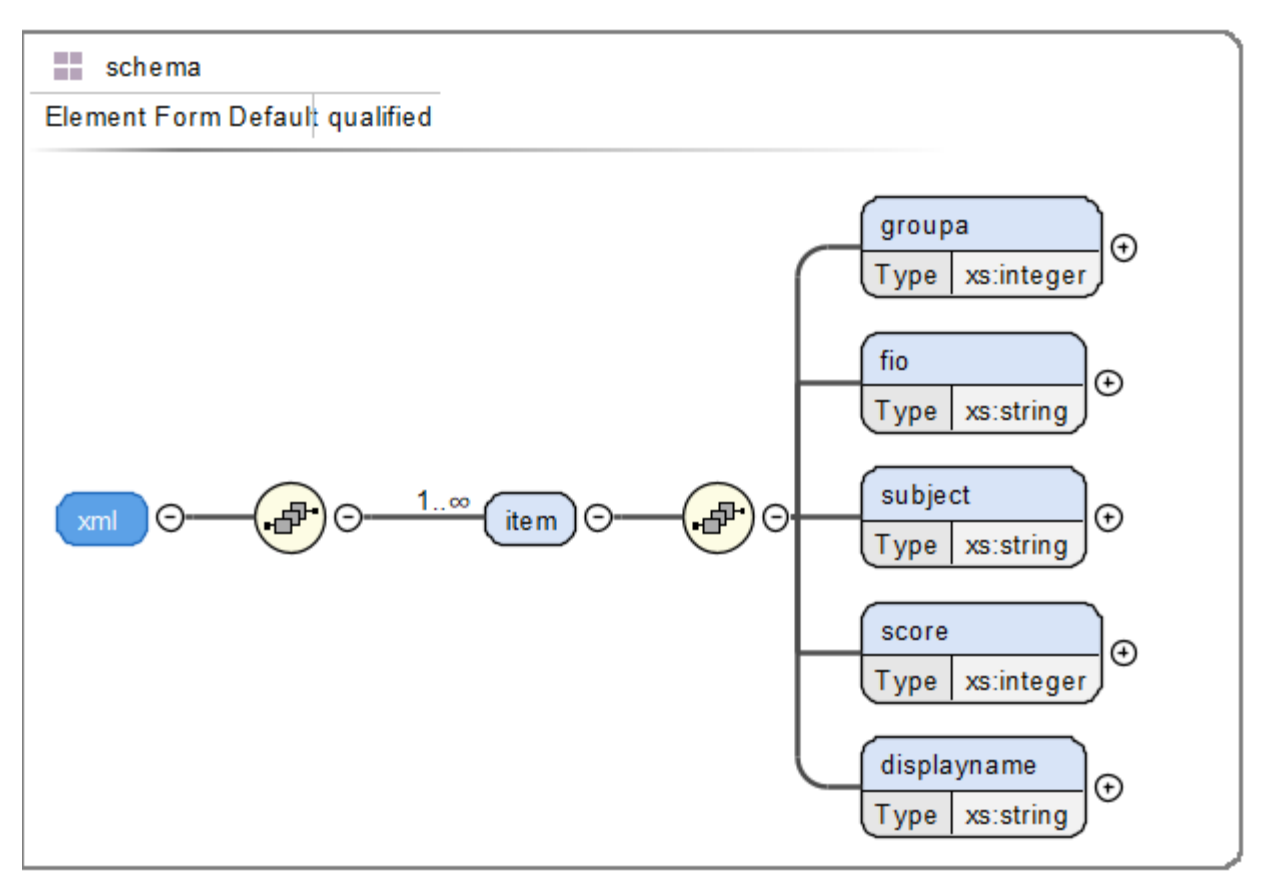

Рисунок 3 – Модель файла XSD

<span id="page-22-0"></span>Пример:

*<?xml version="1.0" encoding="UTF-8"?>*

*<xs:schema xmlns="http://example.com/dict-schema"*

 *xmlns:xs="http://www.w3.org/2001/XMLSchema"*

 *elementFormDefault="qualified"*

 *targetNamespace="http://example.com/dict-schema">*

*<xs:element name="human">*

*<xs:complexType>*

*<xs:sequence>*

*<xs:element maxOccurs="unbounded"*

 *minOccurs="0"*

 *name="row"*

 *type=" human\_type">*

*<xs:annotation>*

*<xs:documentation>Запись*

*справочника</xs:documentation>*

*</xs:annotation>*

*</xs:element>*

*</xs:sequence>*

*</xs:complexType>*

*</xs:element>*

*<xs:complexType name="human\_type">*

 $< xs: annotation>$ 

<xs:documentation>Справочник полов</xs:documentation>

 $\langle x \rangle$ s: annotation

 $$ 

<xs: element name="Code"

 $type='xs:integer''>$ 

 $< x s:$  annotation  $>$ 

<rs:documentation>Статичный

 $u$ deнтификатор</xs:documentation>

 $\langle x s: annotation \rangle$ 

 $\langle x s : element \rangle$ 

 $$ 

 $type='xs: string''>$ 

 $<$ xs:annotation>

<rs:documentation>Tun nona</xs:documentation>

 $\langle x \rangle$ s: annotation

 $\langle x s : element \rangle$ 

 $\langle x s : \text{sequence} \rangle$ 

 $\langle x s : complex Type \rangle$ 

<span id="page-23-0"></span> $\langle x s : s chema \rangle$ 

### 4.1.3 Описание файла с данными объекта НСИ в формате XML

Файл с данными объекта НСИ в формате XML должен соответствовать описанию, приведенному в п. 4.1.2 настоящего документа.

### <span id="page-23-1"></span>4.1.4 Описание файла с данными объекта НСИ в формате CSV

Файл формата CSV представляет собой таблицу со следующей структурой:

- в первой строке в каждом столбце отображаются системные наименования атрибутов справочника;

- во второй строке и далее в каждом столбце отображаются значения атрибута.

Пример:

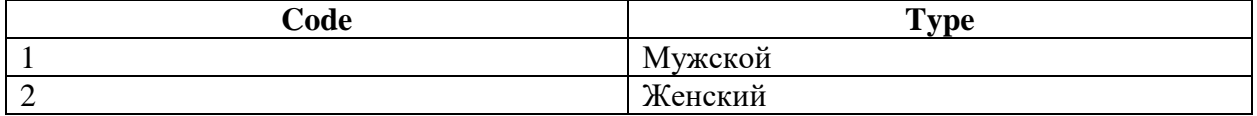

Файл должен иметь кодировку UTF-8 и разделитель «точка с запятой» («;»).

Данные атрибутов типа "Дата" могут быть в формате «YYYY-MM-DDT00:00:00» или «DD.MM.YYYY».

Ограничение: загрузка атрибутов с типом «Коллекция», «Вложенный объект» не поддерживается. Данные должны содержаться на одном листе файла.

### <span id="page-24-0"></span>**4.1.5 Описание файла с данными объекта НСИ в формате XLSX**

Файл формата XLSX представляет собой таблицу со следующей структурой:

‒ в первой строке в каждом столбце содержатся системные наименования атрибутов справочника;

‒ во второй строке в каждом столбце содержаться отображаемые имена атрибутов справочника;

‒ в третьей строке и далее в каждом столбце отображаются значение атрибута.

Пример:

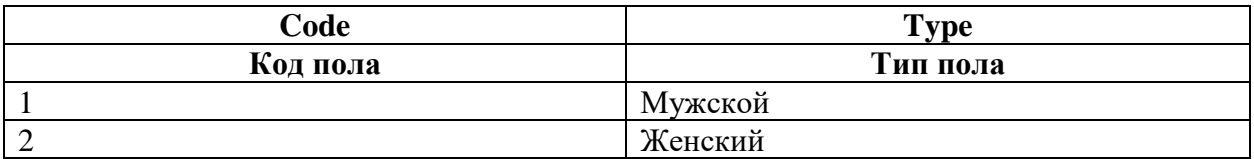

Данные атрибутов типа "Дата" могут быть в формате «YYYY-MM-DDT00:00:00» или «DD.MM.YYYY».

**Ограничение:** загрузка атрибутов с типом «Коллекция», «Вложенный объект» не поддерживается. Данные должны содержаться на одном листе файла.

### **4.1.6 Описание входных данных, получаемых с использованием API**

<span id="page-24-2"></span><span id="page-24-1"></span>Описание входных данных, получаемых с использованием API, приведено в п. [3.1](#page-13-1) настоящего документа.

### **4.2 Характер и организация выходных данных**

Описание выходных данных аналогично входным данным и приведено в п. [4.1](#page-19-1) настоящего документа.

Обратная совместимость в API обеспечивается за счет поддержки ранее опубликованных контрактов.

<span id="page-25-0"></span>В ходе работы с Системой могут выводиться сообщения, требующие от оператора выполнения определенных действий. Описание этих действий выводится вместе с сообщением.

При работе с программой программист может просматривать сообщения о ходе и результатах выполнения операций, которые формируются в различных журналах, отчетах и уведомлениях Системы, описанных ниже.

#### <span id="page-25-1"></span> $5.1$ Журнал изменений

Журнал изменений предназначен для фиксации информации об изменении состояния и состава данных в записях объектов Системы и доступен для вызова из раздела «Администрирование»  $\rightarrow$  «Журнал изменений» (Рисунок 4).

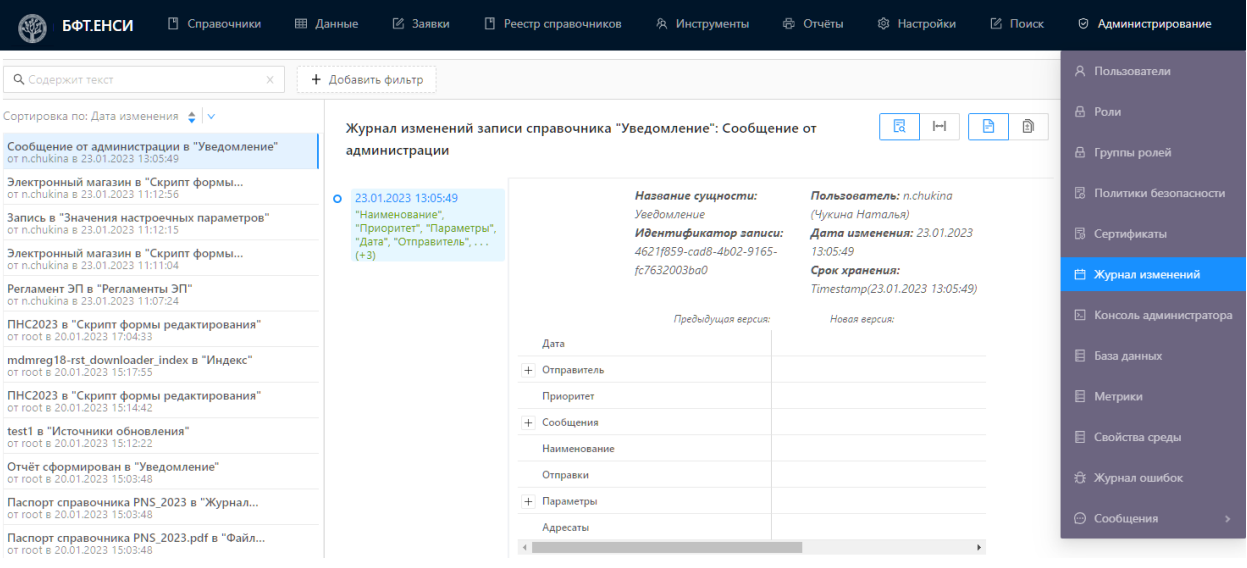

Рисунок 4 – Журнал изменений

<span id="page-25-2"></span>Панель инструментов содержит элементы:

- Строка поиска. Осуществляется контекстный поиск по колонке «Название сущности».

+ Добавить фильтр Добавление фильтра записей в Журнал  $-$  Фильтр

изменений

- Изменение вида «Подробного вида» отображения записей на «Табличный вид»

**EE Табличный вид** □ Подробный вид

Панель перечня изменений содержит перечень изменений всех записей объектов НСИ, где доступна сортировка записей (по возрастанию или убыванию) по выбранному полю:

‒ Дата изменения;

- ‒ Название сущности;
- ‒ Идентификатор записи;
- ‒ Заголовок записи;
- ‒ Логин пользователя;
- ‒ ФИО пользователя.

Панель детализации изменений содержит подробную информацию о выбранном изменении записи объекта НСИ и имеет два блока:

‒ Хронологический перечень изменений экземпляра объекта.

‒ Детализация изменений.

Хронологический перечень изменений экземпляра объекта содержит полный хронологический перечень записей обо всех изменениях экземпляра объекта НСИ, выбранного в Панели перечня изменений записи Журнала.

Информация в блоке зависит от сочетаний режимов отображения данных:

– Просмотр изменения - режим активен при нажатой кнопке  $\Box$  Отображает только изменения экземпляра объекта приложения, выполненные в рамках выбранной записи Журнала. В режиме «Просмотр изменения» блок содержит информацию о выполненных изменениях с указанием значений в полях: *Было, Стало.*

‒ Сравнение двух состояний - режим активен при нажатой кнопке . Отображает сравнение состояний экземпляра объекта приложения, соответствующих двум отмеченным записям Журнала. В режиме «Сравнение двух состояний» блок содержит информацию о сравнении двух изменений выбранной записи.

 $\left| \rightarrow \right|$ 

— Все поля - режим активен при нажатой кнопке  $\Box$  Отображает перечень значений всех полей объекта приложения.

– Только измененные - режим активен при нажатой кнопке **...........** Отображает перечень значений только измененных полей объекта приложения.

В таблице ниже [\(Таблица 4\)](#page-26-0) приведено описание режимов отображения информации в блоке детализация изменений при сочетании режимов.

<span id="page-26-0"></span>Таблица 4 – Описание режимов отображения информации в блоке детализация изменений

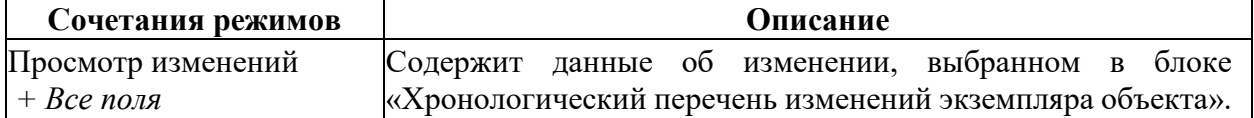

27

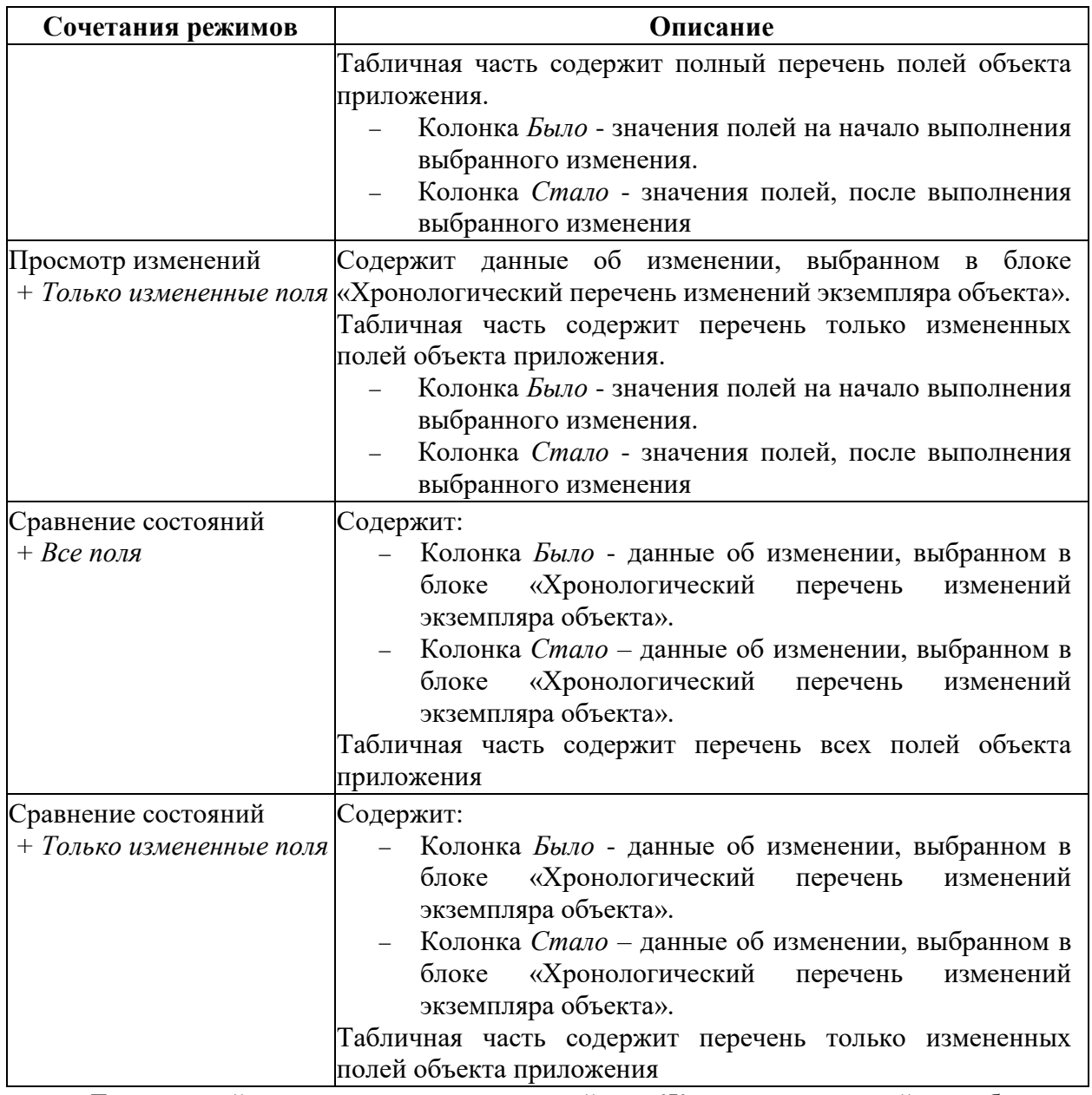

Для настройки срока хранения записей в «Журнале изменений» необходимо

выполнить действие «Срок хранения» **Серок хранения**, выбрав его из списка действий

по кнопке .... В результате открывается форма «Настройка времени хранения» (Рисунок [5\)](#page-28-0).

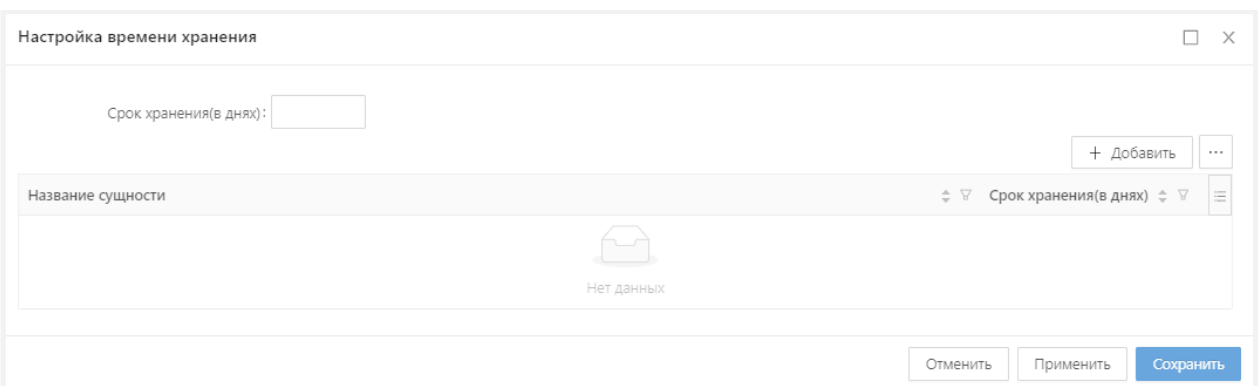

Рисунок 5 – Срок хранения записей в «Журнал изменений»

<span id="page-28-0"></span>Описание полей на форме «Настройка времени хранения» представлено в таблице

[\(Таблица 5\)](#page-28-1).

<span id="page-28-1"></span>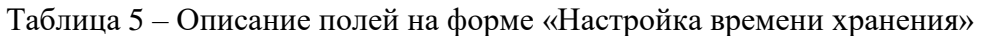

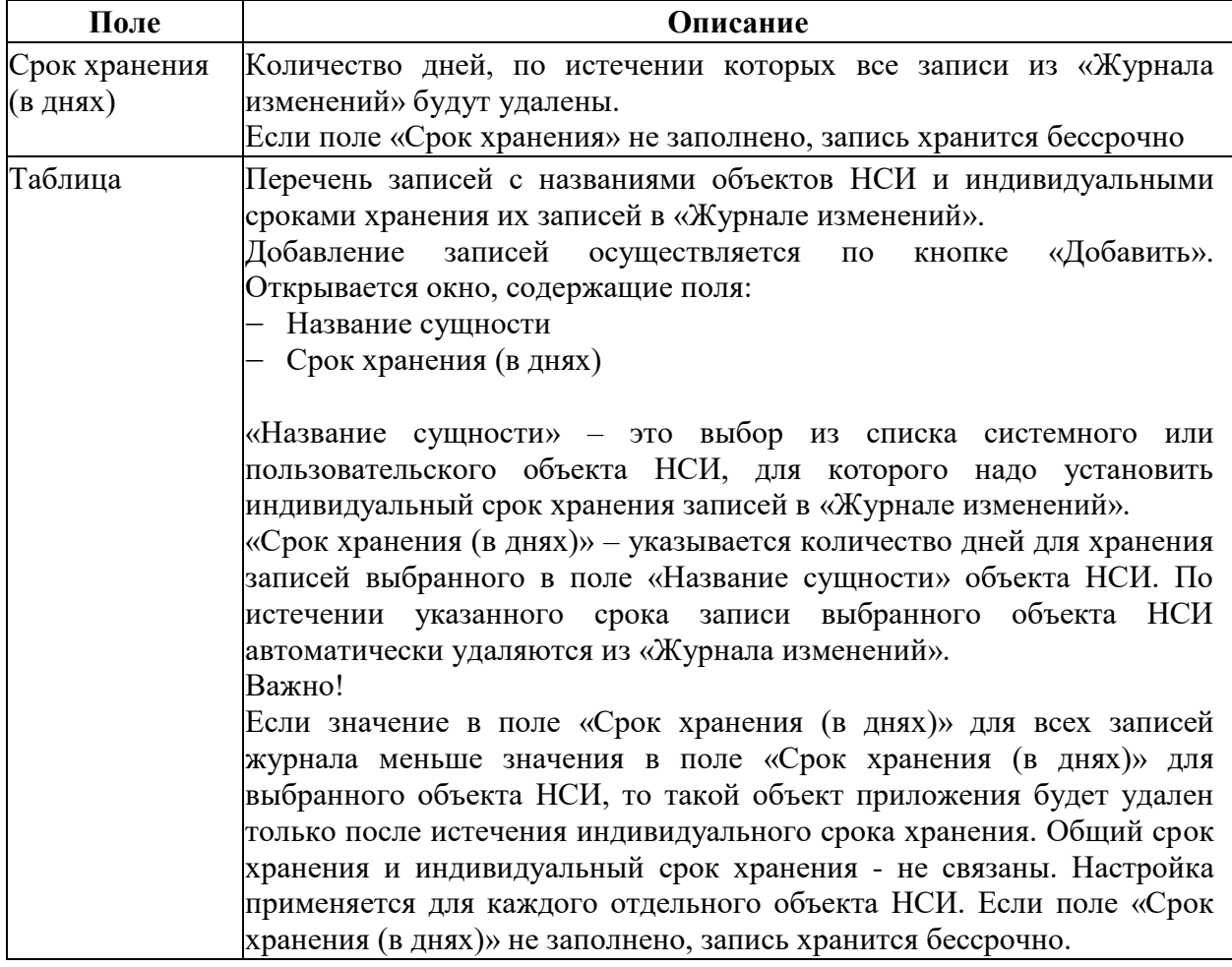

Правило определения срока хранения записи в «Журнале изменений».

Срок хранения определяется по формуле:  $C = A + B$ 

Где:

C - срок хранения.

A - дата + время появления записи в «Журнале изменений».

B - срок хранение (в днях), заданный на форме «Настройки времени хранения».

### **5.2 Журнал ошибок**

<span id="page-29-0"></span>Журнал ошибок представляет собой список произошедших в системе ошибок с дополнительной информацией об их причине, месте возникновения и т.п. Журнал доступен для вызова из раздела «Администрирование» → «Журнал ошибок». Журнал ошибок содержит колонки, описание которых представлено в таблице (см. [Таблица 6\)](#page-29-1).

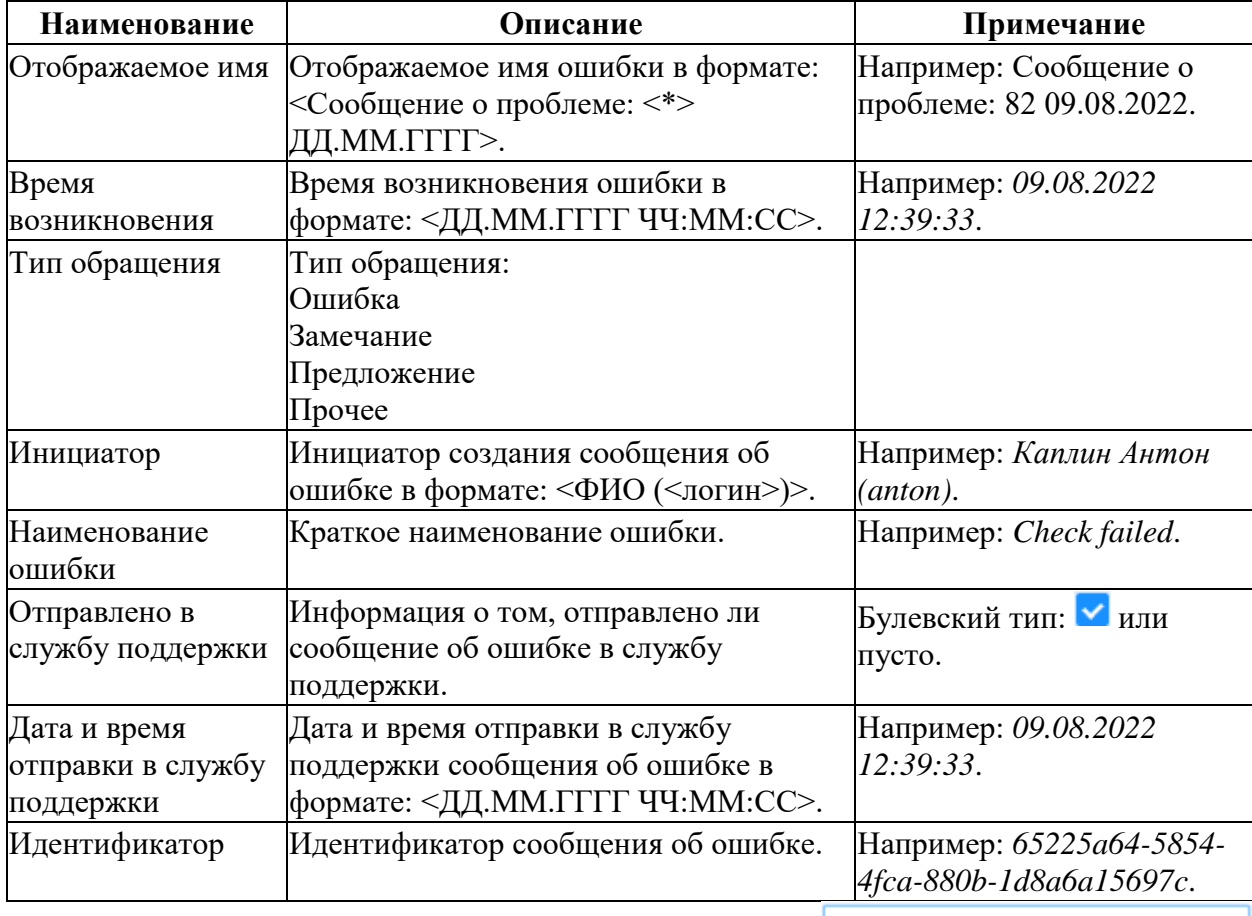

<span id="page-29-1"></span>Таблица 6 – Колонки Журнала ошибок

Отправить в службу поддержки

При выборе сообщения в Журнале ошибок кнопка активируется и позволяет отправить выбранное сообщение в службу поддержки.

При нажатии на кнопку открывается форма создания сообщения об ошибке с заполненными из выбранного сообщения полями. При необходимости поля формы можно изменить или добавить в них информацию и вложения.

Кнопка «История изменений» <sup>©</sup> История изменений отображает информацию об изменениях сообщения об ошибке в Журнале ошибок при выборе сообщения.

При нажатии на кнопку **формируется файл в формате xlsx**, содержащий полный перечень сообщений об ошибке.

В Журнале ошибок можно посмотреть подробные сведения об ошибках, записанных в журнал Системой или пользователем. Форма просмотра записи сообщения об ошибке

### имеет следующий вид [\(Рисунок 6\)](#page-30-1).

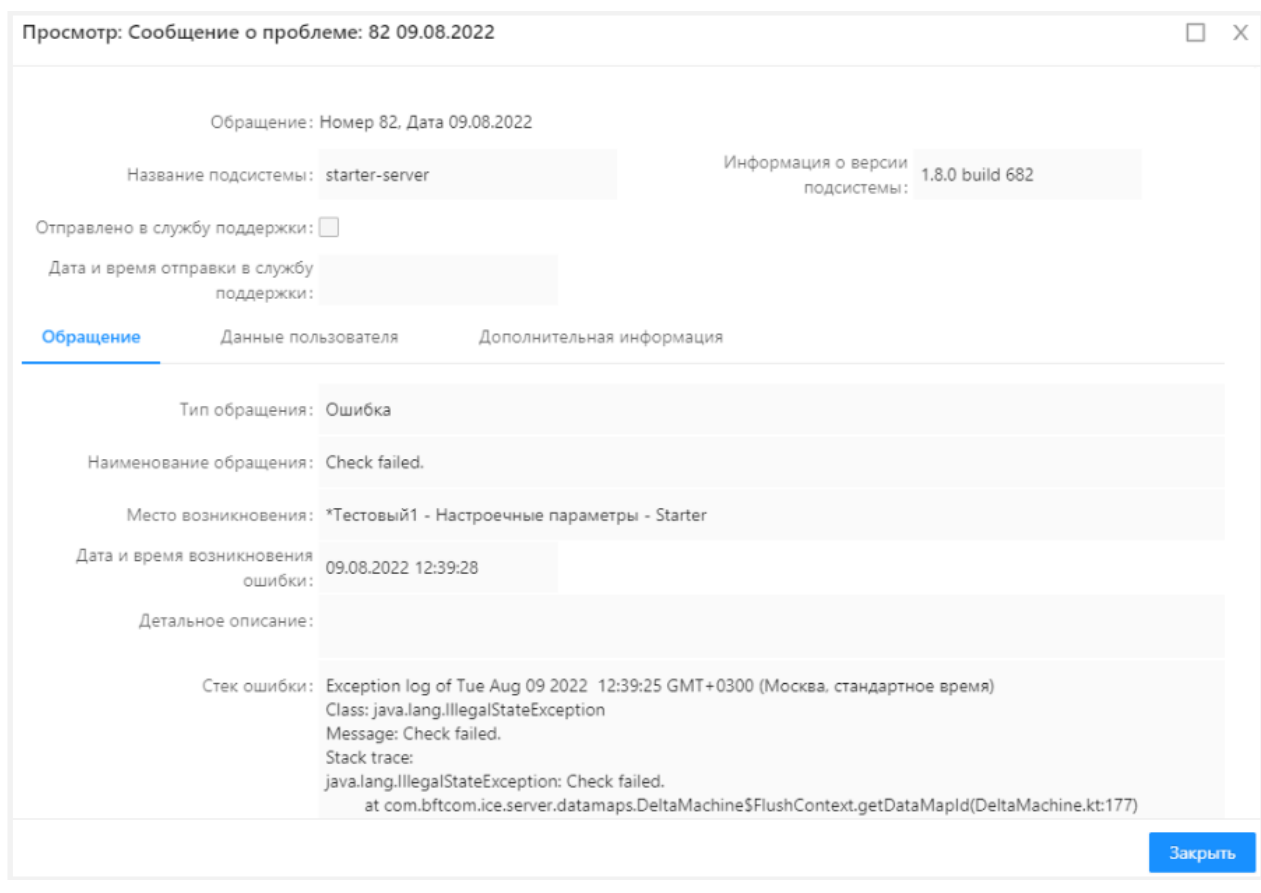

Рисунок 6 – Просмотр записи сообщения об ошибке

### <span id="page-30-1"></span><span id="page-30-0"></span>**5.3 Журнал планировщика заданий**

Процесс и результаты выполнения задания отображаются во вкладке «Журнал» (Планировщик заданий) и в меню «Журнал планировщика заданий». Записи журнала формируются автоматически после запуска задания.

Для просмотра Журнала планировщика заданий необходимо выбрать пункт меню «Настройки» раздел «Журнал планировщика заданий».

Каждая запись журнала содержит информацию о текущем состоянии выполняемого задания [\(Рисунок 7\)](#page-31-1). В случае нестандартной ситуации в поле «Сообщение» будет выдана информация об ошибке или приостановке выполнения задания.

Для отмены выполнения задачи планировщика необходимо выбрать задание, которое необходимо остановить. В поле «Состояние» для такого задания должно иметь значение «Выполняется» и в строке выбранного задания нажать кнопку «Остановить» (будет доступна, если задание находится в состоянии выполнения). В результате выполнение задания будет остановлено

| Журнал заданий планировщика   |        |                            |           |        |                     |                                                                                                    | $\cdots$  |
|-------------------------------|--------|----------------------------|-----------|--------|---------------------|----------------------------------------------------------------------------------------------------|-----------|
| Наименование                  |        |                            |           |        |                     | ≑ ▼ Тип задания ≑ ▽ Метод ≑ ▽ Сервис ≑ ▽ Описание ≑ ▽ Состояние ≑ ▼ Крон-выражение ≑ ▽ Времязапуска ≑ ▽ Времязавершения ≑ ▽ Продолжительность,с. | ۱Ξ        |
| • Контроль срока актуальности | Сервис | sendReminders com.bftcom.m | Завершена | 000?** | 26.01.2022 00:00:00 | 26.01.2022 00:00:00                                                                                                    | $\circ$   |
| • Контроль срока актуальности | Сервис | sendReminders com.bftcom.m | Завершена | 000?** | 25.01.2022 00:00:00 | 25.01.2022 00:00:00                                                                                                    | $\circ$   |
| • Контроль срока актуальности | Сервис | sendReminders com.bftcom.m | Завершена | 000?** | 24.01.2022 00:00:00 | 24.01.2022 00:00:00                                                                                                    | $\circ$   |
| • Контроль срока актуальности | Сервис | sendReminders com.bftcom.m | Завершена | 000?** | 23.01.2022 00:00:00 | 23.01.2022 00:00:00                                                                                                    | $\bullet$ |
| • Контроль срока актуальности | Сервис | sendReminders com.bftcom.m | Завершена | 000?** | 22.01.2022 00:00:00 | 22.01.2022 00:00:00                                                                                                    | $\circ$   |
| • Контроль срока актуальности | Сервис | sendReminders com.bftcom.m | Завершена | 000?** | 21.01.2022 00:00:00 | 21.01.2022 00:00:00                                                                                                    | $\circ$   |
| • Контроль срока актуальности | Сервис | sendReminders com.bftcom.m | Завершена | 000?** | 20.01.2022 00:00:00 | 20.01.2022 00:00:00                                                                                                    | $\circ$   |
| • Контроль срока актуальности | Сервис | sendReminders com.bftcom.m | Завершена | 000?** | 19.01.2022 00:00:00 | 19.01.2022 00:00:00                                                                                                    | $\circ$   |
| • Контроль срока актуальности | Сервис | sendReminders com.bftcom.m | Завершена | 000?** | 18.01.2022 00:00:00 | 18.01.2022 00:00:00                                                                                                    | $\circ$   |
| • Контроль срока актуальности | Сервис | sendReminders com.bftcom.m | Завершена | 000?** | 17.01.2022 00:00:00 | 17.01.2022 00:00:00                                                                                                    | $\circ$   |
| • Контроль срока актуальности | Сервис | sendReminders com.bftcom.m | Завершена | 000?** | 16.01.2022 00:00:00 | 16.01.2022 00:00:00                                                                                                    | $\circ$   |
| • Контроль срока актуальности | Сервис | sendReminders com.bftcom.m | Завершена | 000?** | 15.01.2022 00:00:00 | 15.01.2022 00:00:00                                                                                                    | $\circ$   |
| • Контроль срока актуальности | Сервис | sendReminders com.bftcom.m | Вавершена | 000?** | 14.01.2022 00:00:00 | 14.01.2022 00:00:00                                                                                                    | $\circ$   |
| • Контроль срока актуальности | Сервис | sendReminders com.bftcom.m | Завершена | 000?** | 13.01.2022 00:00:00 | 13.01.2022 00:00:00                                                                                                    | $\circ$   |
| • Контроль срока актуальности | Сервис | sendReminders com.bftcom.m | Завершена | 000?** | 12.01.2022 00:00:00 | 12.01.2022 00:00:00                                                                                                    | $\circ$   |
| • Контроль срока актуальности | Сервис | sendReminders com.bftcom.m | Завершена | 000?** | 11.01.2022 00:00:00 | 11.01.2022 00:00:00                                                                                                    | $\circ$   |
| • Контроль срока актуальности | Сервис | sendReminders com.bftcom.m | Завершена | 000?** | 10.01.2022 00:00:00 | 10.01.2022 00:00:00                                                                                                    | $\circ$   |
| • Контроль срока актуальности | Сервис | sendReminders com.bftcom.m | Завершена | 000?** | 09.01.2022 00:00:00 | 09.01.2022 00:00:00                                                                                                    | $\circ$   |
| • Контроль срока актуальности | Сервис | sendReminders com.bftcom.m | Завершена | 000?** | 08.01.2022 00:00:00 | 08.01.2022 00:00:00                                                                                                    | $\circ$   |
| • Контроль срока актуальности | Сервис | sendReminders com.bftcom.m | Завершена | 000?** | 07.01.2022 00:00:00 | 07.01.2022 00:00:00                                                                                                    | $\circ$   |
| • Контроль срока актуальности | Сервис | sendReminders com.bftcom.m | Завершена | 000?** | 06.01.2022 00:00:00 | 06.01.2022 00:00:00                                                                                                    | $\circ$   |
| • Контроль срока актуальности | Сервис | sendReminders com.bftcom.m | Завершена | 000?** | 05.01.2022 00:00:00 | 05.01.2022 00:00:00                                                                                                    | $\Omega$  |
|                               |        |                            |           |        |                     |                                                                                                    |           |

Рисунок 7 – Просмотр Журнала планировщика заданий

<span id="page-31-1"></span>С помощью нажатия на задание журнала можно просмотреть более подробную информацию о задание [\(Рисунок 8\)](#page-31-2).

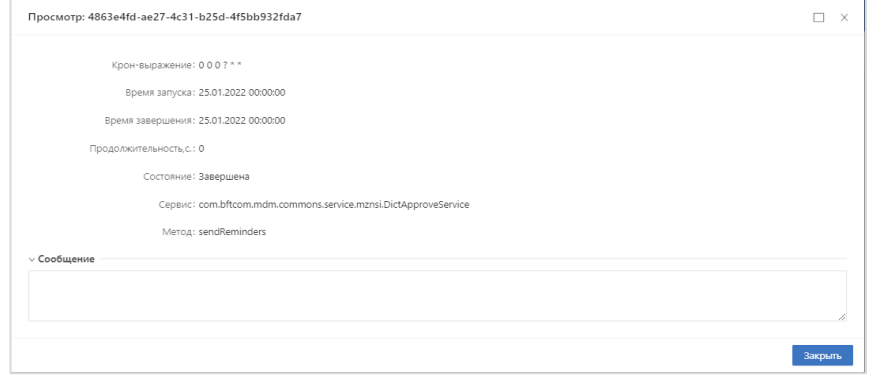

Рисунок 8 – Просмотр задания

### <span id="page-31-2"></span><span id="page-31-0"></span>**5.4 Журнал задач**

Журнал задач располагается в разделе «Инструменты» – «Журнал задач». В Журнале задач отображается список задач, исполняемых определенным сервисом (TaskService). Следующие действия пользователя могут вызвать запуск задач [\(Рисунок 9\)](#page-32-0):

- − Публикация структуры;
- − Импорт данных;
- − Создание и импорт данных;
- − Индексация объектов НСИ.

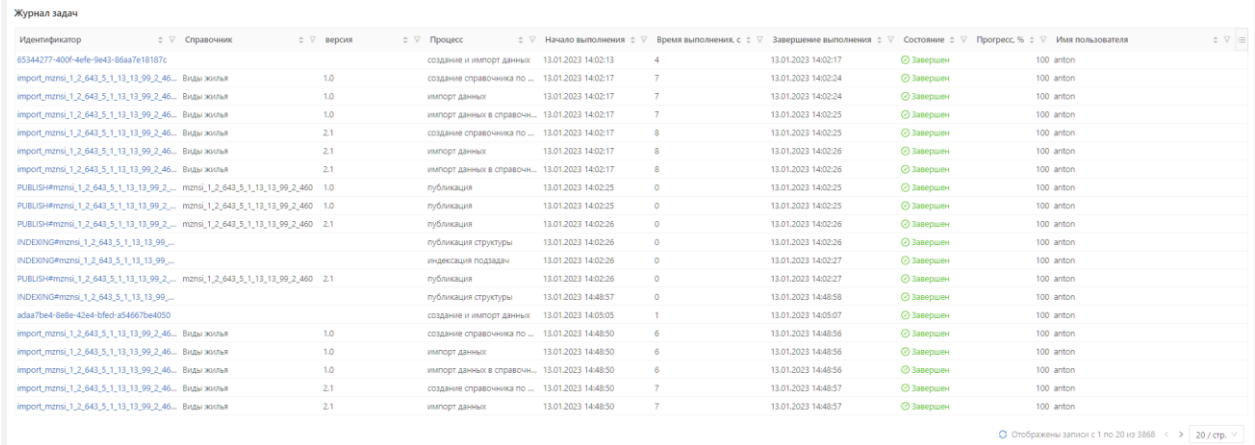

### Рисунок 9 — Журнал задач

<span id="page-32-0"></span>При нажатии на наименование задачи появляется подробная информация по этой задаче [\(Рисунок 10\)](#page-32-1).

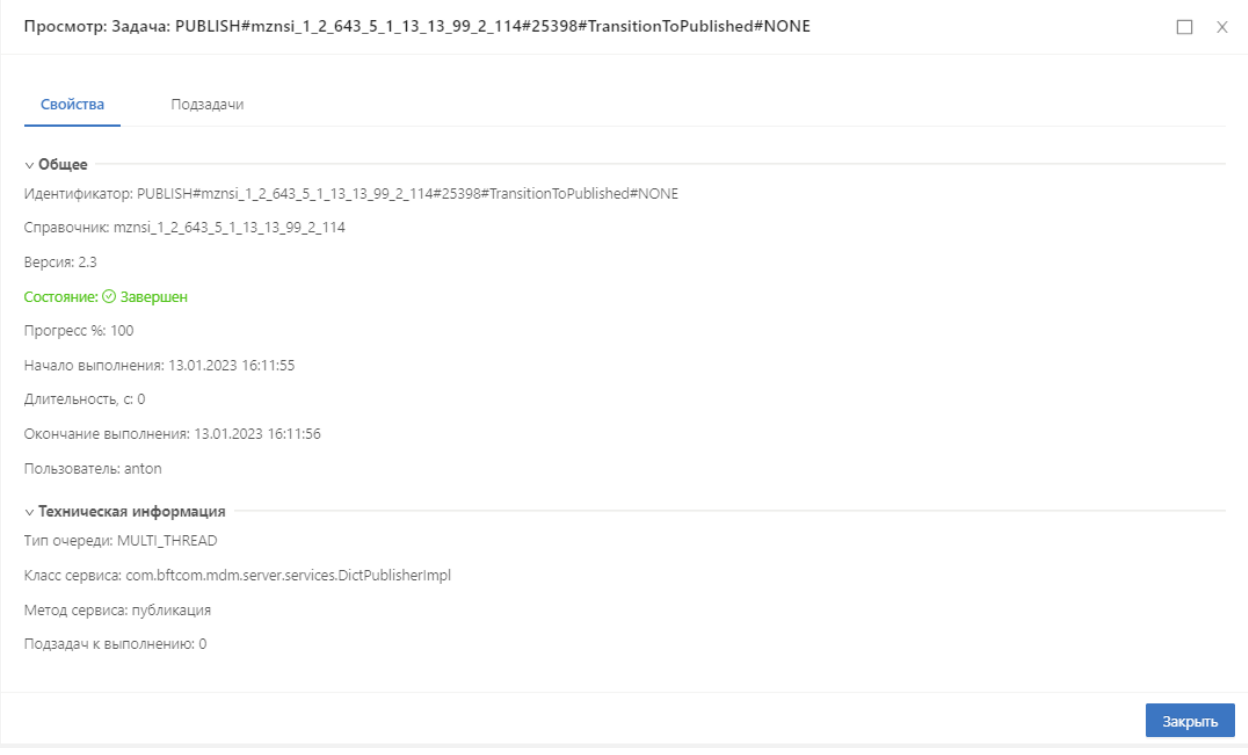

Рисунок 10 — Просмотр события Журнала задач

<span id="page-32-1"></span>В Журнале задач присутствует цветовая индикация подзадач:

‒ Зеленый – задача выполнена;

‒ Голубой – задача в процессе исполнения.

☑ Автообновление В Журнале задач включённый признак «Автообновление» позволяет выполнять автоматическое регулярное обновление списка активных задач.

### <span id="page-33-0"></span>**5.5 Отчеты в Системе**

### <span id="page-33-1"></span>**5.5.1 Базовые отчеты в Системе**

В Системе реализовано два базовых отчета:

- 1) «Паспорт справочника»
- 2) «Сводный отчет по системам-агентам».

Выполнение отчетов может быть инициировано пользователем из структуры объекта НСИ [\(Рисунок 11\)](#page-33-2).

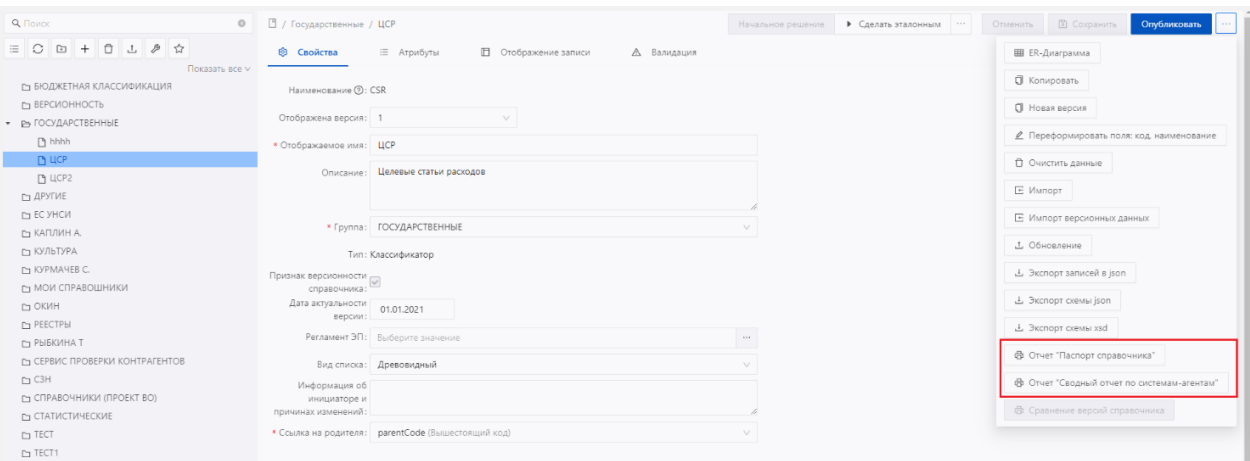

Рисунок 11 — Вызов отчетов из структуры объекта НСИ

<span id="page-33-2"></span>При выборе одного из отчетов пользователю демонстрируется форма выполнения

отчета, на которой можно задать формат выгрузки выполняемого отчета [\(Рисунок 12\)](#page-33-3).

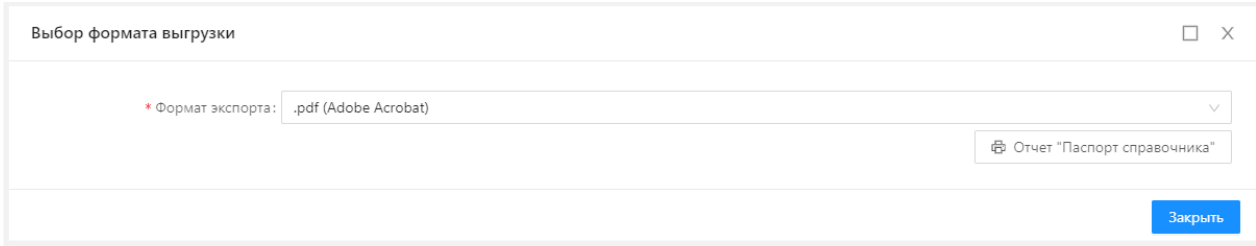

Рисунок 12 — Выбор формата выгрузки отчета

<span id="page-33-3"></span>Доступны следующие форматы выгрузки отчетов: doc, docx, pdf, xls, xslx, ods.

После выбора формата выгрузки необходимо нажать на кнопку формирования

отчета **. В Отчет "Паспорт справочника"** . После этого в левом нижнем углу экрана пользователю будут продемонстрированы сообщения «Отчет выполняется», «Отчет <Наименование> сформирован» при успешном выполнении отчета или сообщение об ошибке при сбое выполнения отчета.

Результат выполнения отчета можно просмотреть в «Журнале выполнения отчетов», описание которого представлено в п. [5.5.3](#page-37-0) настоящего документа.

Отчет «Паспорт справочника» содержит основную информацию об объекте НСИ:

- ‒ наименование отчета;
- ‒ дату выполнения отчета;
- ‒ системное/отображаемое наименование объекта НСИ;
- ‒ группу объекта НСИ;
- ‒ текстовое описание объекта НСИ;
- ‒ список атрибутов объекта НСИ и их свойства [\(Рисунок 13\)](#page-34-0).

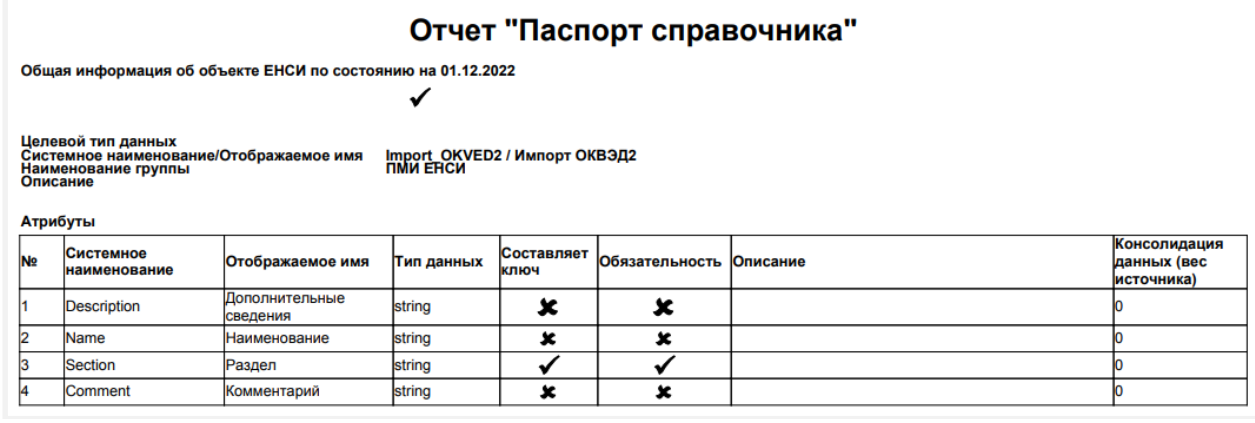

Рисунок 13 – Отчет «Паспорт справочника»

<span id="page-34-0"></span>Отчет «Сводный отчет по системам-агентам» [\(Рисунок 14\)](#page-34-1) содержит информацию о том, какие внешние системы подписаны на получение обновлений данного объекта НСИ (или поставляют данные в справочник):

- ‒ наименование отчета;
- ‒ дату выполнения отчета;
- ‒ наименование системы-агента;
- ‒ наименование объекта НСИ;
- ‒ тип подписки на обновление объекта НСИ;
- ‒ дату последнего обновления объекта НСИ;
- ‒ состав передаваемых полей объекта НСИ;
- ‒ признак передачи пустых полей.

### Сводный отчет о справочниках и агентах ЕНСИ

Сводный отчет о справочниках и агентах ЕНСИ по состоянию на 13.11.2021

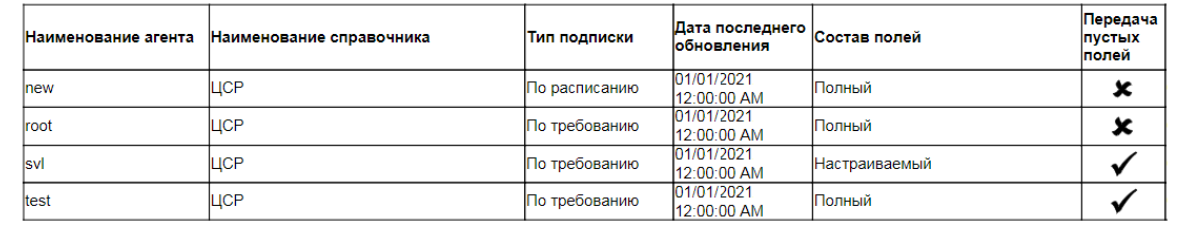

<span id="page-34-1"></span>Рисунок 14 – Отчет «Сводный отчет по системам-агентам»

### <span id="page-35-0"></span>**5.5.2 Создание и редактирование Шаблонов отчетов**

Работа с отчетами осуществляется в разделе «Отчеты», который содержит:

- ‒ Шаблоны отчетов;
- ‒ Журнал выполнения отчетов.

Для создания нового/просмотра и редактирования существующего шаблона отчета необходимо перейти в подраздел «Отчеты» – «Шаблоны отчетов» [\(Рисунок 15\)](#page-35-1).

| <b>БФТ.ЕНСИ</b>                                                    | ™ Справочники | <b>Е Данные</b> |  | ■ 23 аявки → № Реестр справочников → Я; Инструменты → В; Отчёты → ©; Настройки |  |  |  |  | © Поиск © Администрирование                 | $\Box$ +26 | Чукина Наталья ∨         |
|--------------------------------------------------------------------|---------------|-----------------|--|--------------------------------------------------------------------------------|--|--|--|--|---------------------------------------------|------------|--------------------------|
| Шаблоны отчётов                                                    |               |                 |  |                                                                                |  |  |  |  |                                             | + Добавить | □ Копировать<br>$\cdots$ |
| Отображаемое имя                                                   |               |                 |  |                                                                                |  |  |  |  | ≑ ▽ Формат ≑ ▽ Доступен для всех ≑ ▽ Создан |            | $\div$ $\nabla$<br>- 도   |
| Паспорт справочника                                                |               |                 |  |                                                                                |  |  |  |  | Stimulsoft                                  |            | 03.12.2022 13:43:31      |
| Печать Журнала изменений для записей справочника                   |               |                 |  |                                                                                |  |  |  |  | <b>JXIsReport</b>                           |            | 03.12.2022 13:43:31      |
| Сводный отчет по системам-агентам                                  |               |                 |  |                                                                                |  |  |  |  | <b>BIRT</b>                                 |            | 03.12.2022 13:43:31      |
| 72 мс $\bigcirc$ Отображены записи с 1 по 3 из 3 $\langle \rangle$ |               |                 |  |                                                                                |  |  |  |  |                                             |            |                          |

Рисунок 15 – Справочник «Шаблоны отчетов»

<span id="page-35-1"></span>Для создания нового шаблона отчета необходимо нажать кнопку «Добавить». Откроется форма создания нового шаблона [\(Рисунок 16\)](#page-35-2), которая содержит 4 вкладки: «Свойства», «Параметры», «Скрипт» и «Права доступа».

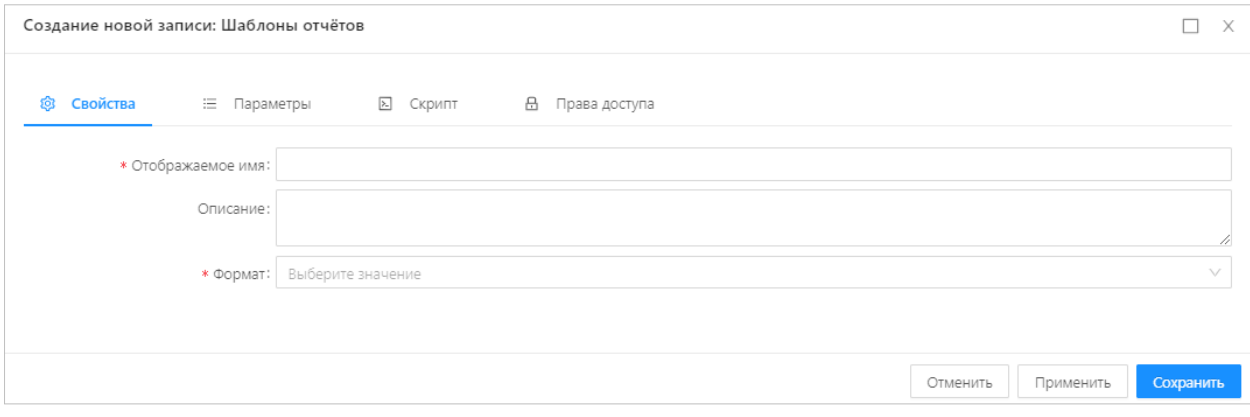

Рисунок 16 – Форма создания нового шаблона отчета

<span id="page-35-2"></span>На вкладке «Свойства» необходимо заполнить обязательные поля:

- ‒ Отображаемое имя указывается наименование создаваемого шаблона;
- ‒ Формат выбор из выпадающего списка:
	- − Stimulsoft,
	- − Birt,
	- − Планета.Аналитика,
	- − XDocReport.

После выбора формата шаблона становится доступно еще одно поле:

‒ Файл шаблона (или Идентификатор панели, если в качестве формата был задан формат Планета.Аналитика) – поле содержит действие «Загрузить», по которому осуществляется загрузка внешнего файла с шаблоном отчета установленного формата.
Помимо этого, при выборе формата «Stimulsoft» доступно действие «Создать в дизайнере», при выполнении которого открывается дизайнер отчетов «Stimulsoft»;

На вкладке «Параметры» нажать кнопку «Добавить». Откроется форма создания нового параметра отчета [\(Рисунок 17\)](#page-36-0).

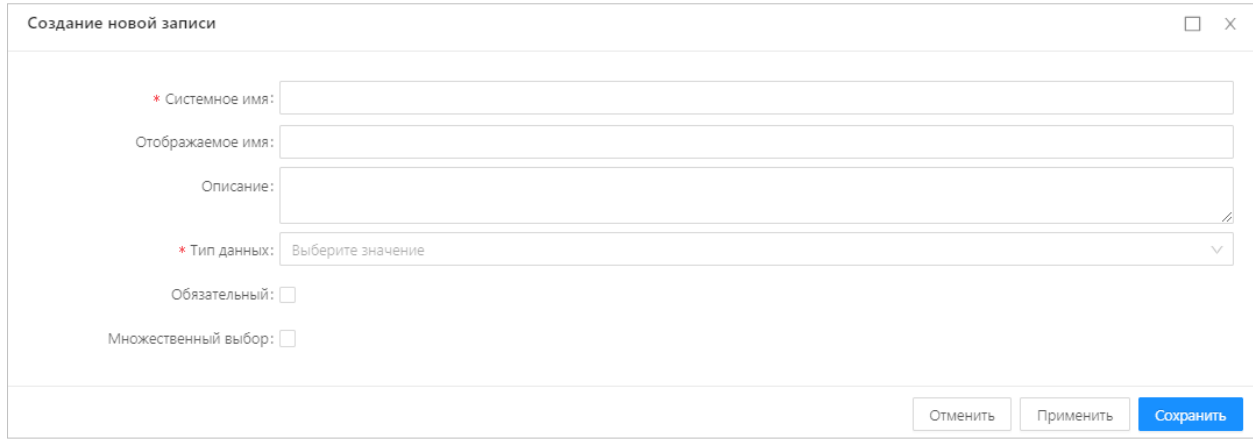

Рисунок 17 – Форма создания нового параметра отчета

<span id="page-36-0"></span>Заполнить обязательные поля формы:

‒ Системное имя – указать системное наименование параметра;

‒ Тип данных – указать тип данных параметра. Выбор из выпадающего списка.

Также на форме присутствуют необязательные поля, которые заполняются по необходимости:

‒ Отображаемое имя – отображаемое в интерфейсе наименование параметра;

‒ Описание – описание параметра;

‒ Обязательный – признак, если он установлен, данный параметр обязателен для заполнения при формировании отчета.

Нажать кнопку «Сохранить». Созданный параметр сохранен в списке вкладки «Параметры».

Помимо ручного создания параметров отчета, их можно импортировать с помощью кнопки «Импорт», расположенной на вкладке «Параметры». Импорт параметров производится из загруженного или созданного в дизайнере шаблона отчета.

На вкладке «Скрипт» при необходимости заполняется исполняемый скрипт для отчета.

На вкладке «Права доступа» [\(Рисунок 18\)](#page-37-0) в поле «Владелец шаблона отчета» указывается ФИО Пользователя, по умолчанию ФИО пользователя, под именем которого осуществлен вход в Систему, при необходимости можно изменить. Признак «Доступен для всех» по умолчанию включен.

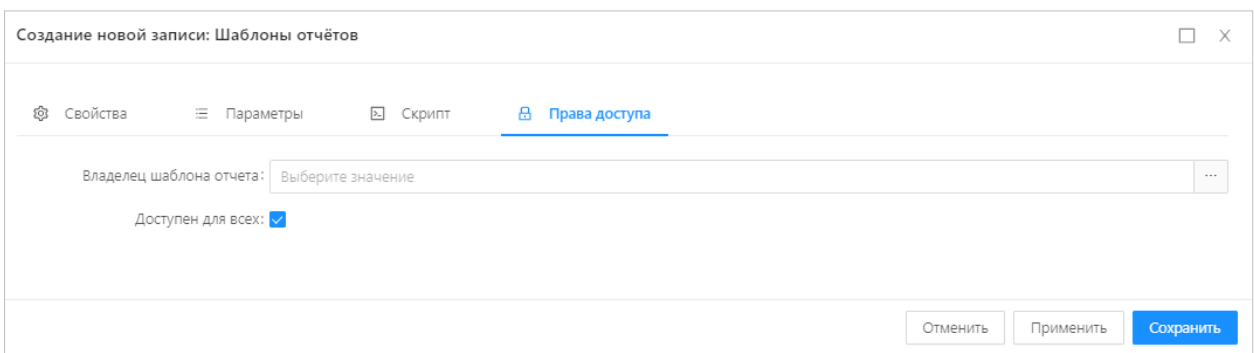

## Рисунок 18 – Информация о владельце шаблона отчета

<span id="page-37-0"></span>После заполнения всех необходимых полей шаблона нажать кнопку «Сохранить». Новый шаблон сохранен в списке справочника «Шаблоны отчетов».

#### **5.5.3 Журнал выполнения отчетов**

Процесс и результат выполнения отчетов можно отслеживать с помощью «Журнала выполнения отчетов», который расположен в разделе Отчеты  $\rightarrow$  Журнал выполнения отчетов [\(Рисунок 19\)](#page-37-1).

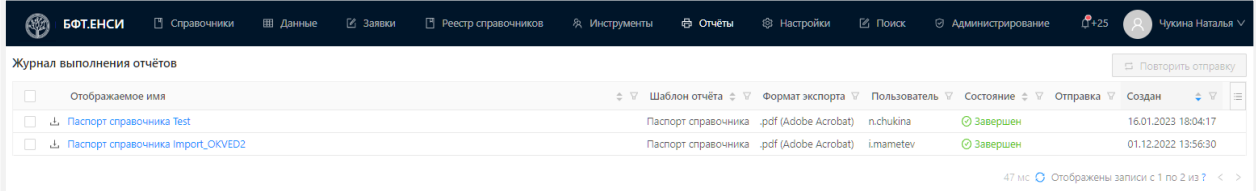

Рисунок 19 – Журнал выполнения отчетов

<span id="page-37-1"></span>Журнал содержит информацию о наименование исполняемого отчета, его формате,

пользователе, запросившем отчет, состоянии, а также дате и времени выполнения отчета.

В колонке «Состояние» указаны этапы выполнения отчета:

- ‒ Создан;
- ‒ Выполняется;
- ‒ Завершен;
- ‒ Ошибка;
- ‒ Отменен.

Для просмотра подробной информации об отчёте необходимо нажать на строку отчета в колонке «Отображаемое имя» [\(Рисунок 20\)](#page-38-0).

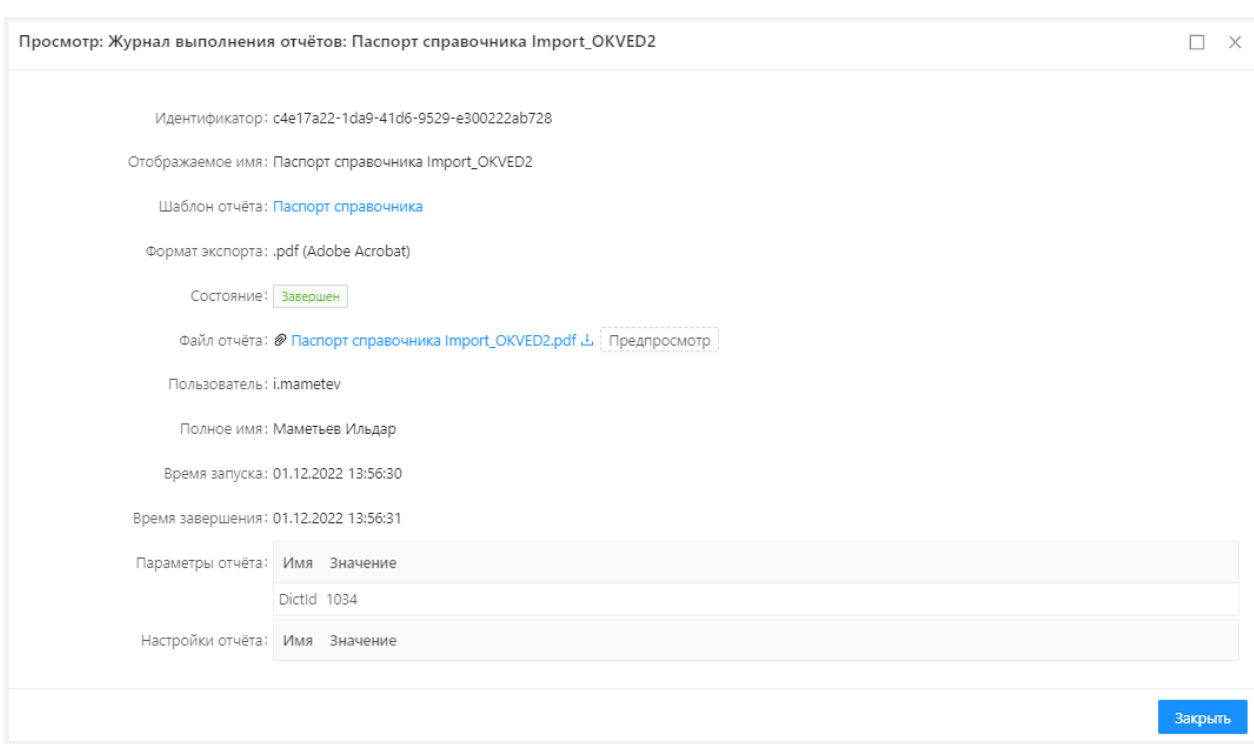

Рисунок 20 – Подробная информация об отчете

<span id="page-38-0"></span>Для открытия новой вкладки браузера, содержащей сформированный отчет, следует нажать кнопку «Предпросмотр».

Для загрузки отчета на PC Пользователя необходимо нажать на наименование отчета в поле «Файл отчета».

#### **5.6 Сообщения (уведомления) пользователям в Системе**

Сообщения – это уведомления пользователям, зарегистрированным в Системе. Сообщение может быть создано и отправлено с использованием системных шаблонов или с использованием шаблонов, созданных вручную в разделе «Администрирование» → «Сообщения».

#### **5.6.1 Шаблоны сообщений**

Шаблоны сообщений хранятся и создаются в справочнике «Шаблоны сообщений» раздела «Администрирование» → «Сообщения» → «Шаблоны сообщений». Сообщения, настроенные с использованием шаблона, могут отправляться:

‒ Пользователям внутри системы;

‒ Во внешние системы с помощью REST-сервиса.

В системе существуют два вида шаблонов сообщений:

‒ Системные – созданы разработчиком, используются только для отправки сообщений пользователям внутри Системы. Расположены на вкладке «Системные» справочника «Шаблоны сообщений» [\(Рисунок 21\)](#page-39-0).

39

‒ Добавленные вручную – такие шаблоны создаются и настраиваются вручную, используются как для отправки сообщений внутри Системы, так и для обмена сообщениями между разными системами. Расположены на вкладке «Добавленные вручную» справочника «Шаблоны сообщений».

| Шаблоны сообщений                                        |                                                                        |
|----------------------------------------------------------|------------------------------------------------------------------------|
| Добавленные вручную<br>Системные<br>0<br>তে              |                                                                        |
| Имя                                                      | Каналы                                                                 |
|                                                          |                                                                        |
| Экспорт завершен                                         | Лента, Пуш уведомление                                                 |
| Ошибка экспорта                                          | Лента, Пуш уведомление                                                 |
| Сообщение от администрации                               | Смс, Электронная почта, Лента, Пуш уведомление, Очередь АМQР, Телеграм |
| Индекс создан                                            | Лента, Пуш уведомление                                                 |
| Ошибка при создании индекса                              | Лента, Пуш уведомление                                                 |
| Удален индекс                                            | Лента, Пуш уведомление                                                 |
| Не удалось удалить индекс                                | Лента, Пуш уведомление                                                 |
| Индекс перестроен                                        | Лента, Пуш уведомление                                                 |
| Не удалось перестроить индекс                            | Лента, Пуш уведомление                                                 |
| Ошибка при создании уникального индекса                  | Лента, Пуш уведомление                                                 |
| Отчёт сформирован                                        | Лента, Пуш уведомление                                                 |
| Ошибка выполнения отчёта                                 | Лента, Пуш уведомление                                                 |
| Отправка сформированого отчёта на электронную почту      | Электронная почта                                                      |
| Отправка ошибки формирования отчёта на электронную почту | Электронная почта                                                      |

Рисунок 21 – Системные шаблоны сообщений

<span id="page-39-0"></span>Чтобы создать шаблон необходимо на вкладке «Добавленные вручную» нажать кнопку «Добавить». Откроется форма для настройки шаблона [\(Рисунок 22\)](#page-39-1), в которой необходимо заполнить поля на вкладках «Лента», «Пуш уведомление», «Электронная почта», «СМС», «Телеграмм» и «Очередь AMQP» [\(Таблица 7\)](#page-39-2).

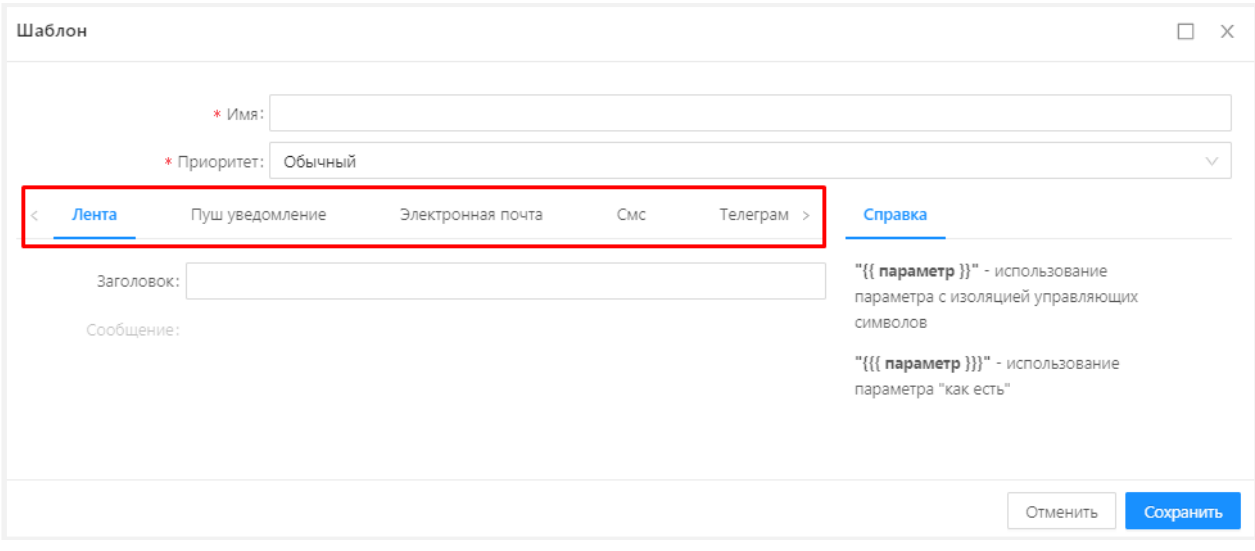

Рисунок 22 – Форма для настройки шаблона

<span id="page-39-2"></span><span id="page-39-1"></span>Таблица 7 – Поля формы для настройки шаблона

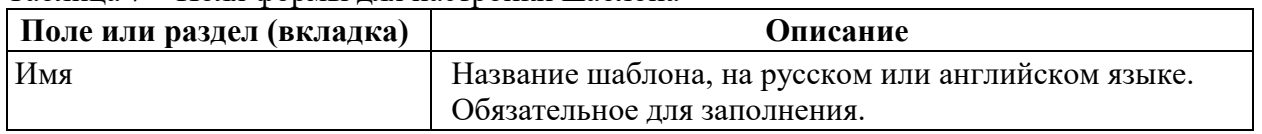

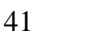

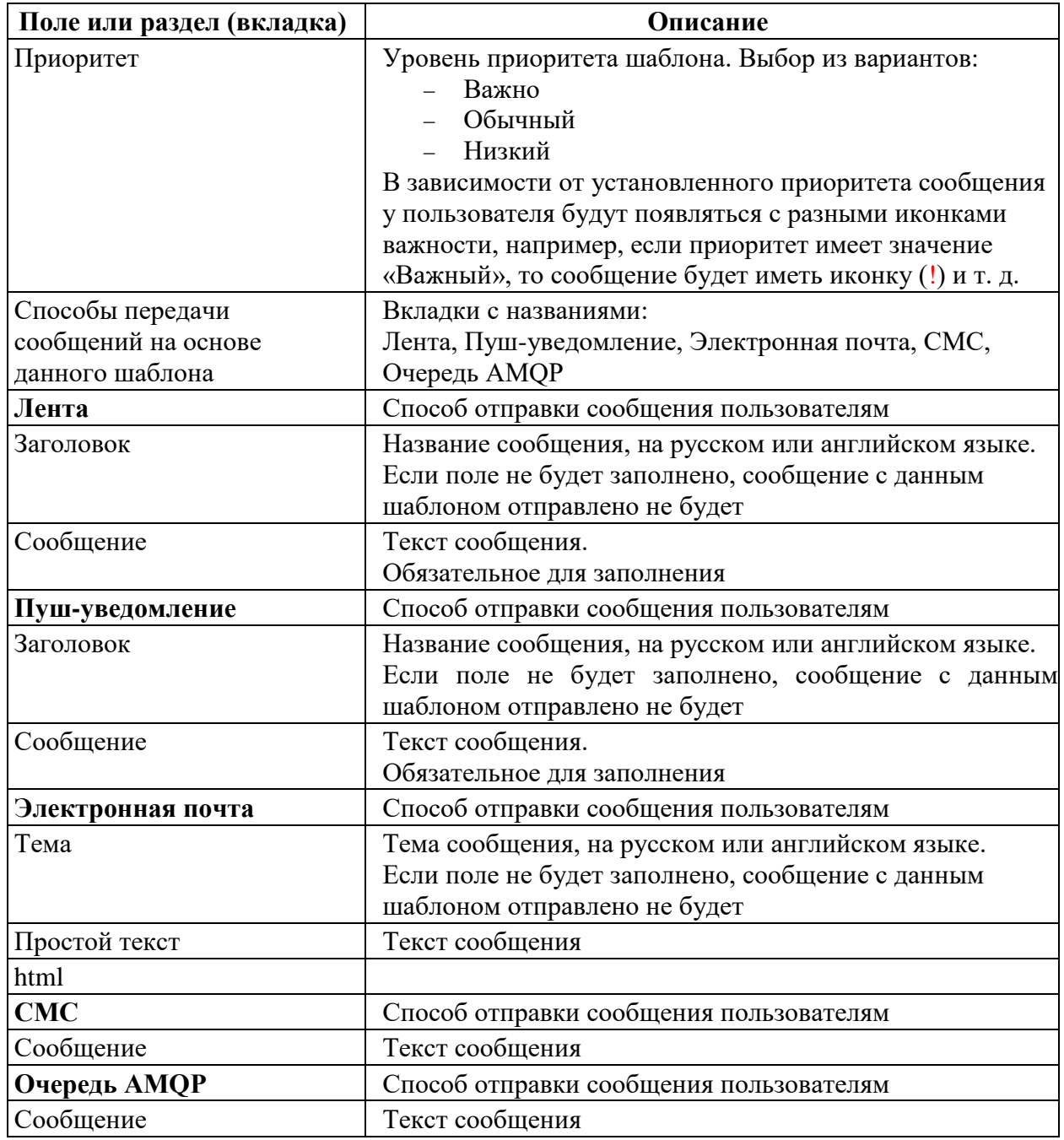

Сохранить шаблон, нажав кнопку «Сохранить». В результате шаблон появится в списке справочника «Шаблоны сообщений».

## **5.6.2 Журнал сообщений**

В «Журнал сообщений» (раздел «Администрирование» → «Сообщения» → «Журнал сообщений») автоматически записываются все созданные в Системе уведомления [\(Рисунок](#page-41-0)  [23\)](#page-41-0). Справочник Журнал сообщений по умолчанию открывается в табличном режиме просмотра. На форме списка возможно открыть форму создания уведомления для отправки

пользователям системы по кнопке **D** Отправить сообщение , перейти в «Подробный вид» просмотра списка «Журнала сообщений» с перечнем сообщений в левой части. При выборе какой-либо записи, в правой части отображаются все ее свойства, а также по кнопке «Три точки» выполнить выгрузку перечня уведомлений в формате xlsx, и просмотреть историю изменений для каждой записи журнала.

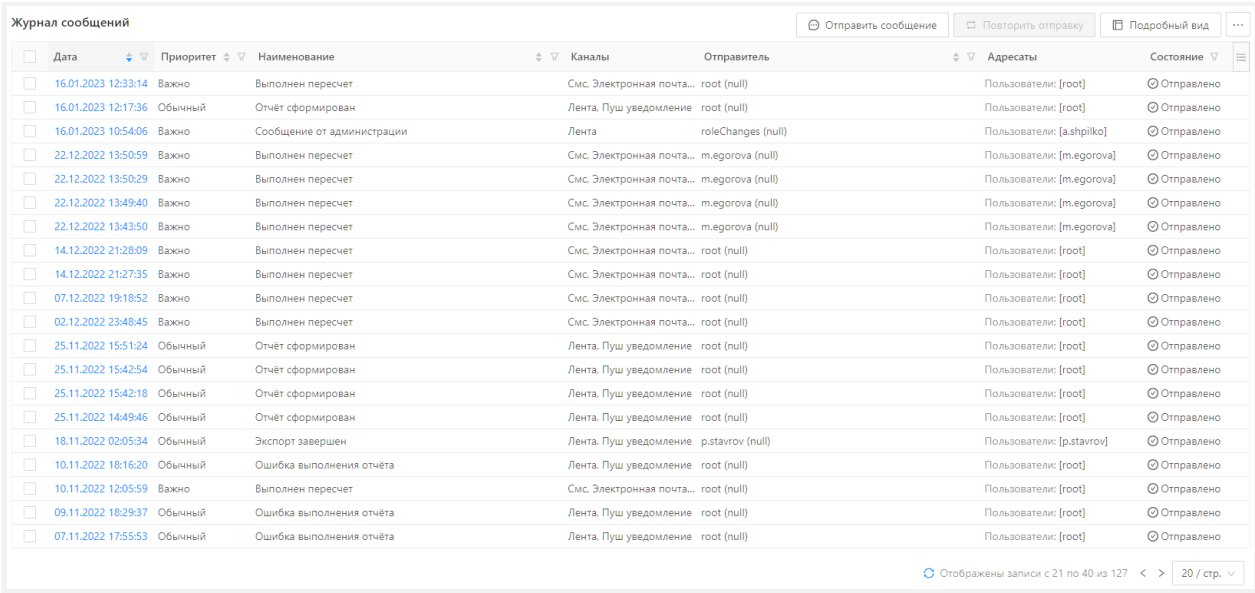

Рисунок 23 – Журнал сообщений

## <span id="page-41-0"></span>**5.6.3 Создание и отправка сообщения**

Для создания и отправки сообщения необходимо выбрать раздел «Отправить сообщение» («Администрирование» → «Сообщения» → «Отправить сообщение») и заполнить поля открывшейся формы создания и отправки сообщения [\(Рисунок 24\)](#page-41-1).

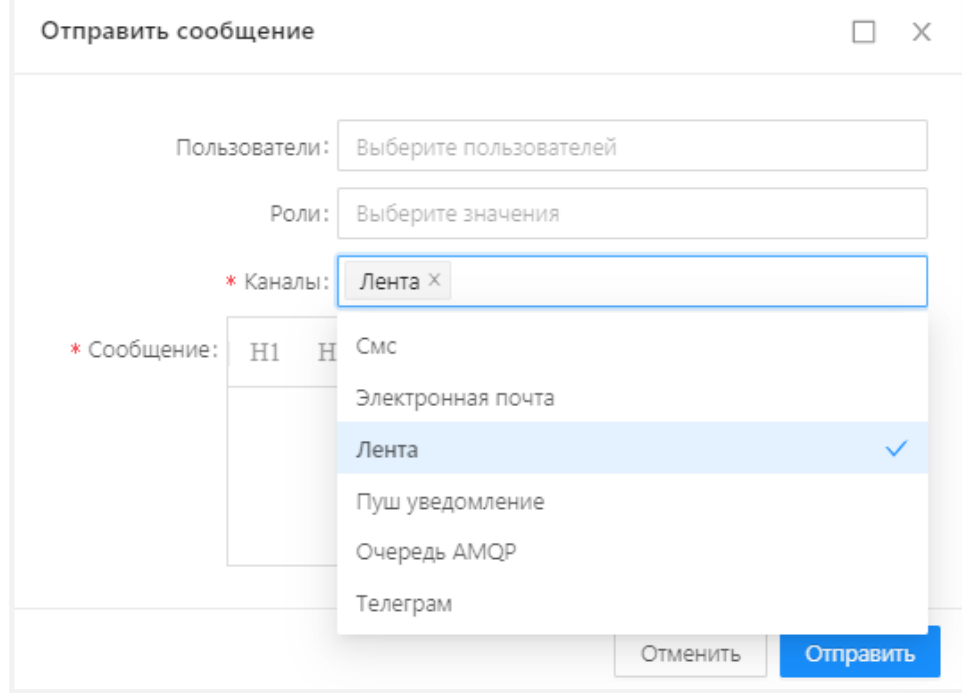

Рисунок 24 – Форма создания и отправки сообщения

<span id="page-41-1"></span>Описание полей на форме создания и отправки сообщения представлено в таблице (см. [Таблица 8\)](#page-42-0)

| Поле         | Описание                                                       |  |
|--------------|----------------------------------------------------------------|--|
| Пользователи | Выбрать пользователей, которые должны получить сообщение       |  |
| Роли         | Выбрать роли пользователей, которые должны получить сообщение. |  |
|              | Если необходимо отправить сообщение всем пользователям,        |  |
|              | оставить поле незаполненным.                                   |  |
| Каналы       | Выбрать способ доставки сообщения пользователям:               |  |
|              | CMC;                                                           |  |
|              | - Электронная почта;                                           |  |
|              | Лента;                                                         |  |
|              | Пуш уведомление;                                               |  |
|              | Телеграм;                                                      |  |
|              | Очередь АМОР                                                   |  |
| Сообщения    | Ввести текст сообщения                                         |  |

<span id="page-42-0"></span>Таблица 8 – Описание полей на форме создания и отправки сообщения

Для отправки всем пользователям достаточно указать канал отправки и текст сообщения. Для отправки выборочным пользователям или пользователям с выбранными ролями, указать дополнительно пользователей и (или) их роли.

Все данные заполненных полей – пользователи, роли, каналы, текст сообщения – автоматически попадают в данные шаблона «*Сообщение от администрации*» в параметр «{{{richMessage}}}». Данный шаблон используется для мгновенной отправки сообщений от администратора пользователям Системы. Все сообщения, создаваемые через пункт меню «Администрирование» → «Сообщения» → «Отправить сообщение», отправляются с именем «Сообщение от администрации» [\(Рисунок 25\)](#page-42-1).

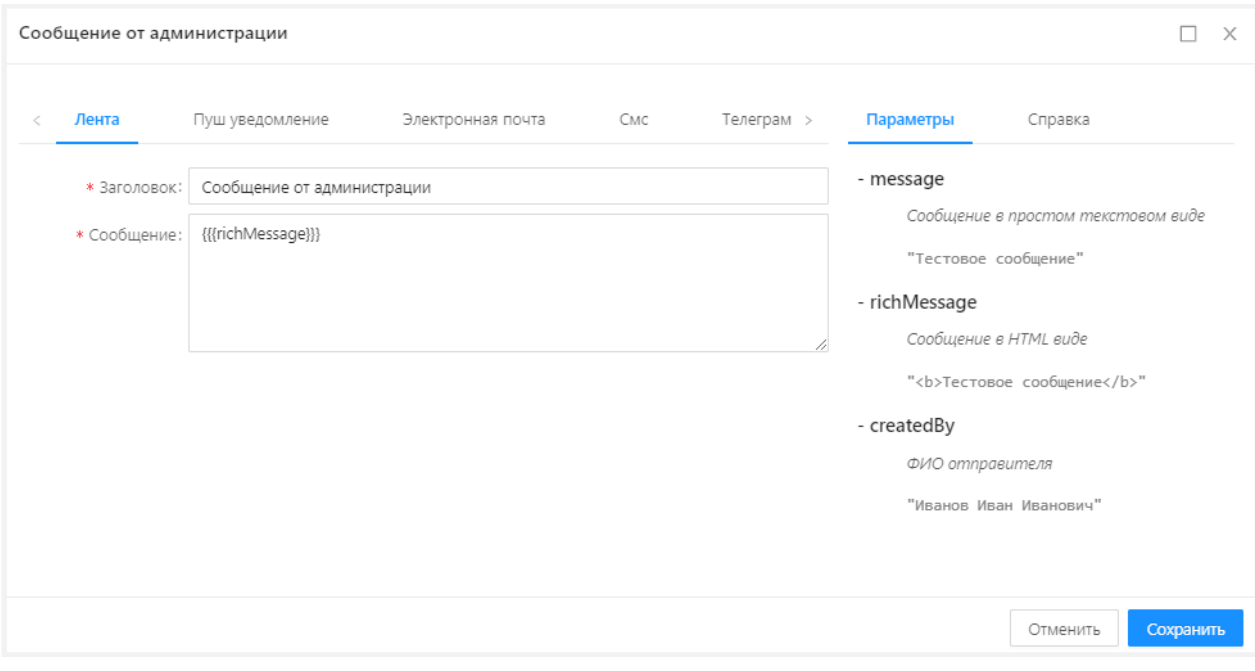

## Рисунок 25 – Сообщение от администрации

<span id="page-42-1"></span>В поле «Сообщение» содержится постоянная часть сообщения и переменная. Постоянная часть сообщения – это текст, который можно вставить рядом с параметром «{{{richMessage}}}». После сохранения добавленный текст всегда будет отображаться в сообщениях, отправленных через «Администрирование» → «Сообщения» → «Отправить сообщение». Поэтому добавление постоянной части сообщения нежелательно [\(Рисунок](#page-43-0)  [26\)](#page-43-0).

Параметр «{{{richMessage}}}» – это переменная часть сообщения.

Системные шаблоны доступны для редактирования, но изменять системный шаблон не рекомендуется.

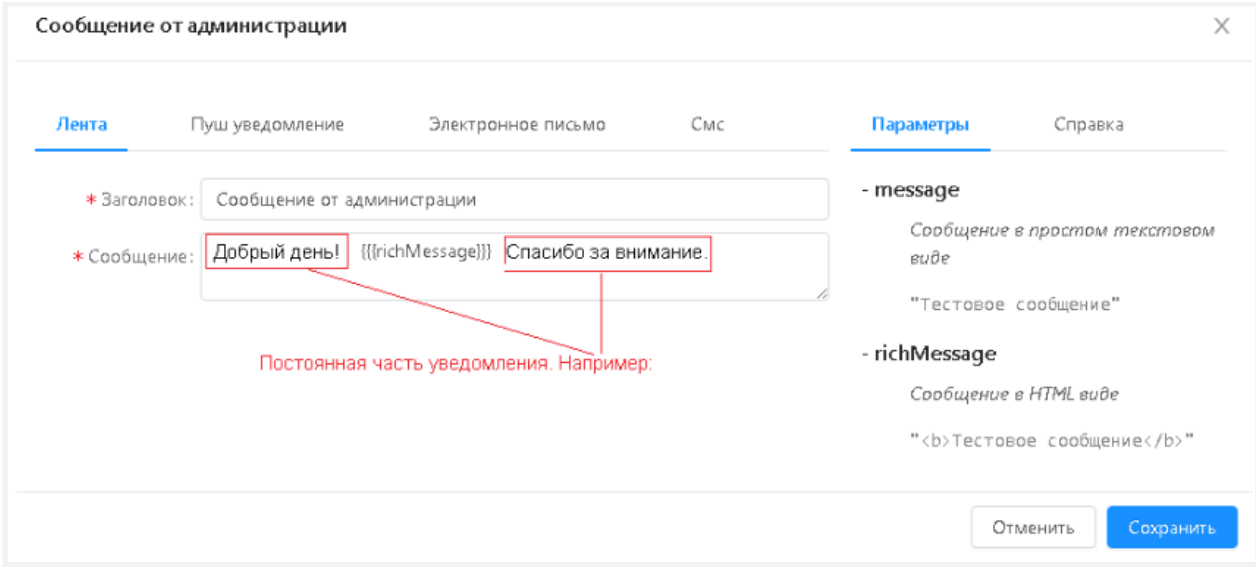

<span id="page-43-0"></span>Рисунок 26 – Пример добавления постоянной части сообщения

# Приложение А

# **Описание программного интерфейса приложения (API)**

#### $A.1$ **Описание методов сервиса БФТ.ЕНСИ**

**Путь к методам:** http:/server:port/app/

#### **Получение токена логина**  $A.2$

**Метод:** POST

**Путь:** /api/auth/login

**Параметры:**

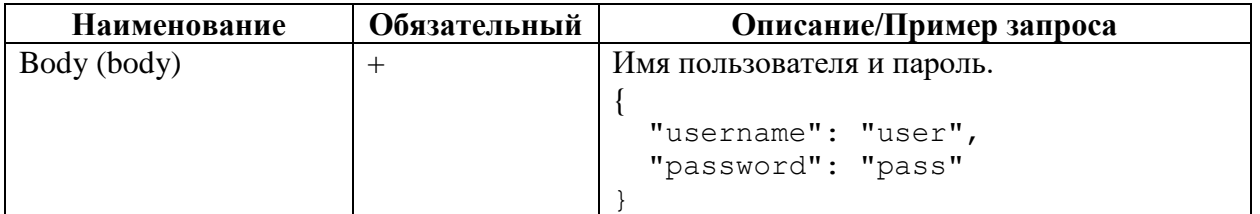

**Ответ:**

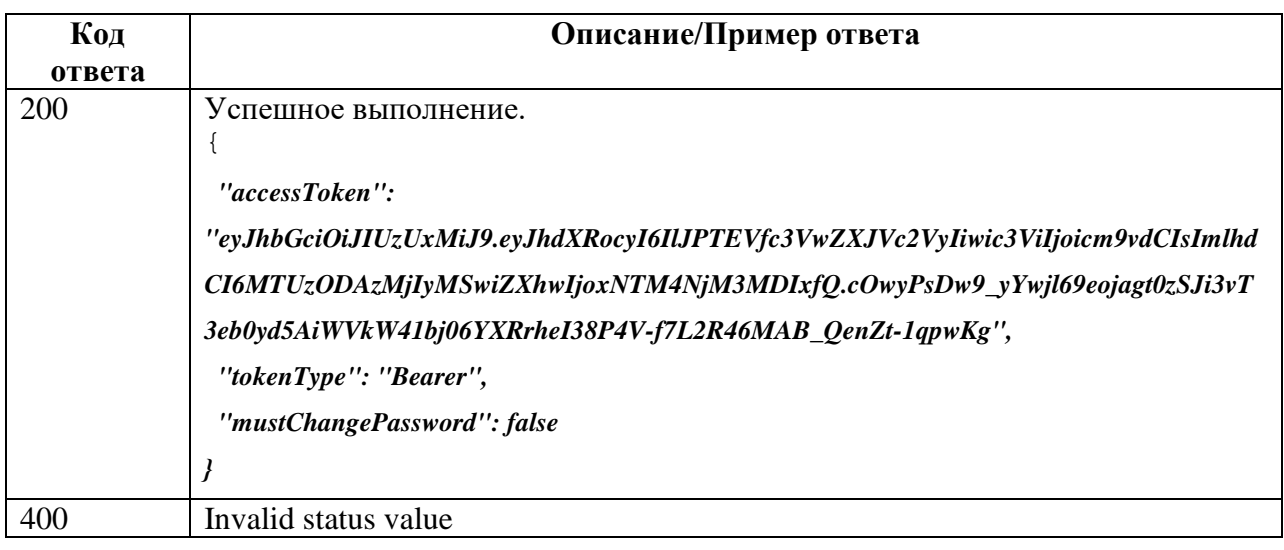

## **Получение JSON-схемы классификатора или реестра**

## **Метод:** GET

**Путь:** /getJsonSchema

#### **Параметры:**

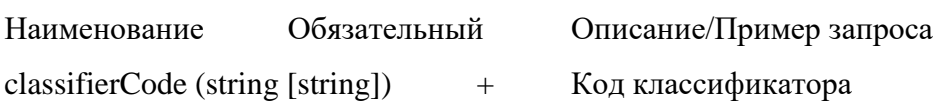

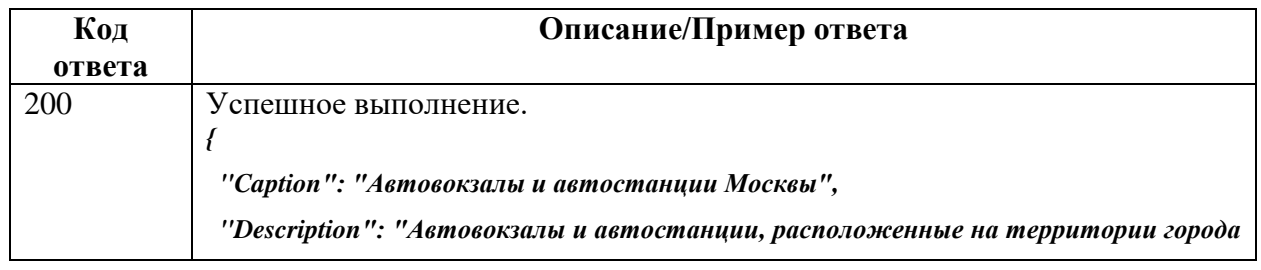

```
Москвы",
  "categoryid": "13",
  "CategoryCaption": "Дороги и транспорт",
  "columns": [
  {
    "name": "Name",
    "caption": "Наименование автовокзала",
    "type": "STRING",
    "visible": false
  },
   {
    "name": "AdmArea",
    "caption": "Административный округ",
    "type": "STRING",
    "visible": false
  },
 {
    "name": "Address",
    "caption": "Адрес",
    "type": "STRING",
    "visible": false
  },
  {
    "name": "MetroStation",
    "caption": "Станция метро",
    "type": "STRING",
    "visible": false
  },
   {
    "name": "MetroLine",
    "caption": "Линия метро",
    "type": "STRING",
    "visible": false
  },
   {
    "name": "WiFiAvailability",
    "caption": "Наличие Wi-Fi",
    "type": "STRING",
    "visible": false
  },
   {
    "name": "WebSite",
```
 *"caption": "Сайт", "type": "STRING", "visible": false }, { "name": "BusDestination", "caption": "Направление движения автобусов", "type": "STRING", "visible": false }, { "name": "LocationComment", "caption": "Комментарий к месторасположению", "type": "STRING", "visible": false }, { "name": "global\_id", "caption": "global\_id", "type": "NUMBER", "visible": false }, { "name": "WorkingHours", "caption": "График работы", "type": "CATALOG", "visible": false, "SubColumns": [ { "name": "Hours", "caption": "Часы работы", "type": "STRING", "visible": false }, { "name": "DayOfWeek", "caption": "День недели", "type": "STRING", "visible": false } ]*

 *},*

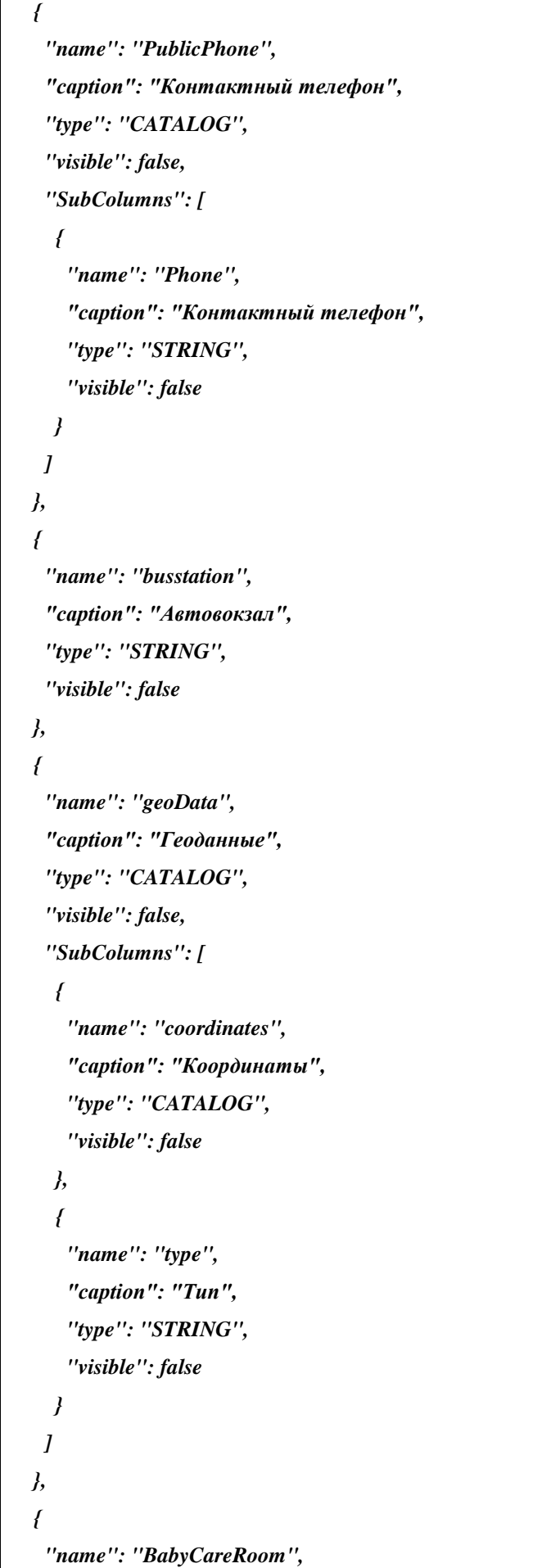

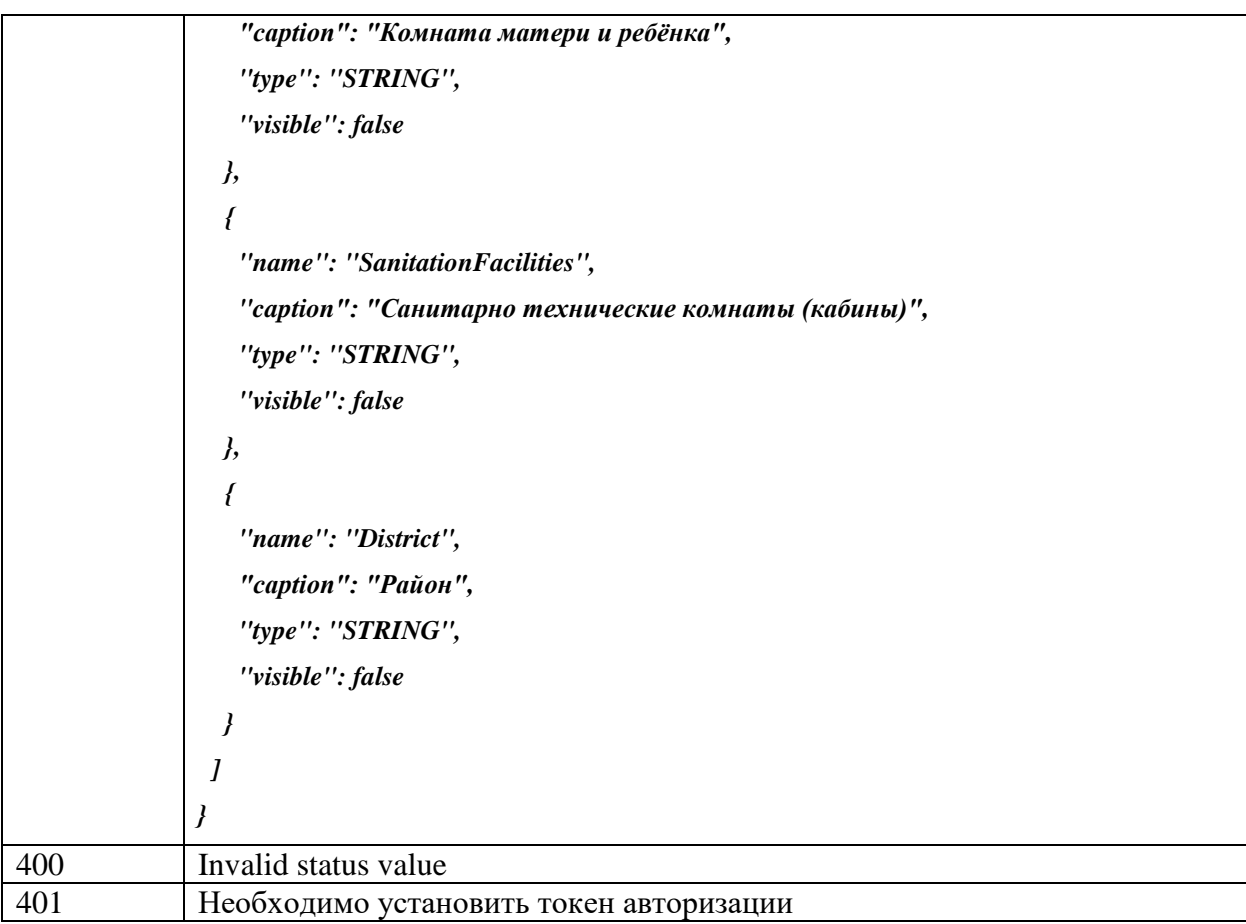

## **Поиск записей классификатора по коду**

Метод позволяет найти все записи классификатора по указанным ключам записей. Ключ записи – значение колонки [code] типовой таблицы классификатора. Способ вычисления ключа записи задается в описании структуры классификатора. По умолчанию это конкатенация через «;» всех значений полей классификатора, помеченных как «входит в естественный ключ».

## **Метод:** GET

**Путь:** /getRecords

#### **Параметры:**

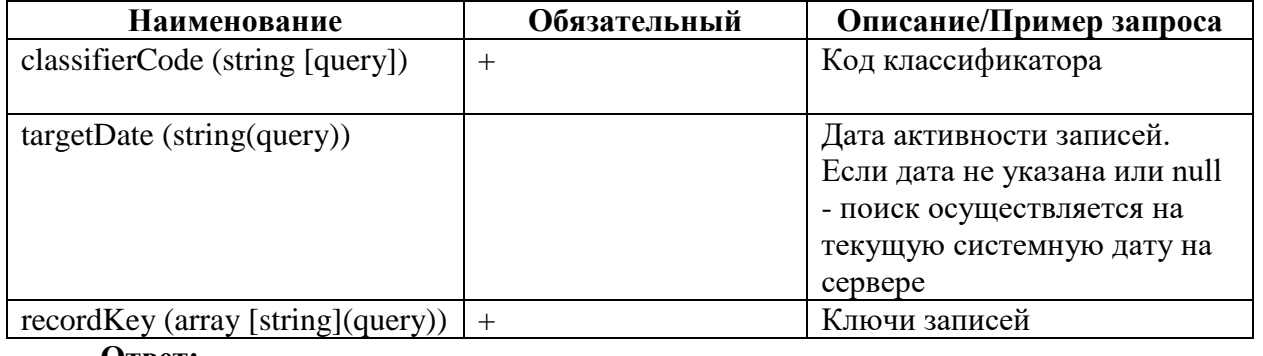

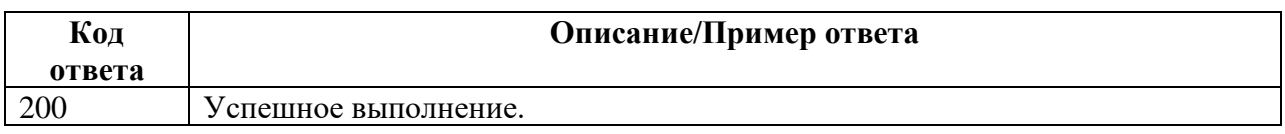

```
[
 {
   "Name": "«Центральный автовокзал»",
   "Address": "Уральская улица, дом 2",
   "AdmArea": "Восточный административный округ",
   "WebSite": "mosoblvokzaly.ru",
   "geoData": {
    "type": "Point"
  },
   "District": "район Гольяново",
   "MetroLine": "Арбатско-Покровская",
   "global_id": 14172683,
   "busstation": "14172647",
   "PublicPhone": [
    {
     "Phone": "(499) 748-87-18"
    }
   ],
   "BabyCareRoom": "есть",
   "MetroStation": "Щёлковская",
   "WorkingHours": [
    {
     "Hours": "05:30-00:00",
     "DayOfWeek": "понедельник"
    },
    {
     "Hours": "05:30-00:00",
     "DayOfWeek": "вторник"
    },
 {
     "Hours": "05:30-00:00",
     "DayOfWeek": "среда"
    },
 {
     "Hours": "05:30-00:00",
     "DayOfWeek": "четверг"
    },
 {
     "Hours": "05:30-00:00",
     "DayOfWeek": "пятница"
    },
    {
```
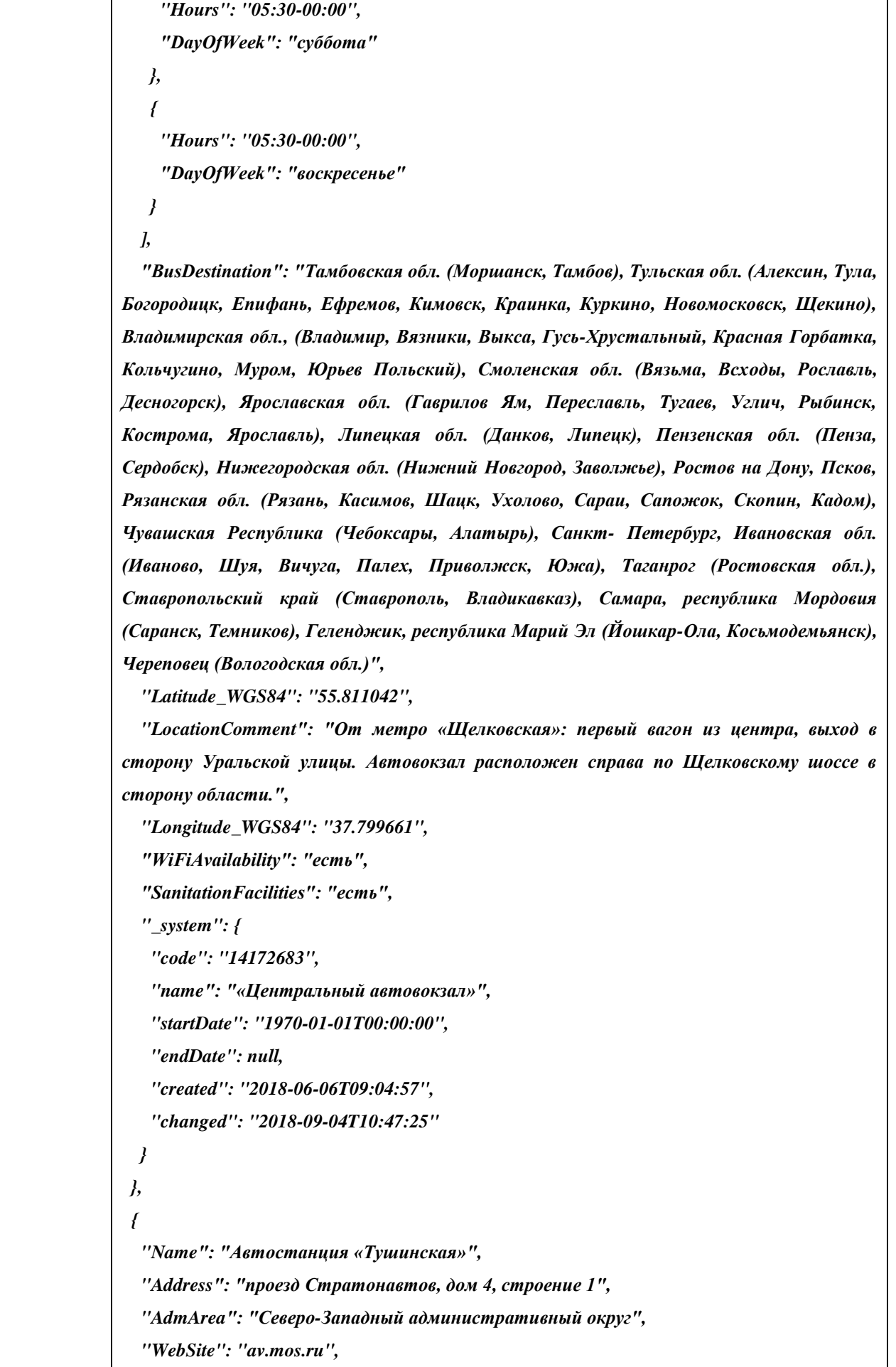

 *"geoData": { "type": "Point", "coordinates": [ 37.43962, 55.827081 ] }, "District": "район Покровское-Стрешнево", "MetroLine": "Таганско-Краснопресненская линия", "global\_id": 14172886, "PublicPhone": [ { "Phone": "(499) 940-08-43" } ], "BabyCareRoom": "нет", "MetroStation": "Тушинская", "WorkingHours": [ { "Hours": "06:00-23:00", "DayOfWeek": "понедельник" }, { "Hours": "06:00-23:00", "DayOfWeek": "вторник" }, { "Hours": "06:00-23:00", "DayOfWeek": "среда" }, { "Hours": "06:00-23:00", "DayOfWeek": "четверг" }, { "Hours": "06:00-23:00", "DayOfWeek": "пятница" }, { "Hours": "06:00-23:00", "DayOfWeek": "суббота" },*

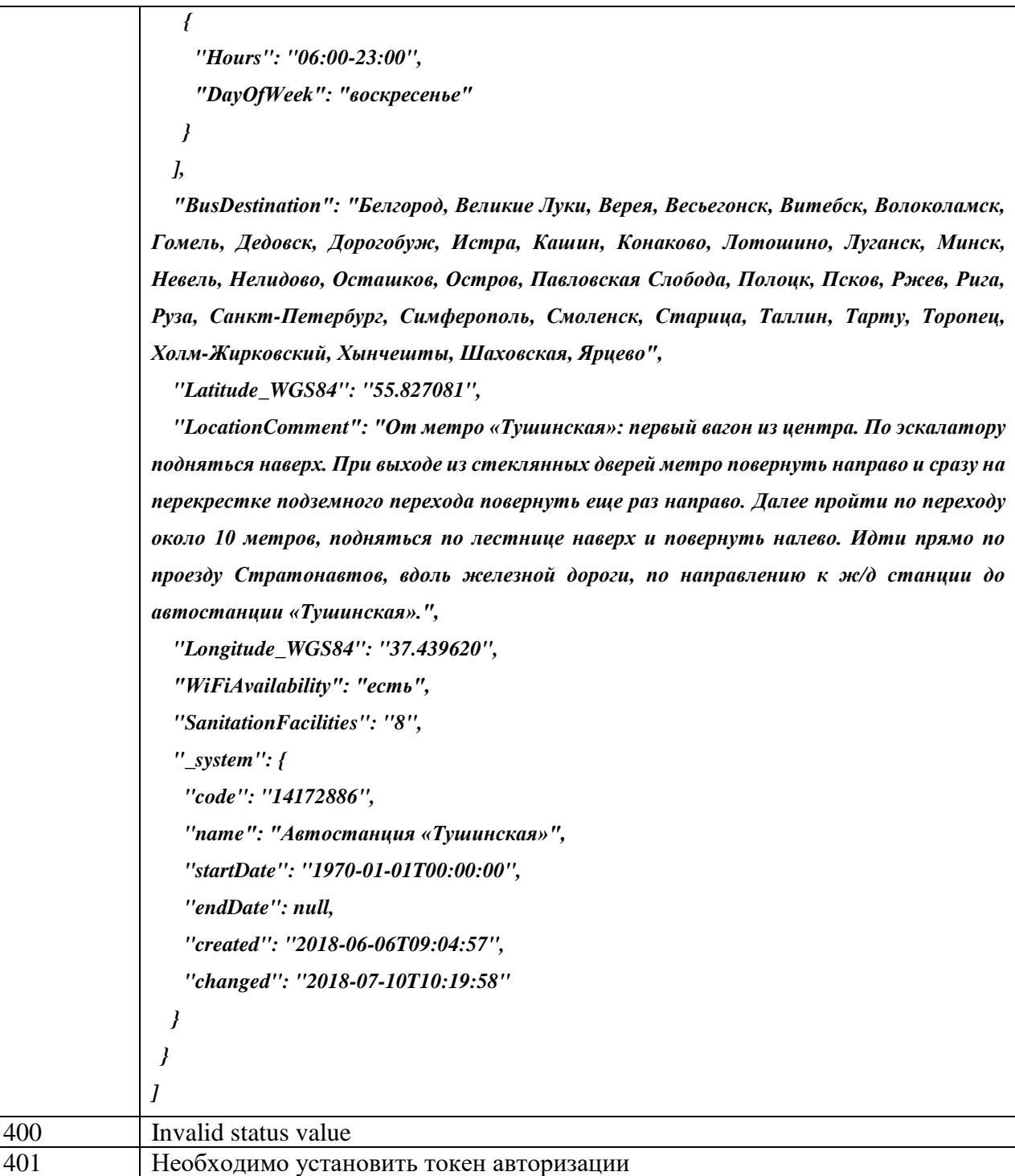

## **Поиск записей классификатора по ID**

Метод позволяет найти все записи классификатора по указанным по указанным ID. Если не указана дата активности записей [targetDate], то поиск проводится только по ID. Если указана версия [version], то записи ищутся только в рамках заданной версии.

## **Метод:** GET

**Путь:** /getRecordsById

## **Параметры:**

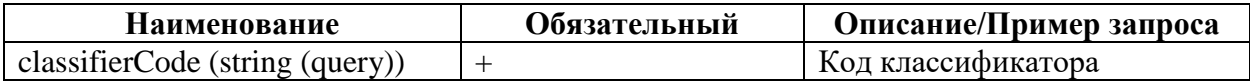

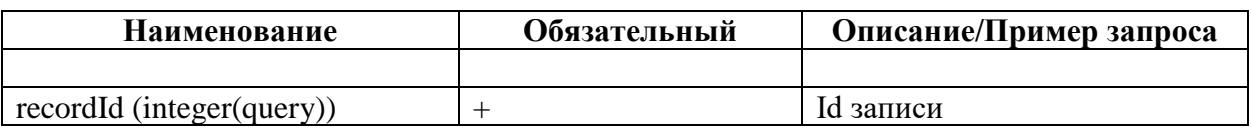

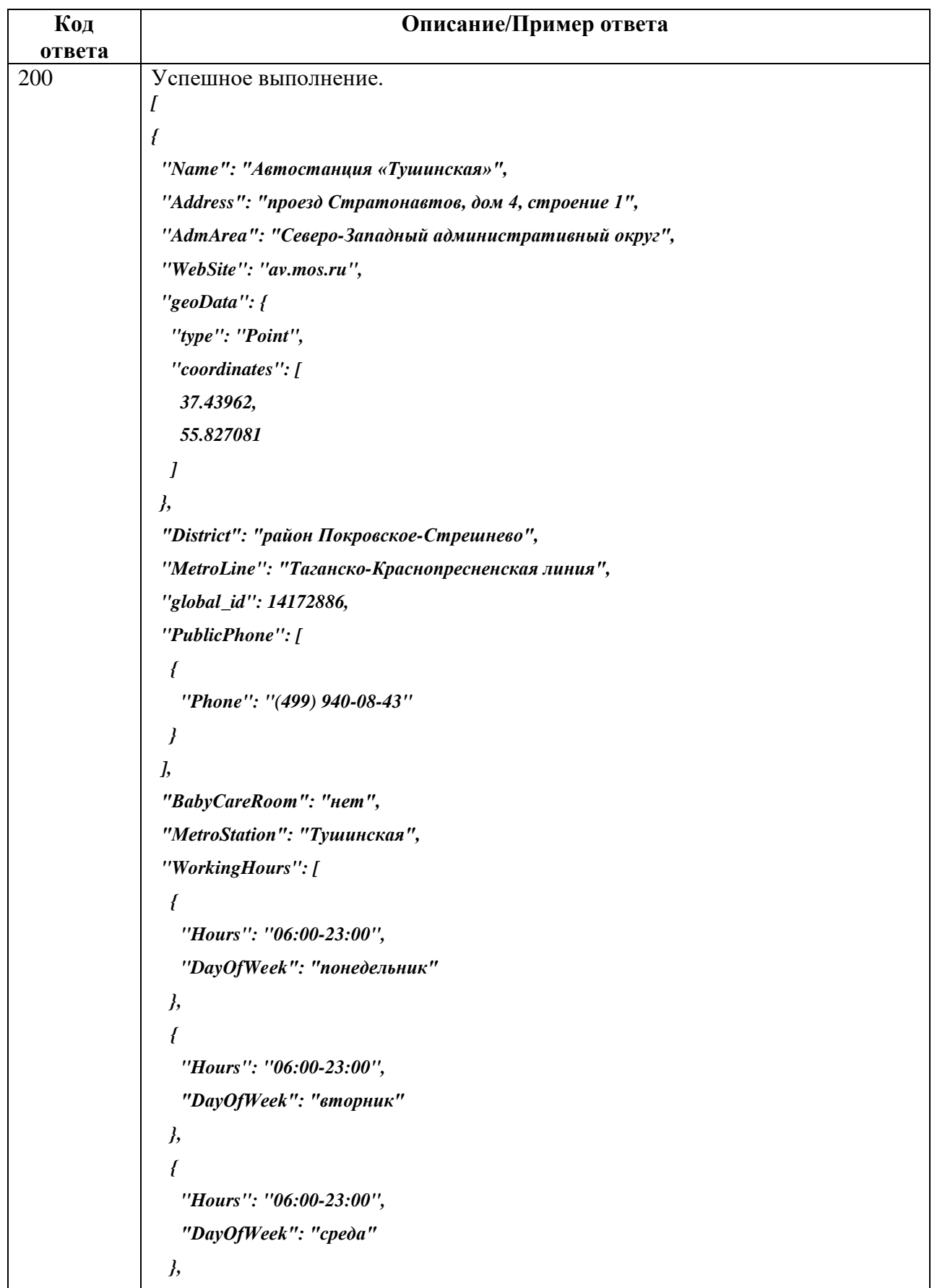

 *{ "Hours": "06:00-23:00", "DayOfWeek": "четверг" }, { "Hours": "06:00-23:00", "DayOfWeek": "пятница" }, { "Hours": "06:00-23:00", "DayOfWeek": "суббота" }, { "Hours": "06:00-23:00", "DayOfWeek": "воскресенье" } ], "BusDestination": "Белгород, Великие Луки, Верея, Весьегонск, Витебск, Волоколамск, Гомель, Дедовск, Дорогобуж, Истра, Кашин, Конаково, Лотошино, Луганск, Минск, Невель, Нелидово, Осташков, Остров, Павловская Слобода, Полоцк, Псков, Ржев, Рига, Руза, Санкт-Петербург, Симферополь, Смоленск, Старица, Таллин, Тарту, Торопец, Холм-Жирковский, Хынчешты, Шаховская, Ярцево", "Latitude\_WGS84": "55.827081", "LocationComment": "От метро «Тушинская»: первый вагон из центра. По эскалатору подняться наверх. При выходе из стеклянных дверей метро повернуть направо и сразу на перекрестке подземного перехода повернуть еще раз направо. Далее пройти по переходу около 10 метров, подняться по лестнице наверх и повернуть налево. Идти прямо по проезду Стратонавтов, вдоль железной дороги, по направлению к ж/д станции до автостанции «Тушинская».", "Longitude\_WGS84": "37.439620", "WiFiAvailability": "есть", "SanitationFacilities": "8", "\_system": { "code": "14172886", "name": "Автостанция «Тушинская»", "startDate": "1970-01-01T00:00:00", "endDate": null, "created": "2018-06-06T09:04:57", "changed": "2018-07-10T10:19:58" } } ]*

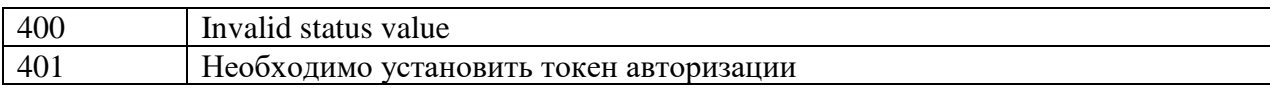

# **Поиск записей классификатора по запросу**

Метод позволяет найти все записи классификатора, соответствующие указанному запросу [query] и активные на дату [targetDate].

**Метод**: GET

**Путь:** /queryRecords

## **Параметры:**

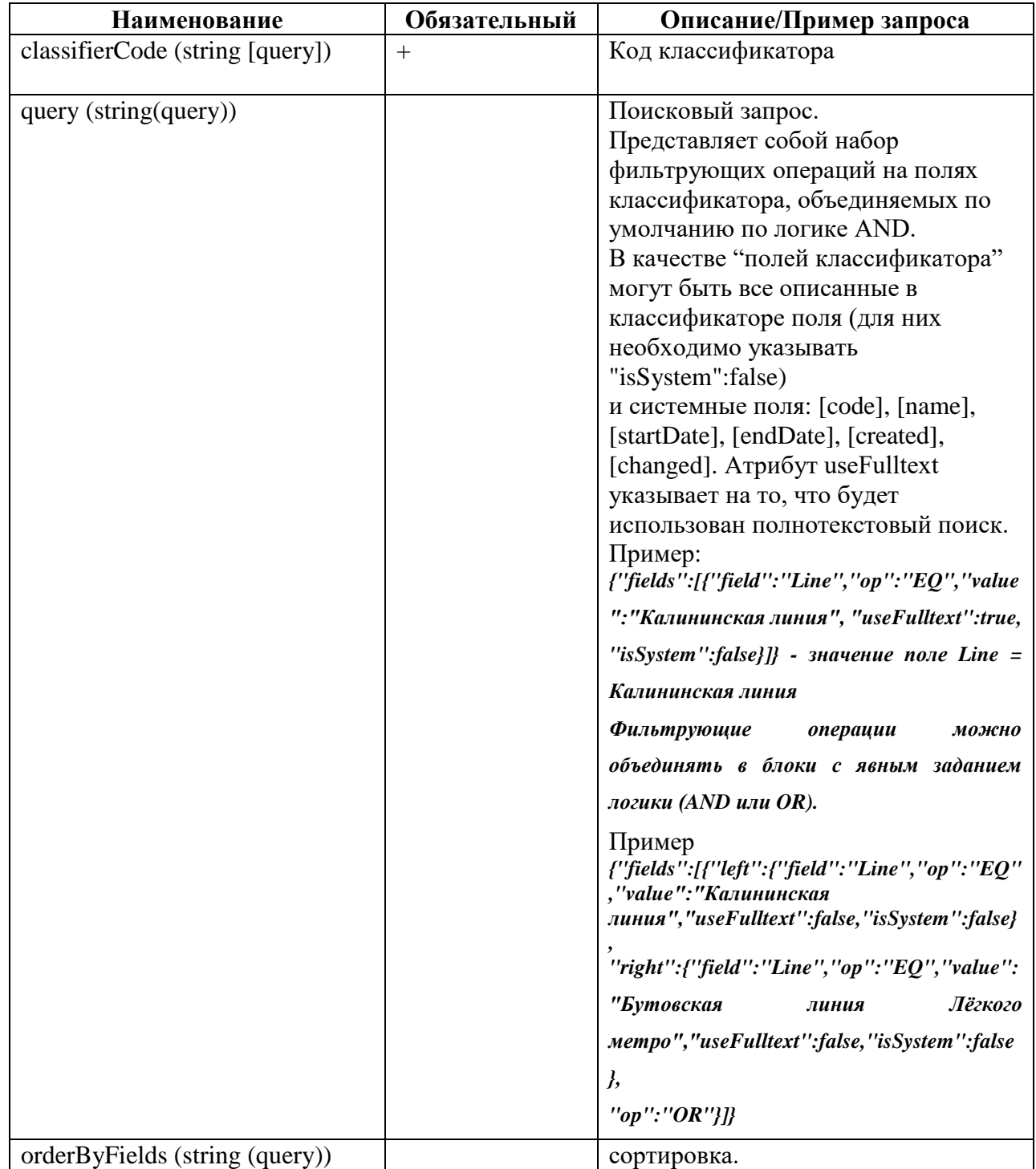

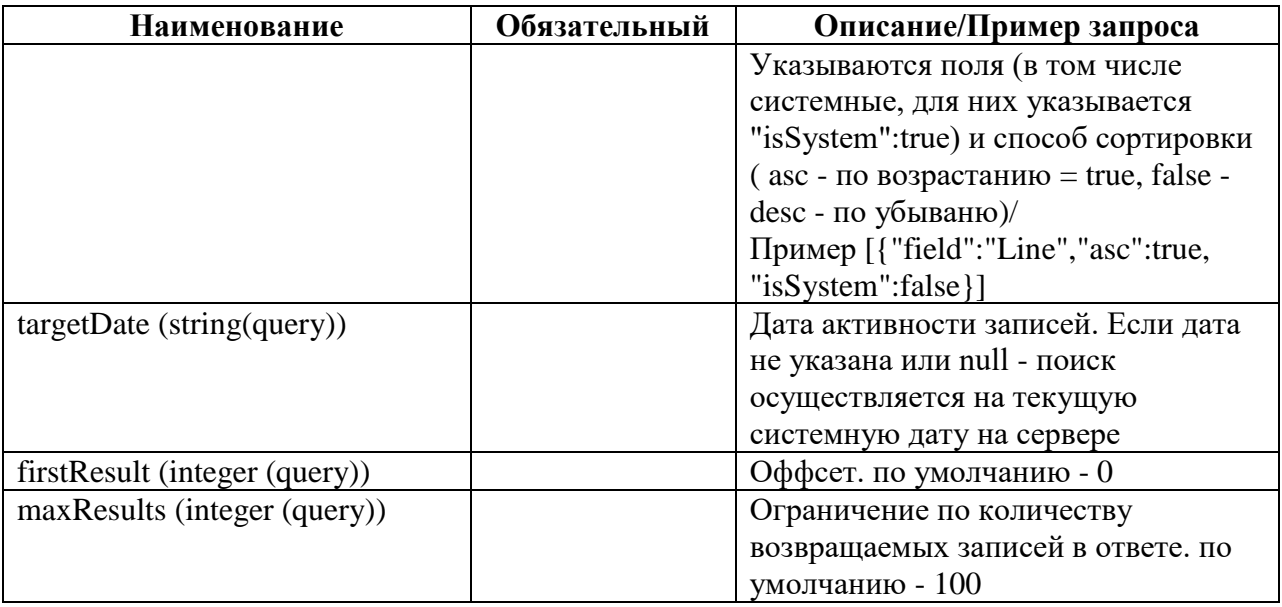

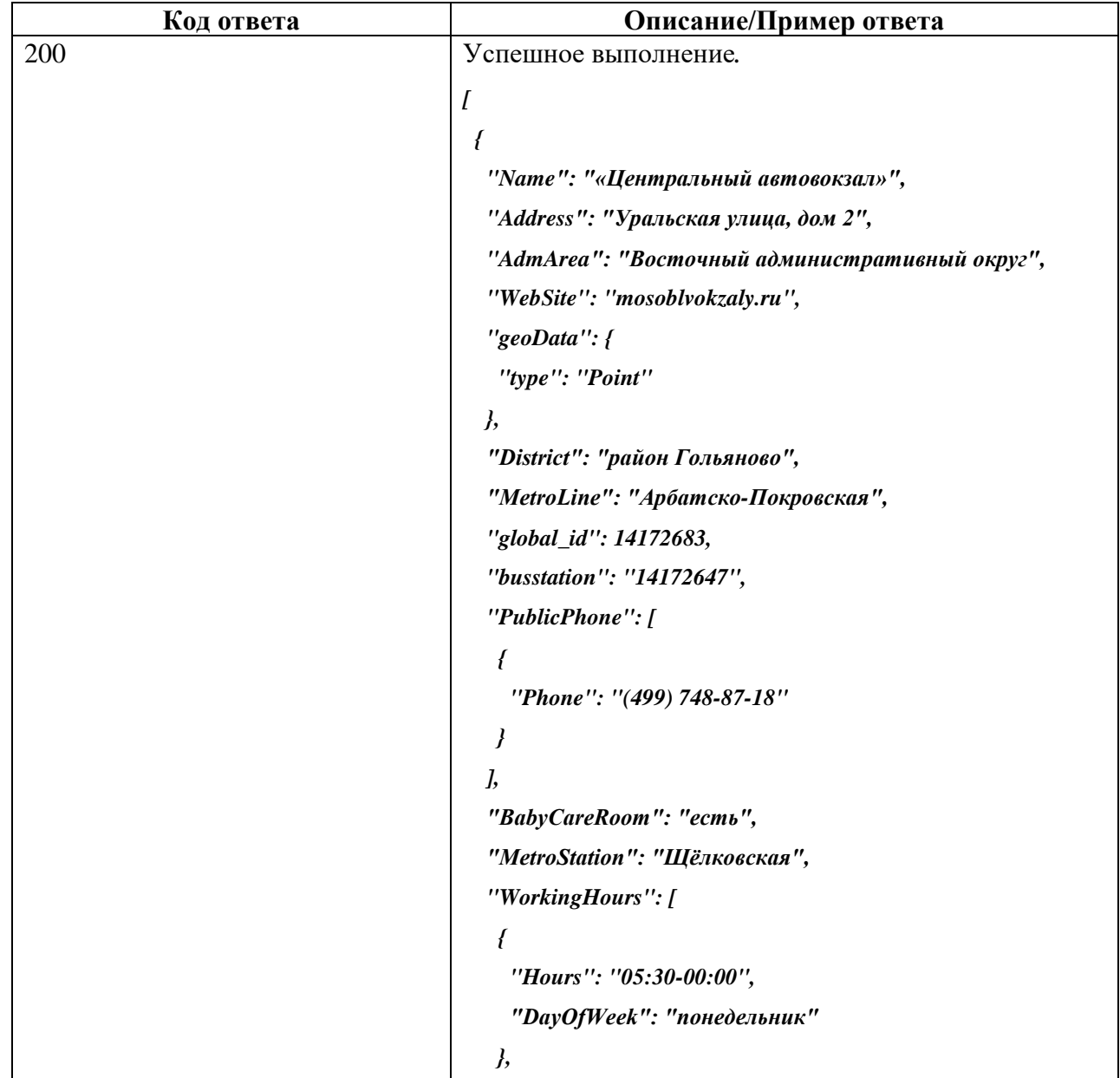

```
 "Hours": "05:30-00:00",
  "DayOfWeek": "вторник"
  "Hours": "05:30-00:00",
  "DayOfWeek": "среда"
  "Hours": "05:30-00:00",
  "DayOfWeek": "четверг"
  "Hours": "05:30-00:00",
  "DayOfWeek": "пятница"
 },
  "Hours": "05:30-00:00",
  "DayOfWeek": "суббота"
  "Hours": "05:30-00:00",
```

```
 "DayOfWeek": "воскресенье"
```

```
 }
 ],
```
 *"BusDestination": "Тамбовская обл. (Моршанск, Тамбов), Тульская обл. (Алексин, Тула, Богородицк, Епифань, Ефремов, Кимовск, Краинка, Куркино, Новомосковск, Щекино), Владимирская обл., (Владимир, Вязники, Выкса, Гусь-Хрустальный, Красная Горбатка, Кольчугино, Муром, Юрьев Польский), Смоленская обл. (Вязьма, Всходы, Рославль, Десногорск), Ярославская обл. (Гаврилов Ям, Переславль, Тугаев, Углич, Рыбинск, Кострома, Ярославль), Липецкая обл. (Данков, Липецк), Пензенская обл. (Пенза, Сердобск), Нижегородская обл. (Нижний Новгород, Заволжье), Ростов на Дону, Псков, Рязанская обл. (Рязань, Касимов, Шацк, Ухолово, Сараи, Сапожок, Скопин, Кадом), Чувашская Республика (Чебоксары, Алатырь), Санкт- Петербург, Ивановская обл. (Иваново, Шуя, Вичуга, Палех, Приволжск, Южа), Таганрог (Ростовская обл.), Ставропольский край (Ставрополь, Владикавказ), Самара, республика Мордовия (Саранск, Темников), Геленджик, республика Марий Эл* 

 *{*

 *}, {*

 *}, {*

 *}, {*

 *{*

 *}, {*

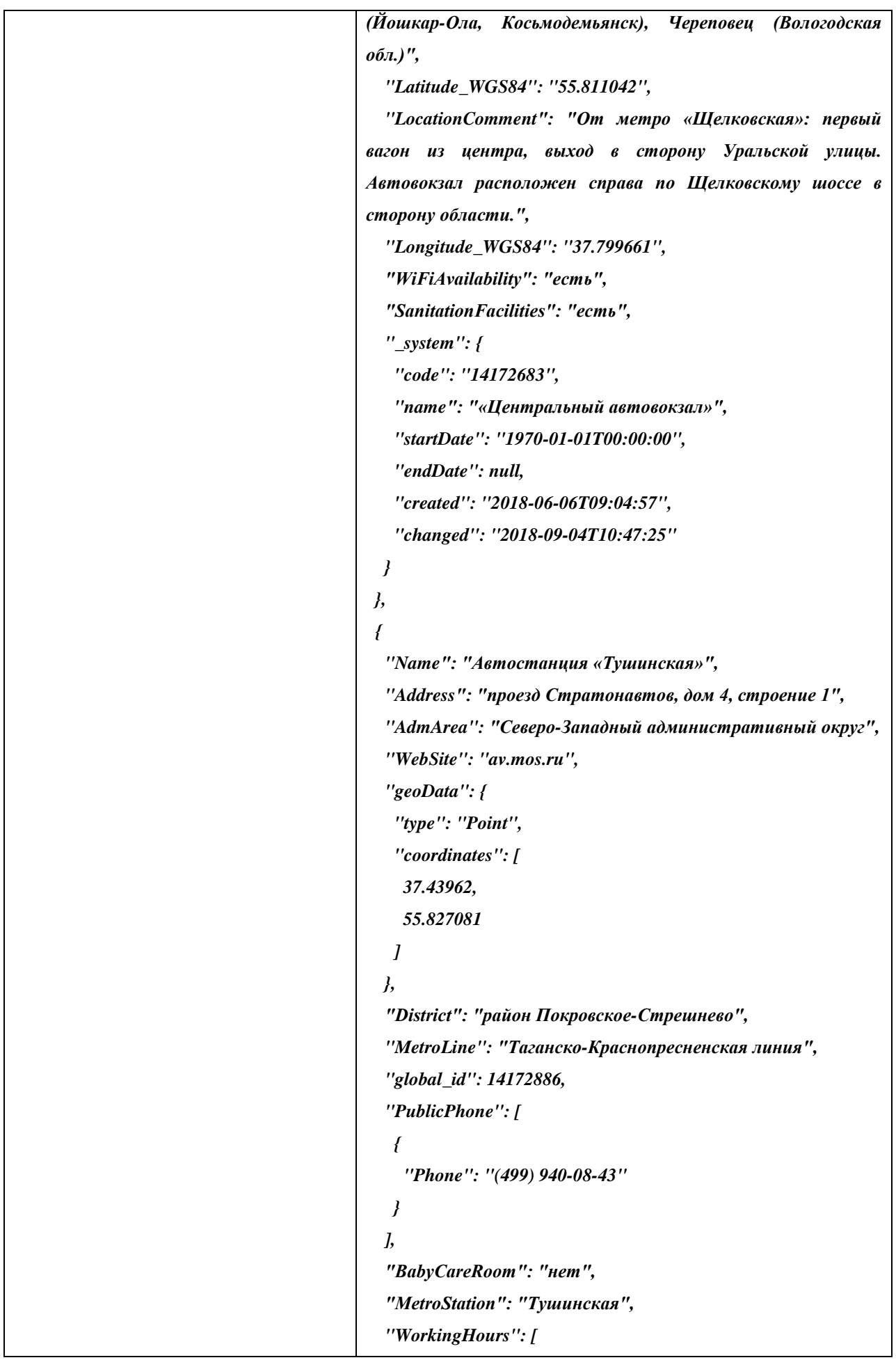

```
60
```

```
 {
     "Hours": "06:00-23:00",
     "DayOfWeek": "понедельник"
    },
    {
     "Hours": "06:00-23:00",
     "DayOfWeek": "вторник"
    },
    {
     "Hours": "06:00-23:00",
     "DayOfWeek": "среда"
    },
    {
     "Hours": "06:00-23:00",
     "DayOfWeek": "четверг"
    },
    {
     "Hours": "06:00-23:00",
     "DayOfWeek": "пятница"
    },
 {
     "Hours": "06:00-23:00",
     "DayOfWeek": "суббота"
    },
    {
     "Hours": "06:00-23:00",
     "DayOfWeek": "воскресенье"
   }
   ],
   "BusDestination": "Белгород, Великие Луки, Верея, 
Весьегонск, Витебск, Волоколамск, Гомель, Дедовск, 
Дорогобуж, Истра, Кашин, Конаково, Лотошино, Луганск, 
Минск, Невель, Нелидово, Осташков, Остров, Павловская 
Слобода, Полоцк, Псков, Ржев, Рига, Руза, Санкт-Петербург, 
Симферополь, Смоленск, Старица, Таллин, Тарту, Торопец, 
Холм-Жирковский, Хынчешты, Шаховская, Ярцево",
   "Latitude_WGS84": "55.827081",
   "LocationComment": "От метро «Тушинская»: первый 
вагон из центра. По эскалатору подняться наверх. При выходе 
из стеклянных дверей метро повернуть направо и сразу на 
перекрестке подземного перехода повернуть еще раз направо.
```
*Далее пройти по переходу около 10 метров, подняться по* 

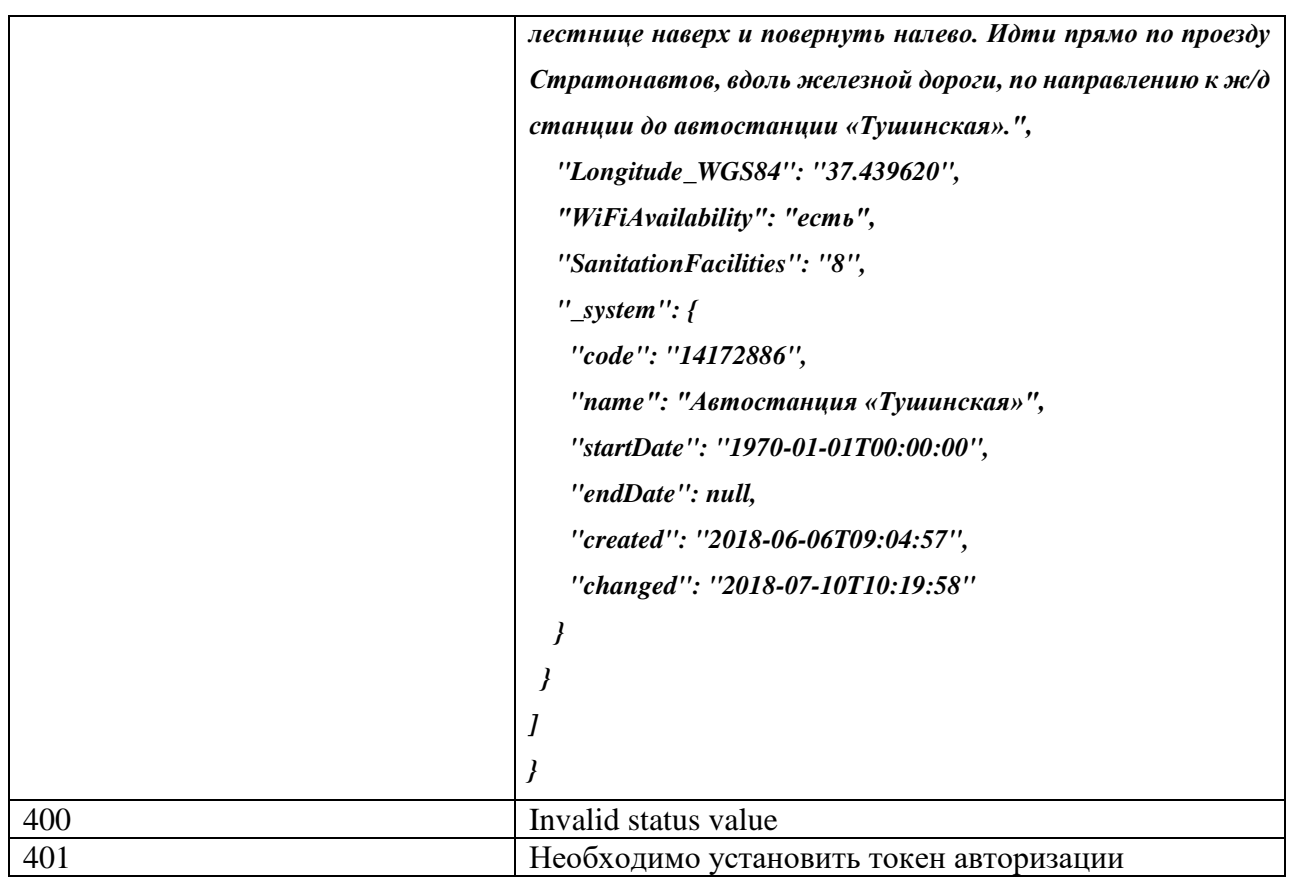

## **Поиск записей классификатора, созданных или измененных после определенной даты**

Метод позволяет найти все записи классификатора, созданные или измененные после [timestamp].

**Метод:** GET

**Путь:** /getChangedRecords

## **Параметры:**

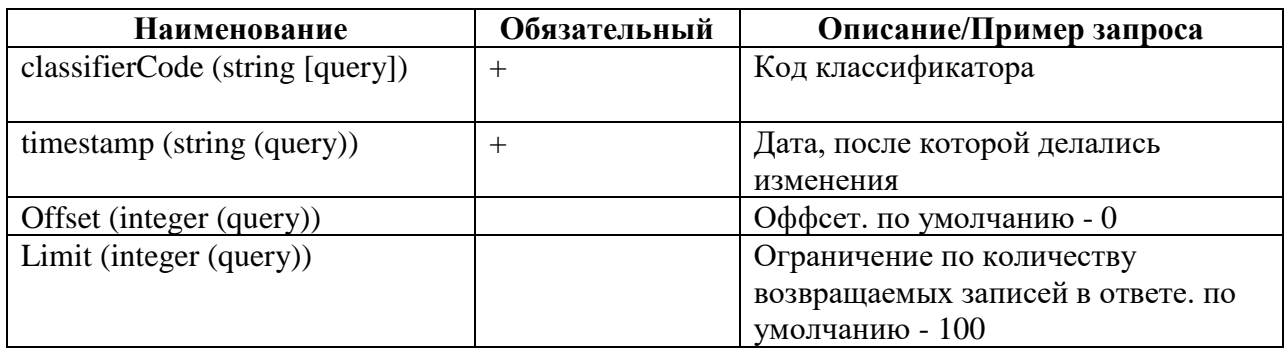

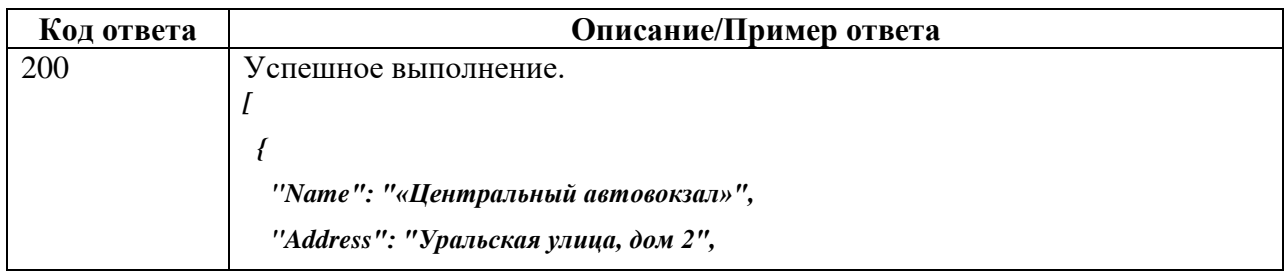

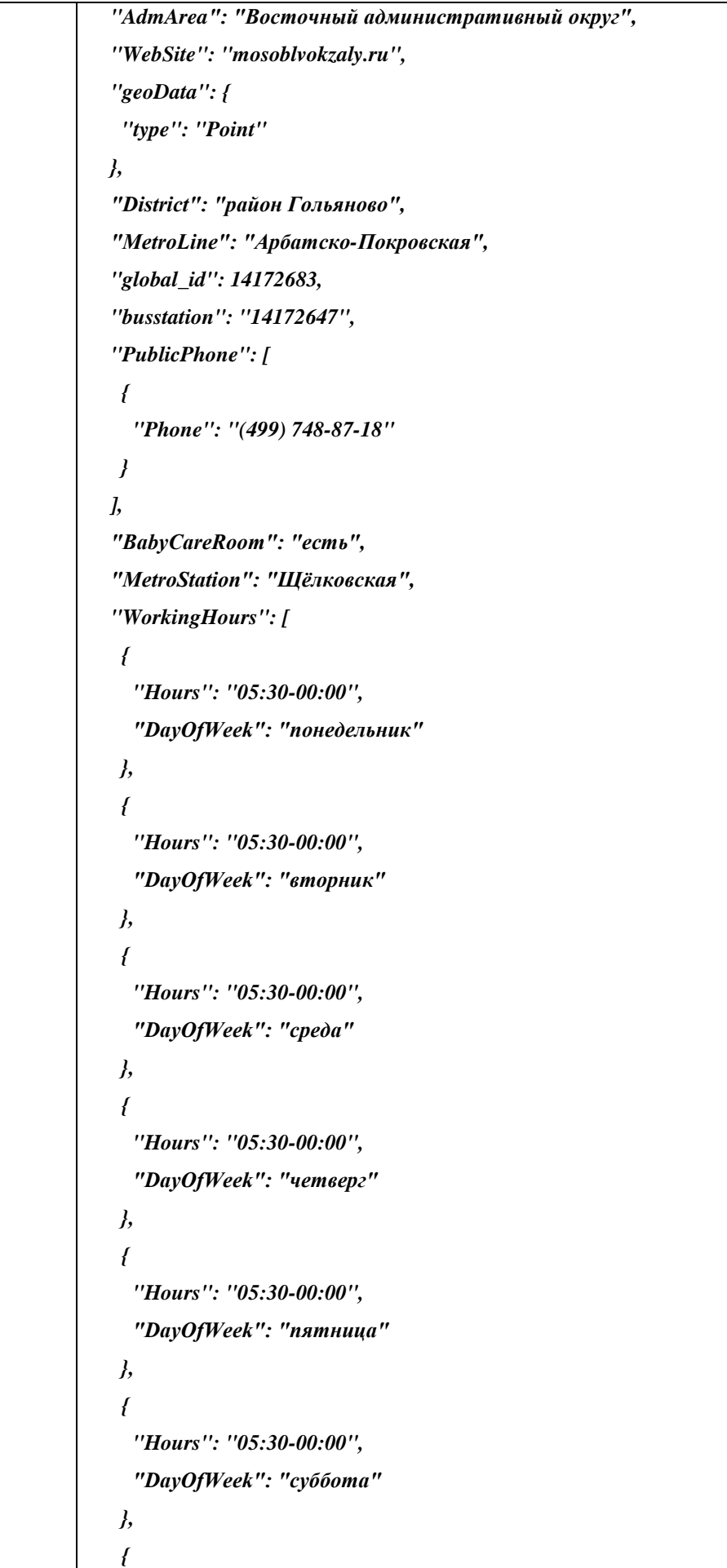

63

 *"Hours": "05:30-00:00", "DayOfWeek": "воскресенье"*

 *} ],*

 *"BusDestination": "Тамбовская обл. (Моршанск, Тамбов), Тульская обл. (Алексин, Тула, Богородицк, Епифань, Ефремов, Кимовск, Краинка, Куркино, Новомосковск, Щекино), Владимирская обл., (Владимир, Вязники, Выкса, Гусь-Хрустальный, Красная Горбатка, Кольчугино, Муром, Юрьев Польский), Смоленская обл. (Вязьма, Всходы, Рославль, Десногорск), Ярославская обл. (Гаврилов Ям, Переславль, Тугаев, Углич, Рыбинск, Кострома, Ярославль), Липецкая обл. (Данков, Липецк), Пензенская обл. (Пенза, Сердобск), Нижегородская обл. (Нижний Новгород, Заволжье), Ростов на Дону, Псков, Рязанская обл. (Рязань, Касимов, Шацк, Ухолово, Сараи, Сапожок, Скопин, Кадом), Чувашская Республика (Чебоксары, Алатырь), Санкт- Петербург, Ивановская обл. (Иваново, Шуя, Вичуга, Палех, Приволжск, Южа), Таганрог (Ростовская обл.), Ставропольский край (Ставрополь, Владикавказ), Самара, республика Мордовия (Саранск, Темников), Геленджик, республика Марий Эл (Йошкар-Ола, Косьмодемьянск), Череповец (Вологодская обл.)",*

 *"Latitude\_WGS84": "55.811042",*

 *"LocationComment": "От метро «Щелковская»: первый вагон из центра, выход в сторону Уральской улицы. Автовокзал расположен справа по Щелковскому шоссе в сторону области.",*

 *"Longitude\_WGS84": "37.799661",*

 *"WiFiAvailability": "есть",*

 *"SanitationFacilities": "есть",*

```
 "_system": {
```

```
 "code": "14172683",
```
 *"name": "«Центральный автовокзал»",*

 *"startDate": "1970-01-01T00:00:00",*

 *"endDate": null,*

 *"created": "2018-06-06T09:04:57",*

 *"changed": "2018-09-04T10:47:25"*

```
 }
```
 *},*

 *{*

 *"Name": "Автостанция «Тушинская»",*

 *"Address": "проезд Стратонавтов, дом 4, строение 1",*

 *"AdmArea": "Северо-Западный административный округ",*

 *"WebSite": "av.mos.ru",*

 *"geoData": {*

```
 "type": "Point",
```

```
 "coordinates": [
```
 *37.43962,*

```
 ]
  },
   "District": "район Покровское-Стрешнево",
   "MetroLine": "Таганско-Краснопресненская линия",
   "global_id": 14172886,
   "PublicPhone": [
    {
     "Phone": "(499) 940-08-43"
   }
  ],
   "BabyCareRoom": "нет",
   "MetroStation": "Тушинская",
   "WorkingHours": [
    {
     "Hours": "06:00-23:00",
     "DayOfWeek": "понедельник"
    },
    {
     "Hours": "06:00-23:00",
     "DayOfWeek": "вторник"
    },
    {
     "Hours": "06:00-23:00",
     "DayOfWeek": "среда"
   },
    {
     "Hours": "06:00-23:00",
     "DayOfWeek": "четверг"
   },
    {
     "Hours": "06:00-23:00",
     "DayOfWeek": "пятница"
    },
 {
     "Hours": "06:00-23:00",
     "DayOfWeek": "суббота"
    },
 {
     "Hours": "06:00-23:00",
     "DayOfWeek": "воскресенье"
   }
```
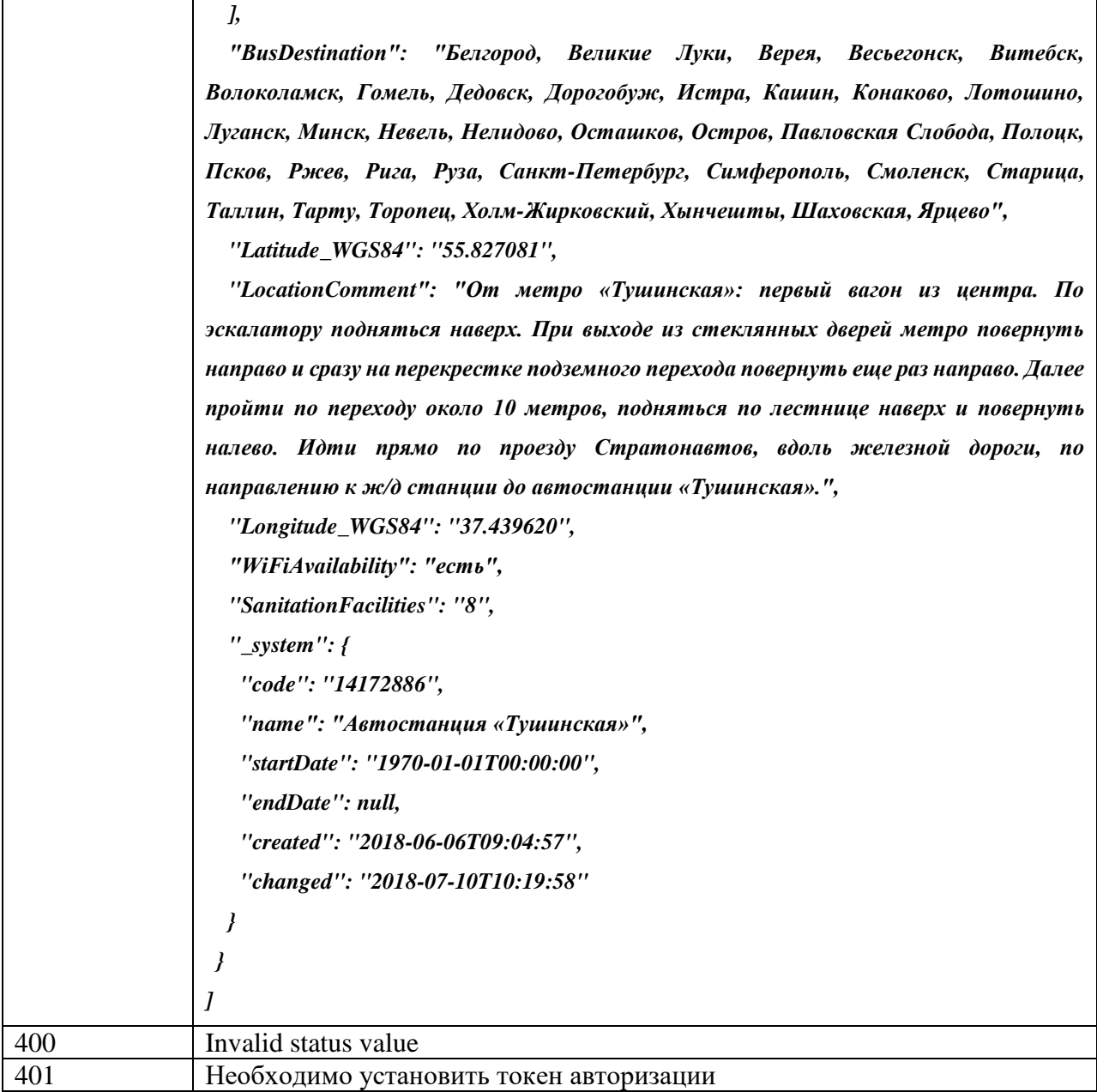

## **Поиск записей классификатора, период действия которых входит в период заданных дат**

Метод позволяет найти все записи классификатора, период действия которых (атрибуты «Дата с» и «по») находится внутри периода с [from] по [to]. Если атрибут "по" не задан, вместо него проверяется текущая дата.

## **Метод:** GET

**Путь:** /getActualRecordsForPeriod

### **Параметры:**

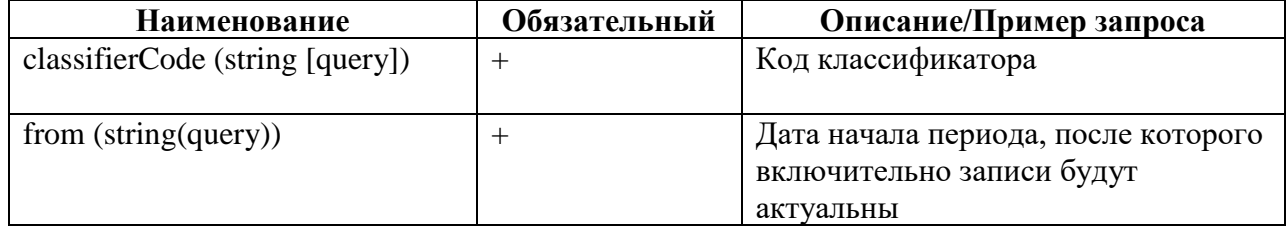

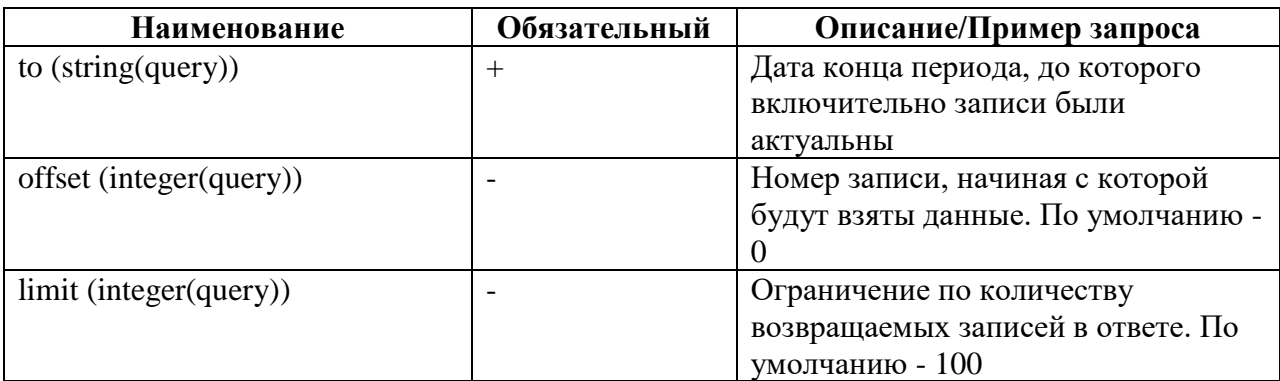

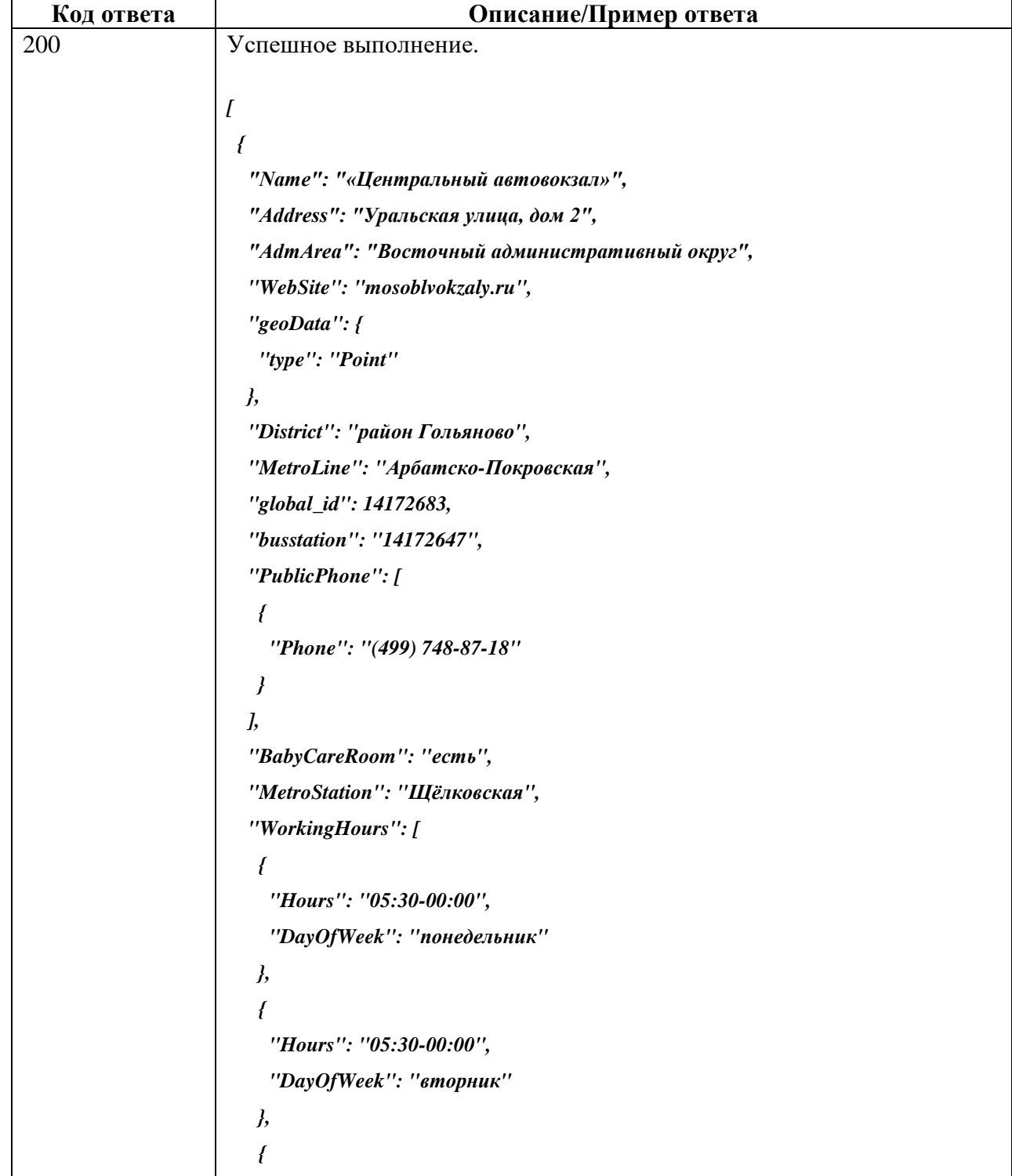

 *"Hours": "05:30-00:00", "DayOfWeek": "среда" }, { "Hours": "05:30-00:00", "DayOfWeek": "четверг" }, { "Hours": "05:30-00:00", "DayOfWeek": "пятница" }, { "Hours": "05:30-00:00", "DayOfWeek": "суббота" }, { "Hours": "05:30-00:00", "DayOfWeek": "воскресенье" } ], "BusDestination": "Тамбовская обл. (Моршанск, Тамбов), Тульская обл. (Алексин, Тула, Богородицк, Епифань, Ефремов, Кимовск, Краинка, Куркино, Новомосковск, Щекино), Владимирская обл., (Владимир, Вязники, Выкса, Гусь-Хрустальный, Красная Горбатка, Кольчугино, Муром, Юрьев Польский), Смоленская обл. (Вязьма, Всходы, Рославль, Десногорск), Ярославская обл. (Гаврилов Ям, Переславль, Тугаев, Углич, Рыбинск, Кострома, Ярославль), Липецкая обл. (Данков, Липецк), Пензенская обл. (Пенза, Сердобск), Нижегородская обл. (Нижний Новгород, Заволжье), Ростов на Дону, Псков, Рязанская обл. (Рязань, Касимов, Шацк, Ухолово, Сараи, Сапожок, Скопин, Кадом), Чувашская Республика (Чебоксары, Алатырь), Санкт- Петербург, Ивановская обл. (Иваново, Шуя, Вичуга, Палех, Приволжск, Южа), Таганрог (Ростовская обл.), Ставропольский край (Ставрополь, Владикавказ), Самара, республика Мордовия (Саранск, Темников), Геленджик, республика Марий Эл (Йошкар-Ола, Косьмодемьянск), Череповец (Вологодская обл.)", "Latitude\_WGS84": "55.811042", "LocationComment": "От метро «Щелковская»: первый вагон из центра, выход в сторону Уральской улицы. Автовокзал расположен справа по Щелковскому шоссе в сторону области.", "Longitude\_WGS84": "37.799661", "WiFiAvailability": "есть", "SanitationFacilities": "есть", "\_system": {*

```
 "code": "14172683",
   "name": "«Центральный автовокзал»",
   "startDate": "1970-01-01T00:00:00",
   "endDate": "2018-01-01T00:00:00",
   "created": "2017-06-06T09:04:57",
   "changed": "2017-09-04T10:47:25"
 }
 },
 {
  "Name": "Автостанция «Тушинская»",
  "Address": "проезд Стратонавтов, дом 4, строение 1",
  "AdmArea": "Северо-Западный административный округ",
  "WebSite": "av.mos.ru",
  "geoData": {
   "type": "Point",
   "coordinates": [
    37.43962,
    55.827081
   ]
  },
  "District": "район Покровское-Стрешнево",
  "MetroLine": "Таганско-Краснопресненская линия",
  "global_id": 14172886,
  "PublicPhone": [
   {
    "Phone": "(499) 940-08-43"
   }
  ],
  "BabyCareRoom": "нет",
  "MetroStation": "Тушинская",
  "WorkingHours": [
   {
    "Hours": "06:00-23:00",
    "DayOfWeek": "понедельник"
   },
   {
    "Hours": "06:00-23:00",
    "DayOfWeek": "вторник"
   },
   {
    "Hours": "06:00-23:00",
    "DayOfWeek": "среда"
```
 *}, {*

 *"Hours": "06:00-23:00",*

```
 "DayOfWeek": "четверг"
    },
    {
     "Hours": "06:00-23:00",
     "DayOfWeek": "пятница"
    },
    {
     "Hours": "06:00-23:00",
     "DayOfWeek": "суббота"
    },
    {
     "Hours": "06:00-23:00",
     "DayOfWeek": "воскресенье"
    }
   ],
   "BusDestination": "Белгород, Великие Луки, Верея, Весьегонск, Витебск, 
Волоколамск, Гомель, Дедовск, Дорогобуж, Истра, Кашин, Конаково, Лотошино, 
Луганск, Минск, Невель, Нелидово, Осташков, Остров, Павловская Слобода, 
Полоцк, Псков, Ржев, Рига, Руза, Санкт-Петербург, Симферополь, Смоленск, 
Старица, Таллин, Тарту, Торопец, Холм-Жирковский, Хынчешты, Шаховская, 
Ярцево",
   "Latitude_WGS84": "55.827081",
   "LocationComment": "От метро «Тушинская»: первый вагон из центра. По 
эскалатору подняться наверх. При выходе из стеклянных дверей метро повернуть 
направо и сразу на перекрестке подземного перехода повернуть еще раз направо. 
Далее пройти по переходу около 10 метров, подняться по лестнице наверх и 
повернуть налево. Идти прямо по проезду Стратонавтов, вдоль железной дороги, 
по направлению к ж/д станции до автостанции «Тушинская».",
   "Longitude_WGS84": "37.439620",
   "WiFiAvailability": "есть",
   "SanitationFacilities": "8",
   "_system": {
    "code": "14172886",
    "name": "Автостанция «Тушинская»",
    "startDate": "2018-01-01T00:00:00",
    "endDate": "2019-07-10T10:19:58",
    "created": "2018-06-06T09:04:57",
    "changed": "2018-07-10T10:19:58"
   }
```
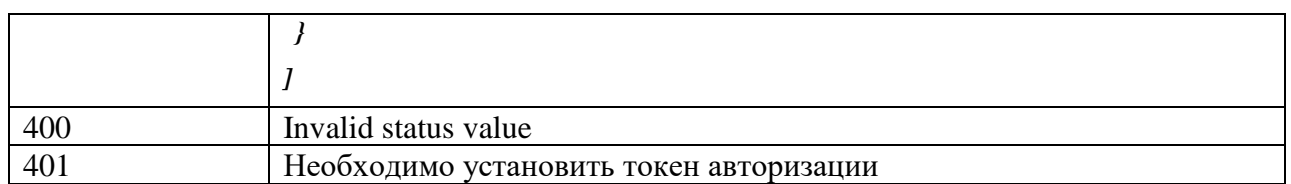

## **Направление заявки на изменение (добавление изменение, закрытие записей)**

Метод позволяет создать задачу(stageDoc) на изменения записей классификатора. Возвращаемое значение - id stageDoc, по которому можно в дальнейшем отследить, в каком статусе находится задача. Структуру records можно посмотреть в Models.

## **Метод:** GET

**Путь:** /updateRecords

## **Параметры:**

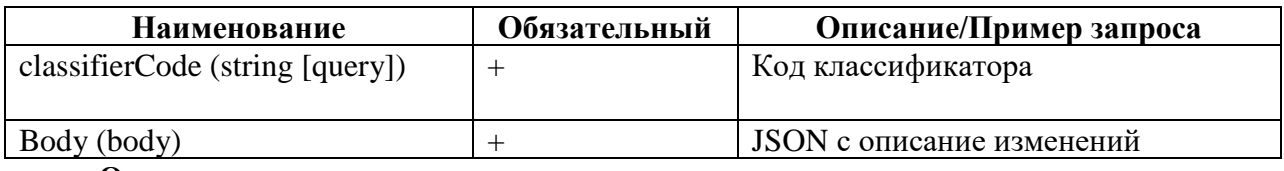

#### **Ответ:**

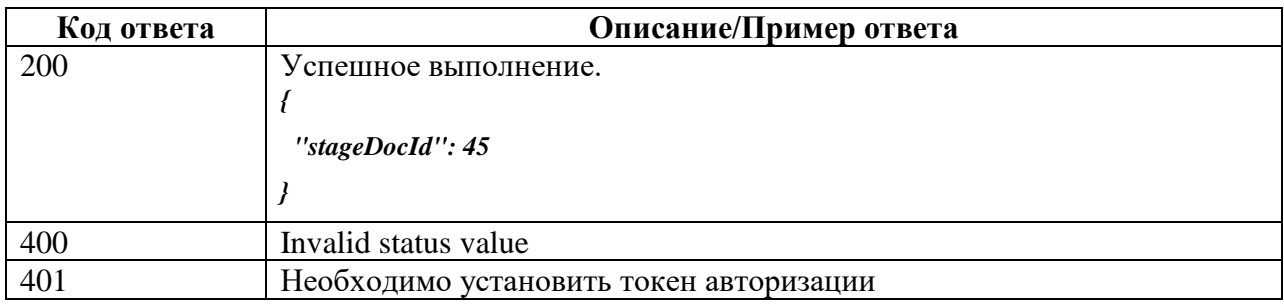

## **Получение статуса обработки заявки на изменение (добавление изменение, закрытие записей)**

Метод позволяет получить статус заявки по id.

**Метод:** GET

**Путь:** /getStageDocState

#### **Параметры:**

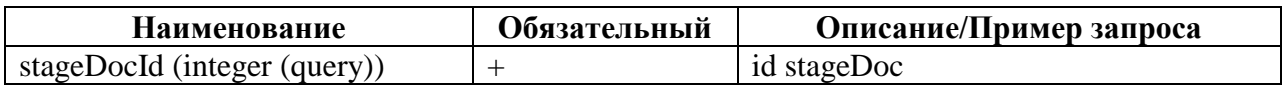

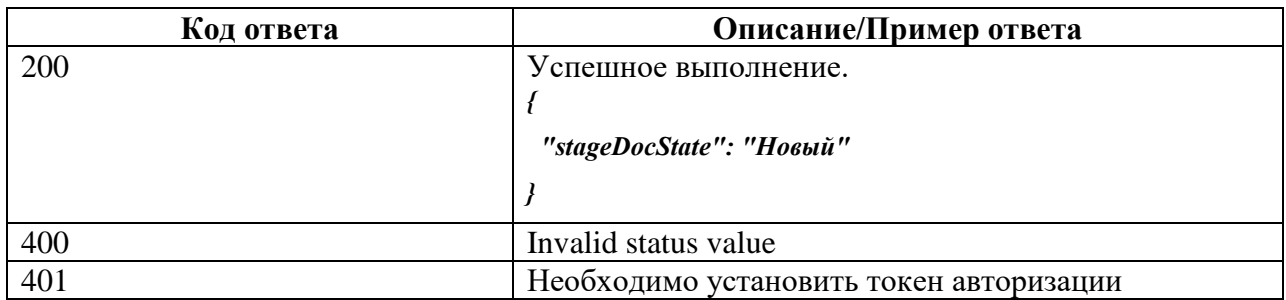

## **Получение обновленных данных из «БФТ.ЕНСИ» по расписанию или онлайн**

Если для системы-агента в ЕНСИ настроено обновление данных онлайн или по расписанию, система-агент получает от ЕНСИ сообщение следующего формата:

#### *"scheduledUpdate": {*

 *"agent": "Наименование системы агента", "dict": "Системное наименование справочника", "timeSent": "YYYY-MM-DDTHH:MM:SS", "lastSentUpdateUsed": " YYYY-MM-DDTHH:MM:SS", "records": [ {Передаваемые данные справочника}*

```
 ]
}
```
**Метод:** GET

**Путь:** /getClassifiers

## **Параметры:**

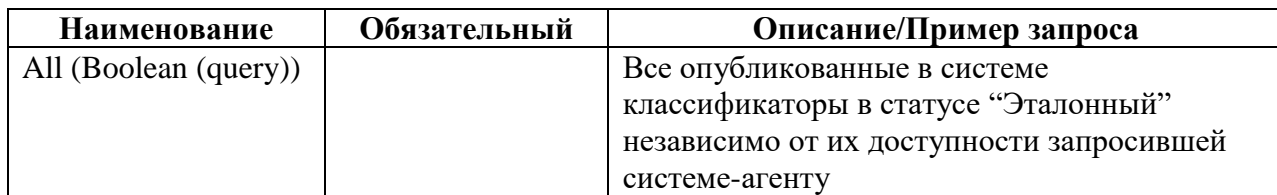

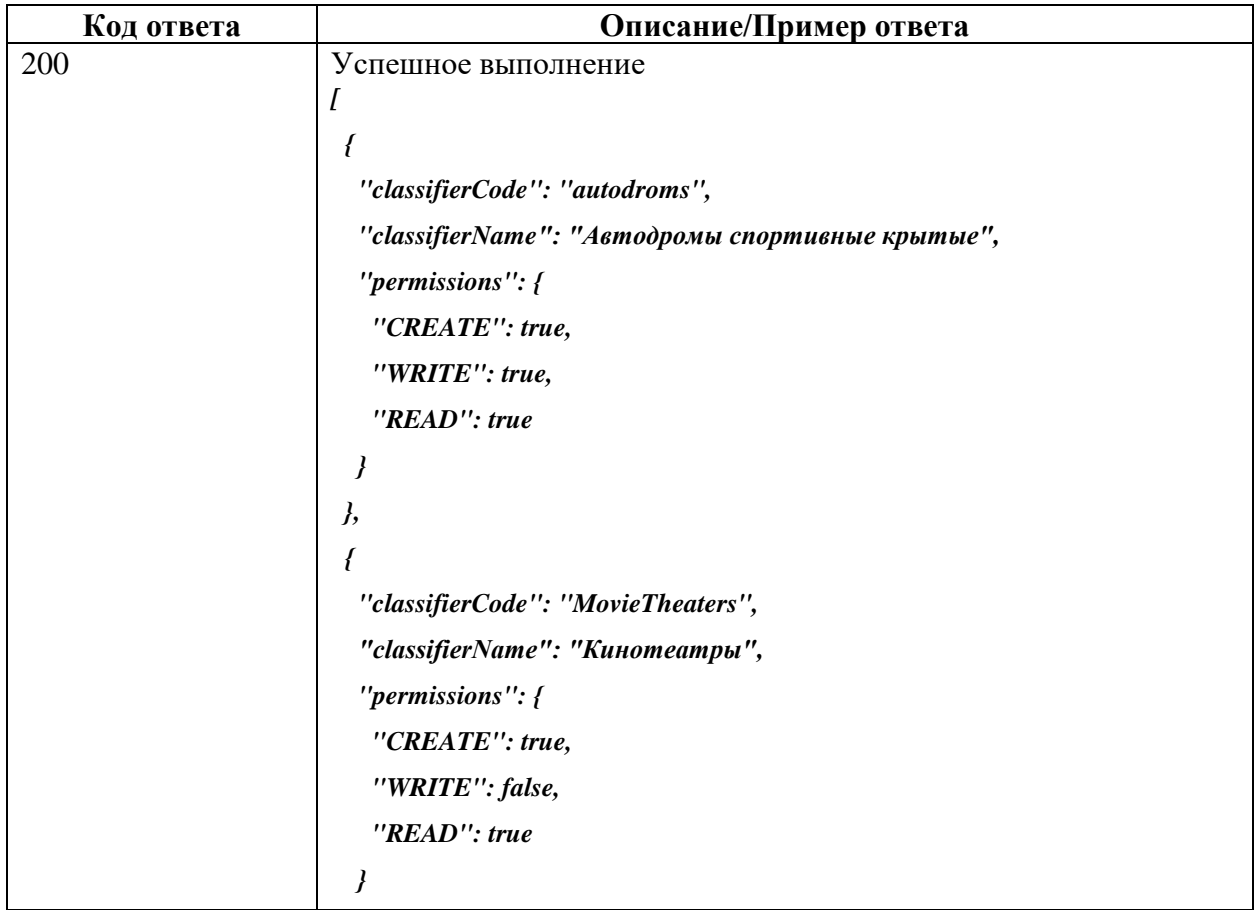

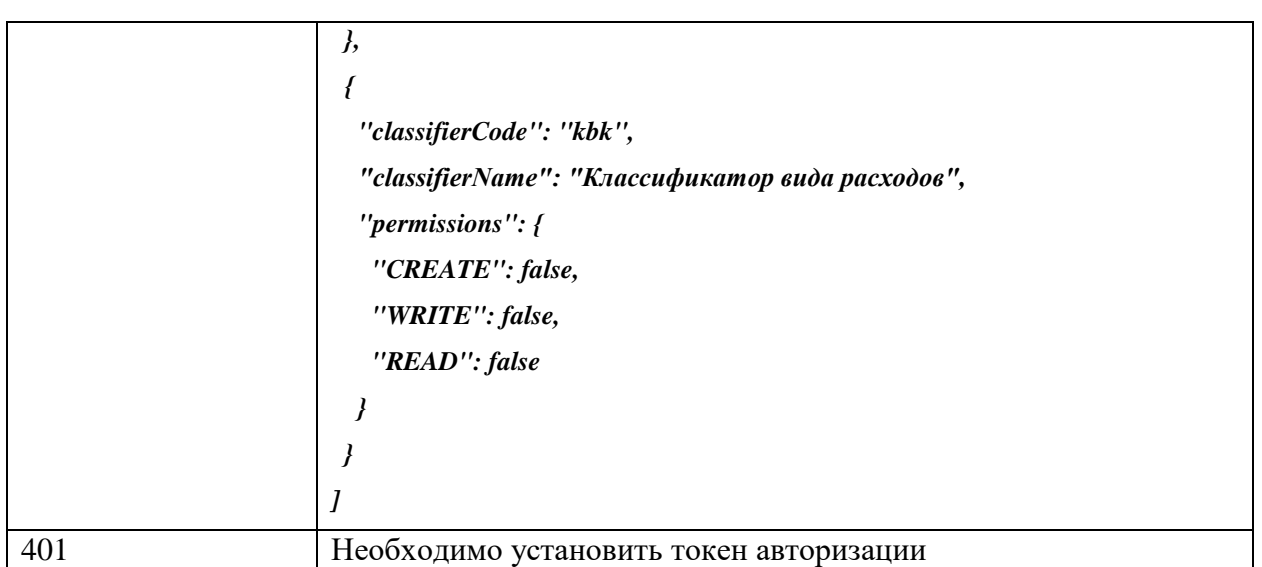

## **Запрос списка всех групп справочников, отсортированных по имени**

Метод позволяет найти все группы справочников, отсортировать их по имени.

**Метод:** GET

**Путь:** /getGroups

**Параметры:** отсутствуют

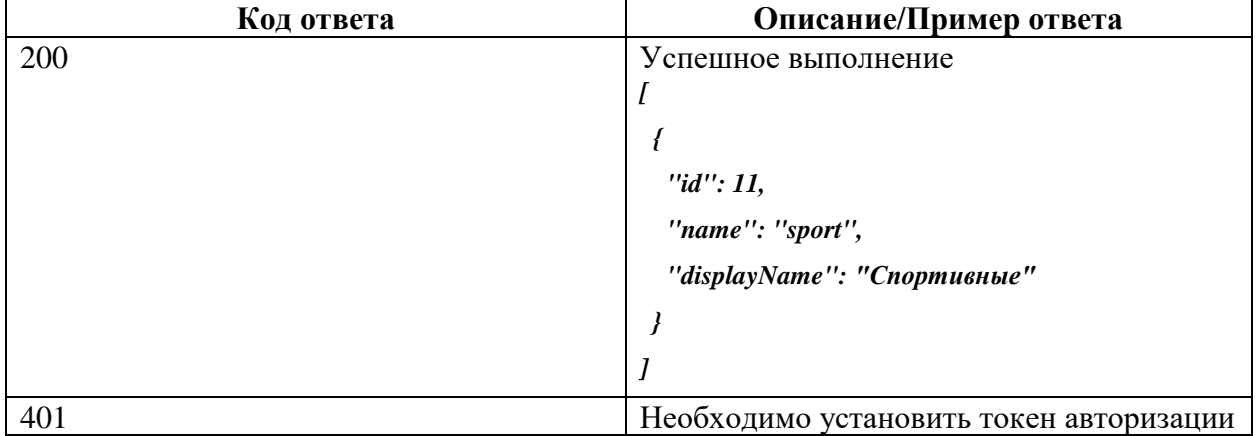
# Приложение Б

# **Описание моделей сервиса API**

Описание моделей сервиса API приведено в таблице ниже.

Таблица Б.1 – Описание моделей сервиса API

| Модель       |                             |                               | Описание                               |                          |
|--------------|-----------------------------|-------------------------------|----------------------------------------|--------------------------|
| loginRequest | $\mathcal{L}_{\mathcal{L}}$ |                               |                                        |                          |
|              | username                    |                               | string                                 |                          |
|              |                             |                               | example: user                          |                          |
|              |                             | password                      | string                                 |                          |
|              |                             |                               | example: pass                          |                          |
|              | $\boldsymbol{\mathcal{J}}$  |                               |                                        |                          |
| records      | ł                           |                               |                                        |                          |
|              | records                     | [record{                      |                                        |                          |
|              |                             | <i>intField</i>               | integer(\$int64)                       |                          |
|              |                             |                               | example: 58701963                      |                          |
|              |                             | <b>floatField</b>             | number                                 |                          |
|              |                             |                               | example: 666.555                       |                          |
|              |                             | stringField                   | string                                 |                          |
|              |                             |                               | example: "действует"                   |                          |
|              |                             | <b>booleanField</b>           | <b>boolean</b>                         |                          |
|              |                             |                               | example: true                          |                          |
|              |                             | timestampField                | string                                 |                          |
|              |                             |                               | example: "2018-06-07T07:11:21"         |                          |
|              |                             | dateField                     | string                                 |                          |
|              |                             |                               | example: "1970-01-01T00:00:00"         |                          |
|              |                             | <i>referenceField</i>         | string                                 |                          |
|              |                             |                               | example: code of referenced dictionary |                          |
|              |                             | innerObjectField innerObject{ |                                        |                          |
|              |                             |                               | <b>PublicPhone</b>                     | string                   |
|              |                             |                               |                                        | example: (495) 777-77-77 |
|              |                             |                               | <b>Hours</b>                           | string                   |
|              |                             |                               |                                        | example: 08:00-20:00     |
|              |                             |                               | $\mathcal{E}$                          |                          |
|              |                             | <i>innerCollection</i>        | [innerObject{                          |                          |
|              |                             |                               | <b>PublicPhone</b>                     | string                   |
|              |                             |                               |                                        | example: (495) 777-77-77 |
|              |                             |                               | <b>Hours</b>                           | string                   |
|              |                             |                               |                                        | example: 08:00-20:00     |
|              |                             |                               | $\eta$                                 |                          |
|              |                             | $_System$                     | $_system\{$                            |                          |
|              |                             |                               | id                                     | integer(\$int64)         |

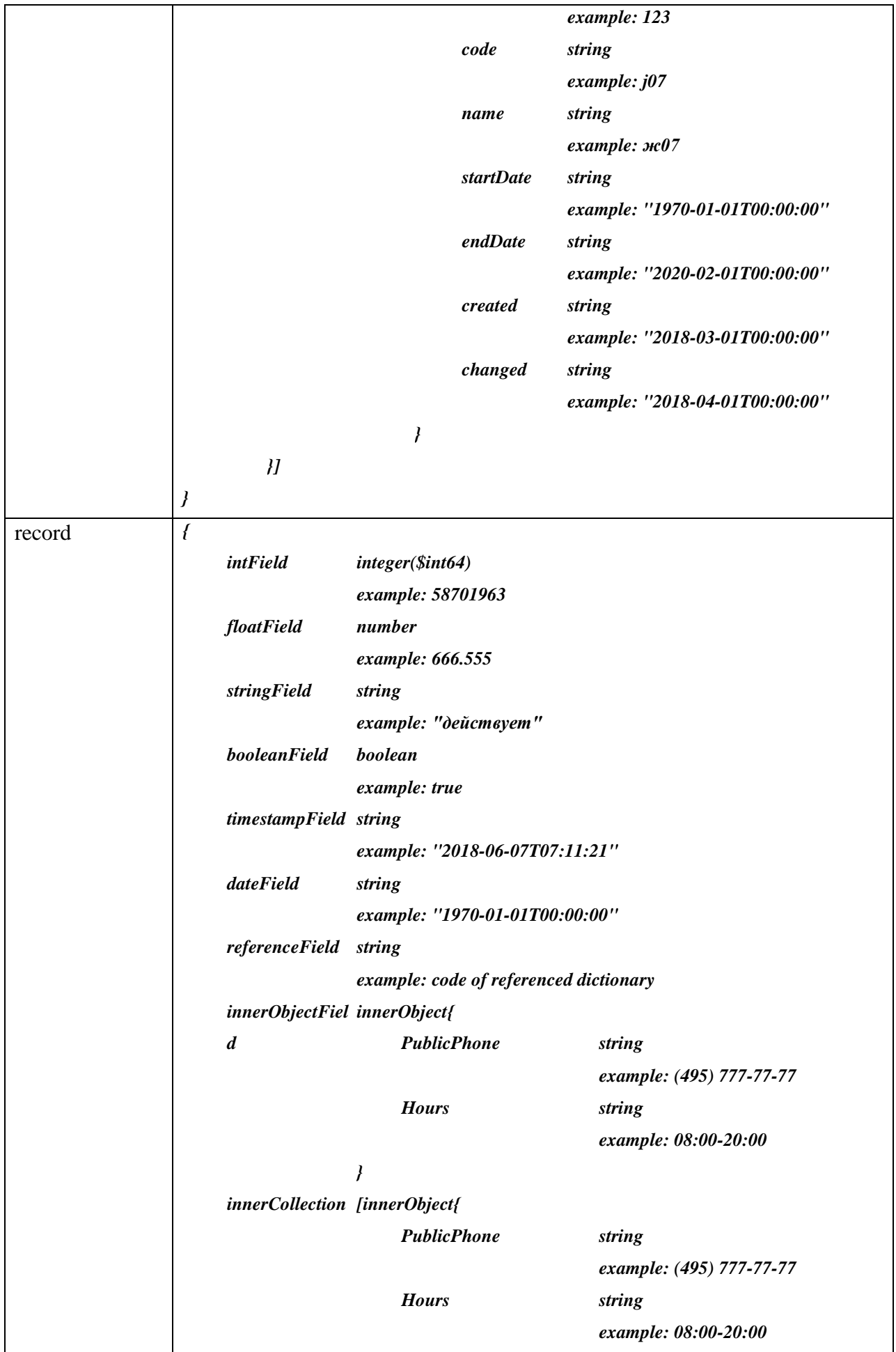

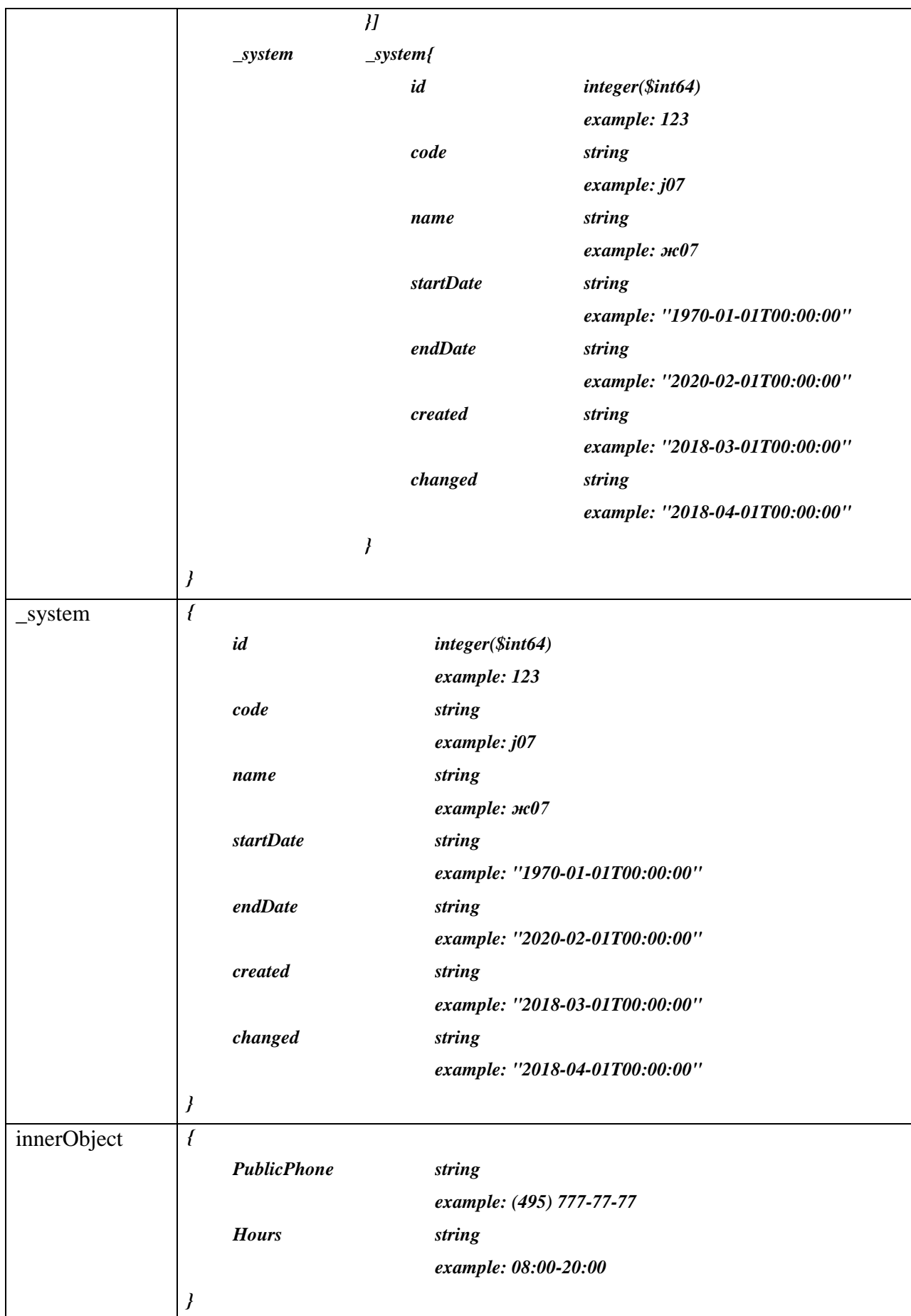

## Приложение В

# Альбом форматов обмена сообщениями при информационном

## взаимодействии БФТ.ЕНСИ

#### $B.1$ Описание форматов сообщений при взаимодействии с использованием очередей сообщений

Документ предназначен для описания форматов данных, используемых при информационном взаимодействии с «БФТ.ЕНСИ», в части справочников, реестров и классификаторов.

Общие требования к формату передаваемых сообщений из БФТ.ЕНСИ в системыпотребители.

#### В.1.1 Описание типов данных передаваемых сообщений

Перечень типовых данных, используемых при информационном взаимодействии с «БФТ.ЕНСИ», приведен в таблице ниже.

| $N_2$ | Тип данных       | Описание типа                                              |
|-------|------------------|------------------------------------------------------------|
|       | <b>STRING</b>    | Текст, строка символов без пробелов в начале и в конце     |
|       | <b>BOOLEAN</b>   | Логический тип, поле может принимать значение: true, false |
|       | <b>DATE</b>      | Дата в формате «ГГГГ-ММ-ДД»                                |
|       | <b>REFERENCE</b> | Ссылочный тип данных                                       |
| 6     | <b>DATETIME</b>  | Дата и время в формате «ГГГГ-ММ-ДДТЧЧ:ММ:СС»               |
|       | <b>NUMERIC</b>   | Вещественное число                                         |
| 8     | <b>INTEGER</b>   | Целочисленный тип данных                                   |

Таблица В 1 1 – Перечень типов ланных

#### В.1.2 Описание типов периодичности

Описание типов периодичности задается для каждого агента индивидуально в зависимости от необходимых условий распространения информации.

Таблина В.1.2 - Типы периоличности

| N° | Тип периодичности | Описание типа                                 |  |  |
|----|-------------------|-----------------------------------------------|--|--|
|    | )нлайн            | Распространение данных сразу, после изменения |  |  |
|    |                   | ланных                                        |  |  |

#### В.1.3 Состав передаваемой информации

#### В.1.3.1 Общие поля в передаваемых сообщениях

Общие поля в передаваемых сообщениях представлены в таблице ниже.

| $N_2$ | Наименование    | Тип данных    | Обязательность | Описание                 |
|-------|-----------------|---------------|----------------|--------------------------|
|       | immediateUpdate | Блок          |                | Обертка с названием типа |
|       |                 |               |                | распространения          |
|       | classifierCode  | <b>STRING</b> | Дa             | Системное наименование   |
|       |                 |               |                | справочника              |
|       | stageDoc        | <b>BIGINT</b> | Дa             | Номер заявки             |
|       |                 |               |                | справочника              |

Таблица В.1.3.1 - Состав полей передаваемого сообщения

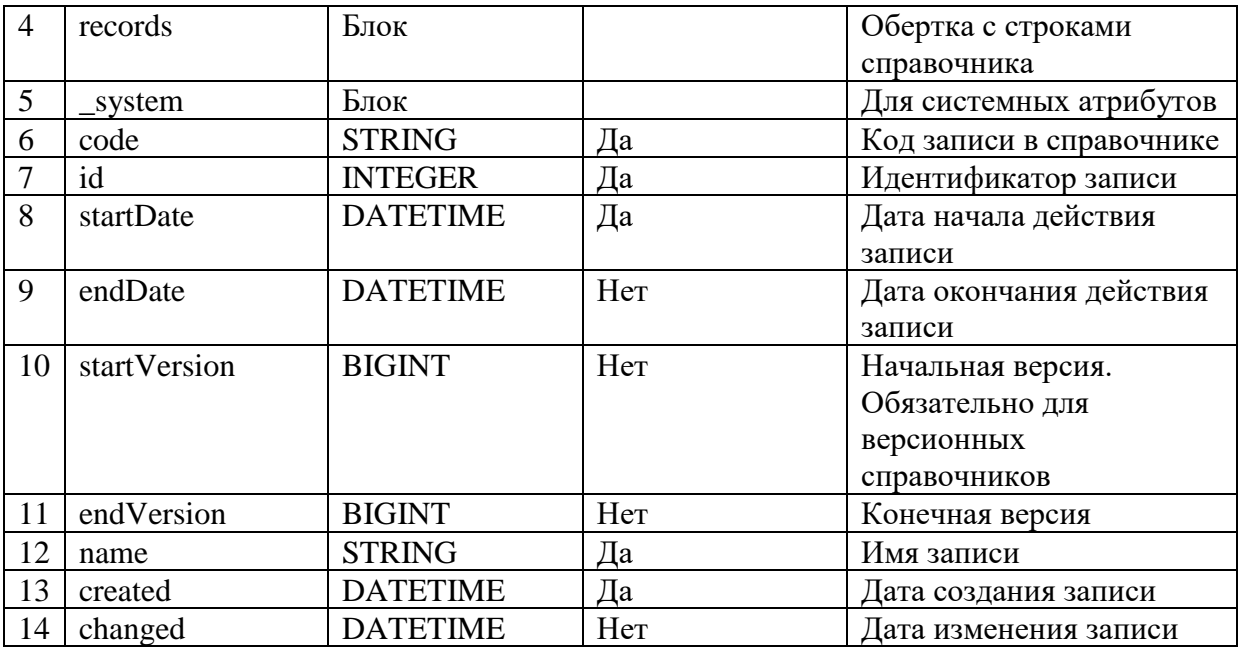

Пример сообщения:

*{*

```
"immediateUpdate": {
       "classifierCode": "Идентификатор справочника",
       "stageDoc": "Номер заявки",
       "records": [
              {
                      "Перечень полей справочника",
                      "_system": {
                              "code": "",
                              "id": "",
```

```
"startDate": "",
"endDate": "",
```

```
"startVersion": "",
```
*"endVersion": "",*

*"name": "",*

```
"created": "",
```

```
"changed": ""
```

```
}
```
*]*

*}*

#### **Справочник «ОКТМО» (пример)**

*}*

#### **Маршрут справочника**

Справочник «ОКТМО» передается из «БФТ.ЕНСИ» в системы-потребители.

Передаваемые данные должны содержать полные или измененные данные справочника и информацию о номере изменения.

Пример передаваемого сообщения:

```
{
        "immediateUpdate": {
                "classifierCode": "OKTMO",
                "stageDoc": 11582,
                "records": [
                       {
                               "Code": "83645445101",
                               "Name": "с Яникой",
                               "Status": "ACTIVE",
                               "EndDate": "2022-11-30T18:58:02",
                               "Section": "2",
                               "AreaCode": "645",
                               "CityCode": "445",
                               "FileDate": "2017-04-13T01:53:08",
                               "LoadDate": "2017-05-15T18:13:25",
                               "LocalCode": "101",
                               "StartDate": "2014-01-01T00:00:00",
                               "ChangeDate": " 2013-06-14T00:00:00 ",
                               "ControlNum": "5",
                               "RegionCode": "83",
                               "LastChangeNum": "0",
                               "LastChangeType": "0",
                               "IntroductionDate": "2014-01-01T00:00:00",
                                "_system": {
                                       "code": "1",
                                       "id": 6125611,
                                       "startDate": "1970-01-01T00:00:00",
                                       "endDate": null,
                                       "startVersion": null,
                                       "endVersion": null,
                                       "name": "1",
                                       "created": "2022-11-29T18:58:46",
                                       "changed": null
                               }
                       }
               ]
       }
}
```
#### **Описание полей на примере справочника «ОКТМО»**

Описание полей на примере справочника «ОКТМО» приведено в таблице ниже.

| $N_2$          | Системное<br>наименование | Отображаемое<br>имя               | Тип<br>данных | Составляет<br>КЛЮЧ | Обязательность |
|----------------|---------------------------|-----------------------------------|---------------|--------------------|----------------|
| $\mathbf{1}$   | Code                      | Код                               | string        | Да                 | Да             |
| $\overline{2}$ | Name                      | Наименование                      | string        | Да                 | Да             |
| $\overline{3}$ | <b>Status</b>             | Статус записи                     | string        | Her                | Да             |
| $\overline{4}$ | Section                   | Раздел                            | string        | Her                | Да             |
| 5              | <b>AreaCode</b>           | Код<br>района/города<br><b>MO</b> | string        | Her                | Дa             |
| 6              | CityCode                  | Код поселения<br><b>MO</b>        | string        | Her                | Дa             |
| $\overline{7}$ | FileDate                  | Дата окончания<br>действия        | datetime      | Her                | Да             |
| 8              | LoadDate                  | Дата загрузки на<br>ЕПБС          | datetime      | Her                | Да             |
| 9              | LocalCode                 | Код населенного<br>пункта         | string        | Her                | Да             |
| 10             | <b>StartDate</b>          | Дата начала<br>действия           | datetime      | Her                | Да             |
| 11             | ChangeDate                | Дата принятия<br>изменения        | date          | Her                | Дa             |
| 12             | ControlNum                | Контрольное<br>число              | string        | Her                | Дa             |
| 13             | <b>RegionCode</b>         | Код региона                       | string        | Her                | Да             |
| 14             | LastChangeNum             | Номер<br>последнего<br>изменения  | string        | Her                | Дa             |
| 15             | LastChangeType            | Тип последнего<br>изменения       | string        | Her                | Да             |
| 16             | <b>IntroductionDate</b>   | Дата введения<br>изменения        | date          | Her                | Дa             |

Таблица В.1.3.3 – Описание полей на примере справочника «ОКТМО»

#### $B.2$ Общие требования к формату передаваемых сообщений (квитанций) из систем-потребителей в БФТ.ЕНСИ

#### В.2.1 Описание типов данных получаемых сообщений

Перечень типовых данных получаемых сообщений (квитанций) приведен в таблице

ниже.

Таблица В.2.1 - Перечень типов ланных квитанции

| $N_2$ | Тип данных     | Описание типа                                              |
|-------|----------------|------------------------------------------------------------|
|       | <b>STRING</b>  | Текст, строка символов без пробелов в начале и в конце     |
|       | <b>BOOLEAN</b> | Логический тип, поле может принимать значение: true, false |
|       | LONG           | Целочисленный тип, с самым широким диапазоном значений     |

#### В.2.2 Описание типов периодичности

Системы-потребители немедленно возвращают квитанцию с подтверждением получения обновления. Описание типов периодичности приведено в таблице ниже.

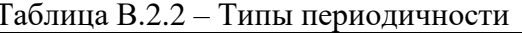

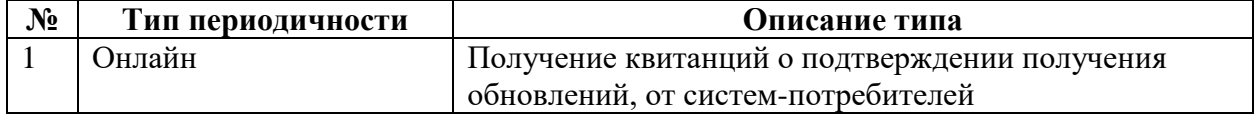

#### В.2.3 Состав передаваемой информации

Общие поля в передаваемых сообщениях представлены в таблице ниже.

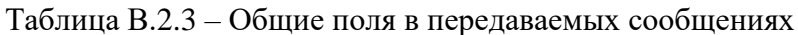

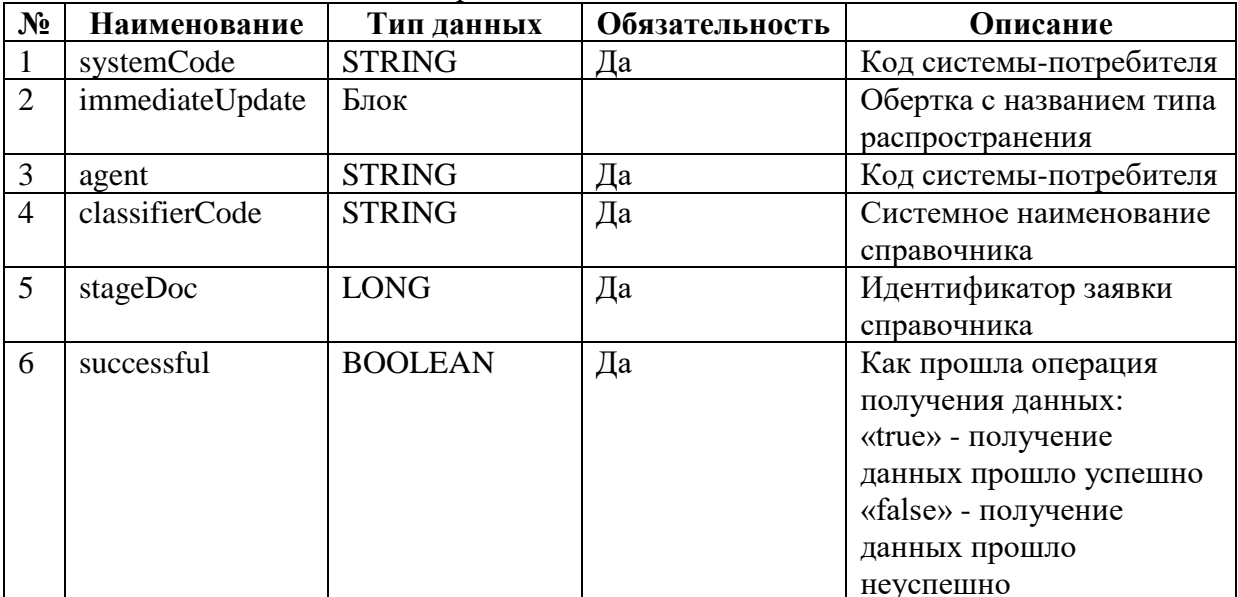

Пример сообщения:

ſ

```
"systemCode": string,
```
"immediateUpdate":

 $\left\{ \right.$ 

 $\overline{1}$ 

"agent": string, "classifierCode": string, "stageDoc": long, "successful": boolean

 $\mathcal{Y}$ 

### В.2.3.1 Справочник «ОКТМО» (пример)

### Маршрут справочника

Обновление справочника «ОКТМО» передается системе-потребителю, после чего в Систему приходит квитанция о получении обновления.

Передаваемые в квитанции данные должны содержать полные или измененные данные справочника и информацию о номере изменения.

Пример передаваемого сообщения:

 $\mathcal{L}_{\mathcal{L}}$ 

"systemCode": "Kafka",

*"immediateUpdate":*

```
 {
     "agent": "Kafka",
     "classifierCode": "OKTMO",
     "stageDoc": 11582,
     "successful": true
 }
```
*}*